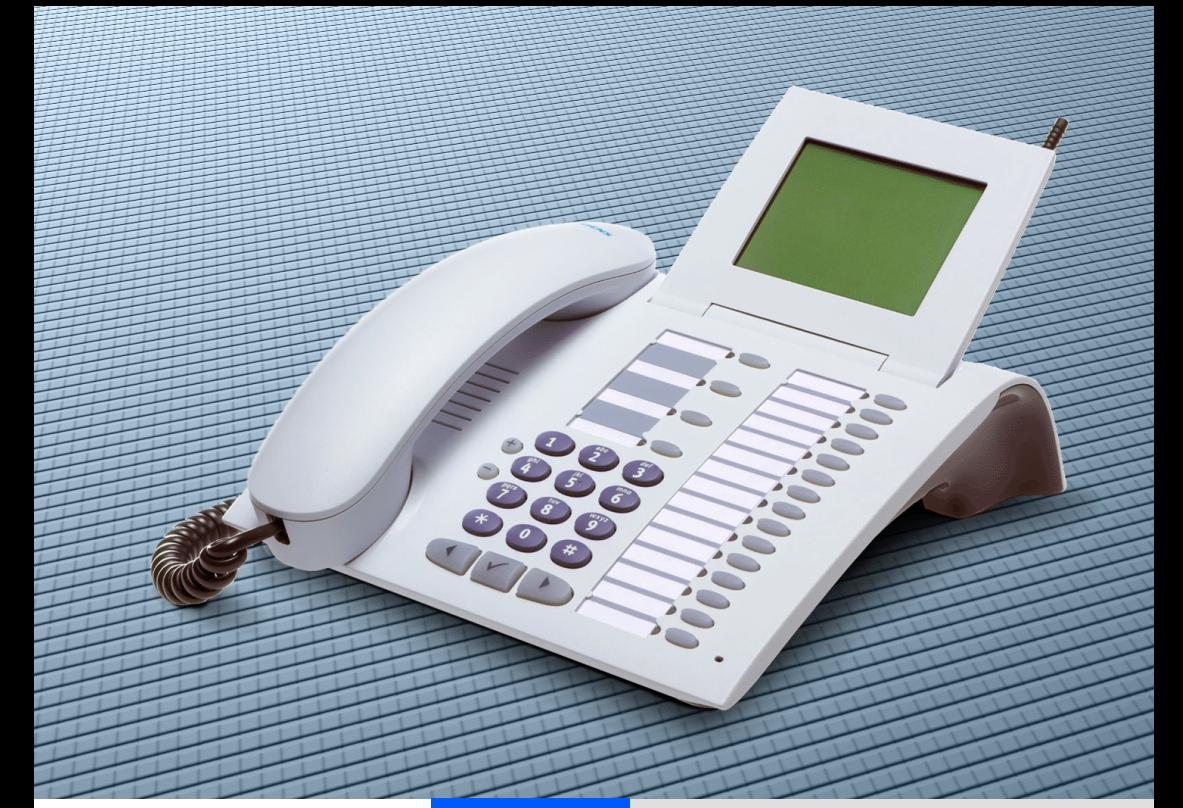

# HiPath 4000 Hicom 300 E/300 H

# optiPoint 600 office

Bedienungsanleitung

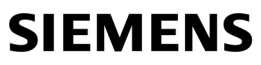

Global network of innovation

# **Zur vorliegenden Bedienungsanleitung**

Diese Bedienungsanleitung beschreibt das Telefon optiPoint 600 office am Communication Server HiPath 4000, Version 1.0 und Hicom 300 E/300 H, alle Versionen

Alle über Ihr Telefon durchführbaren Funktionen werden beschrieben. Sollten Sie feststellen, dass Funktionen an Ihrem Telefon nicht wie gewünscht verfügbar sind, kann dies folgende Ursachen haben:

- Die Funktion ist für Sie und Ihr Telefon nicht eingerichtet bitte wenden Sie sich an Ihr zuständiges Fachpersonal.
- Ihre Kommunikationsplattform verfügt nicht über diese Funktion bitte wenden Sie sich an Ihr zuständiges Fachpersonal.

# **Wichtige Hinweise**

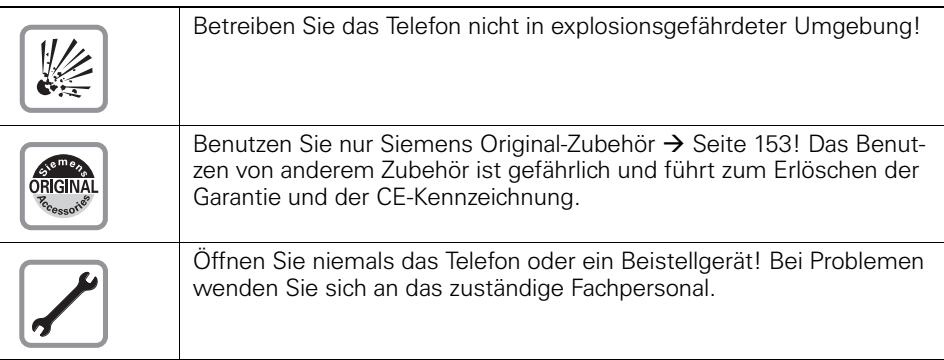

Das Telefon soll nicht mit färbenden oder aggressiven Flüssigkeiten, wie z. B. Tee, Kaffee, Säften oder Erfrischungsgetränken in Berührung kommen. Telefon pflegen  $\rightarrow$  [Seite 155.](#page-154-0)

Die Informationen in diesem Dokument enthalten lediglich allgemeine Beschreibungen bzw. Leistungsmerkmale, welche im konkreten Anwendungsfall nicht immer in der beschriebenen Form zutreffen bzw. welche sich durch Weiterentwicklung der Produkte ändern können.

Die gewünschten Leistungsmerkmale sind nur dann verbindlich, wenn sie bei Vertragsschluss ausdrücklich vereinbart werden.

# **Kennzeichen**

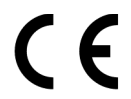

Die Konformität des Gerätes zu der EU-Richtlinie 1999/5/EG wird durch das CE-Kennzeichen bestätigt.

<span id="page-1-0"></span>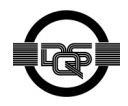

Dieses Gerät wurde unter einem zertifizierten Umweltschutzmanagementsystem (ISO 14001) hergestellt. Dieser Prozess stellt die Minimierung des Primärrohstoff- und des Energieverbrauchs sowie der Abfallmenge sicher.

# ÿ **[Bedienung des optiPoint 600 office](#page-1-0)**

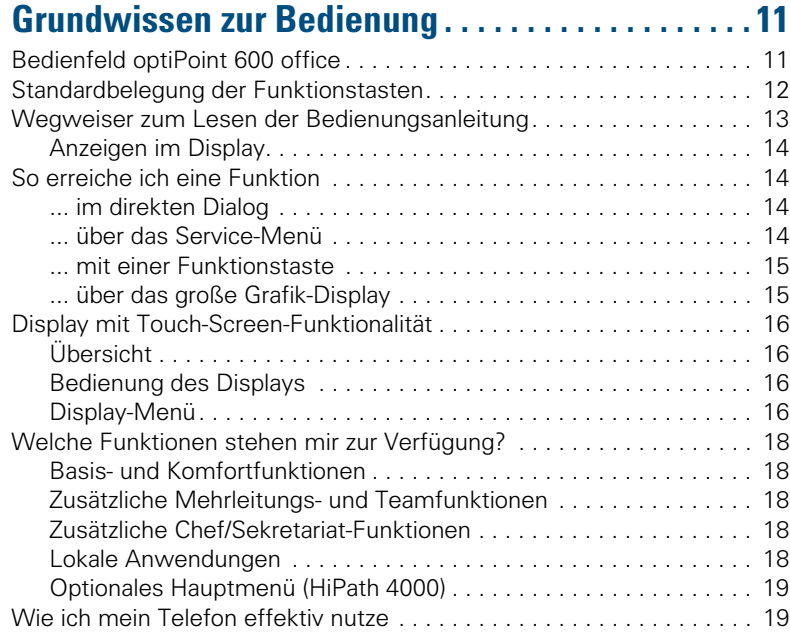

# ÿ **[Basis- und Komfortfunktionen](#page-18-2)**

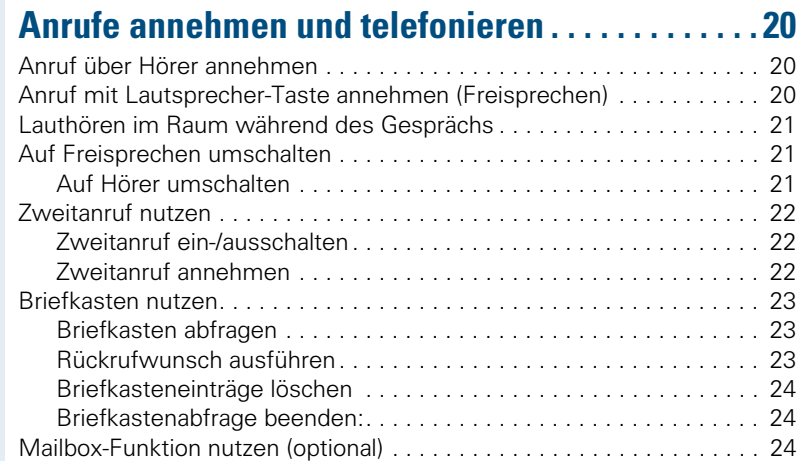

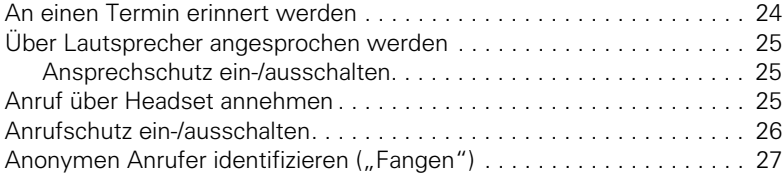

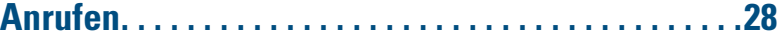

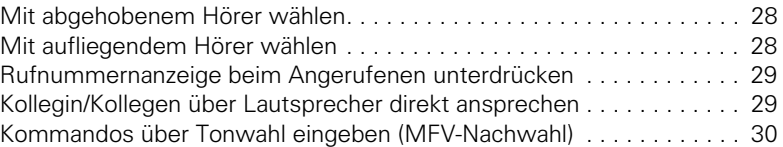

### **Mit mehreren Teilnehmern [gleichzeitig telefonieren. . . . . . . . . . . . . . . . . . . . . . .31](#page-30-0)**

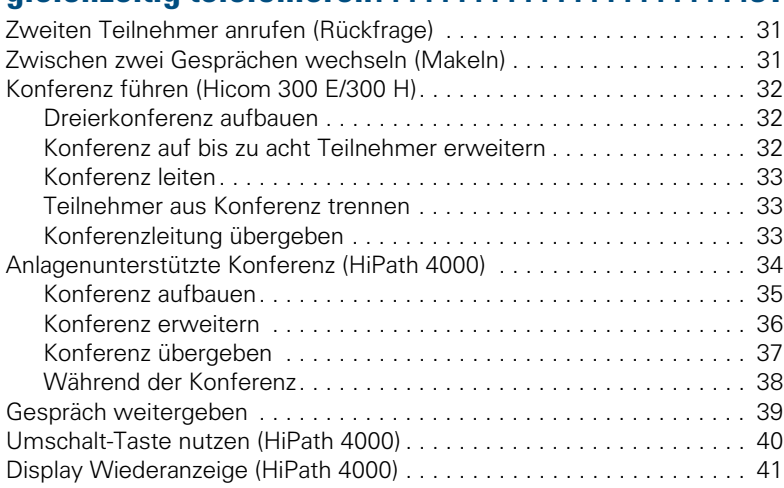

# **[Systemweites Parken \(HiPath 4000\). . . . . . . . . . . . .42](#page-41-0)**

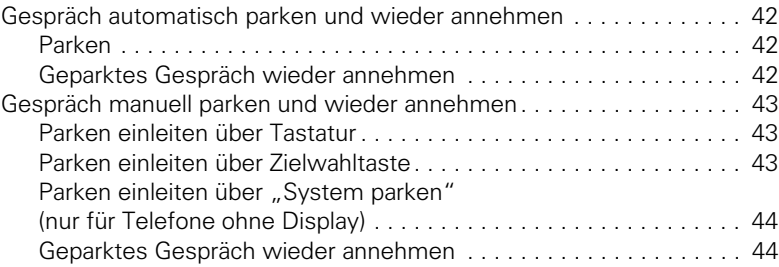

#### **Inhaltsverzeichnis**

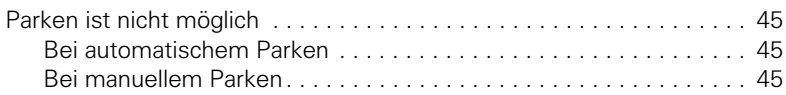

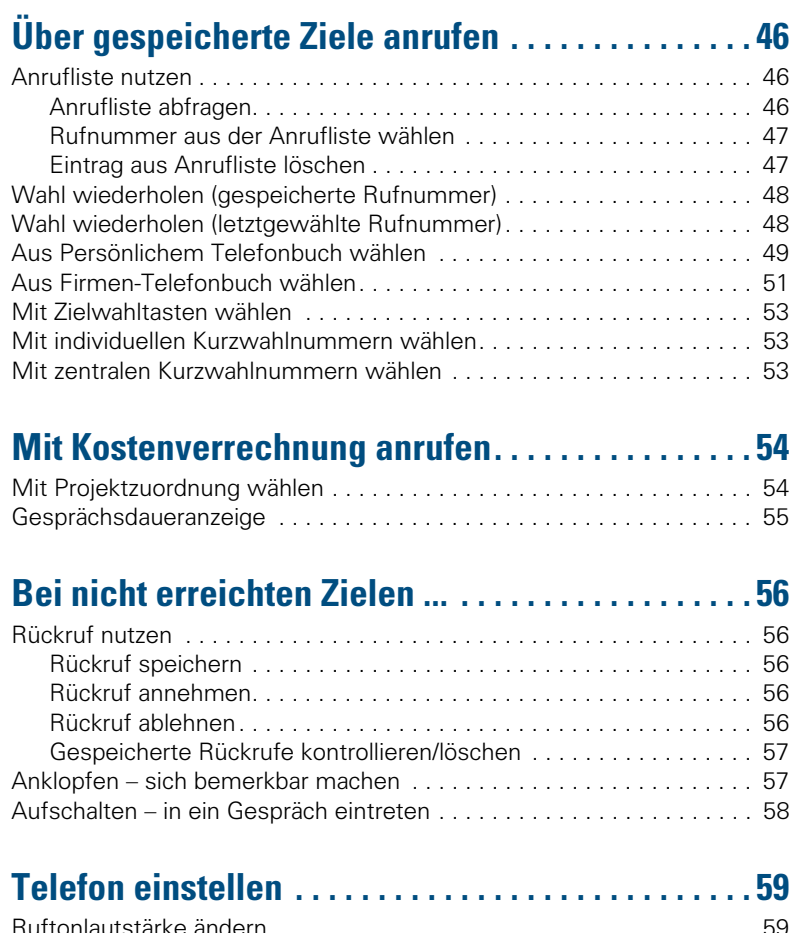

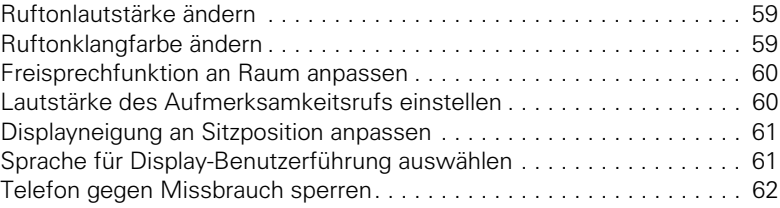

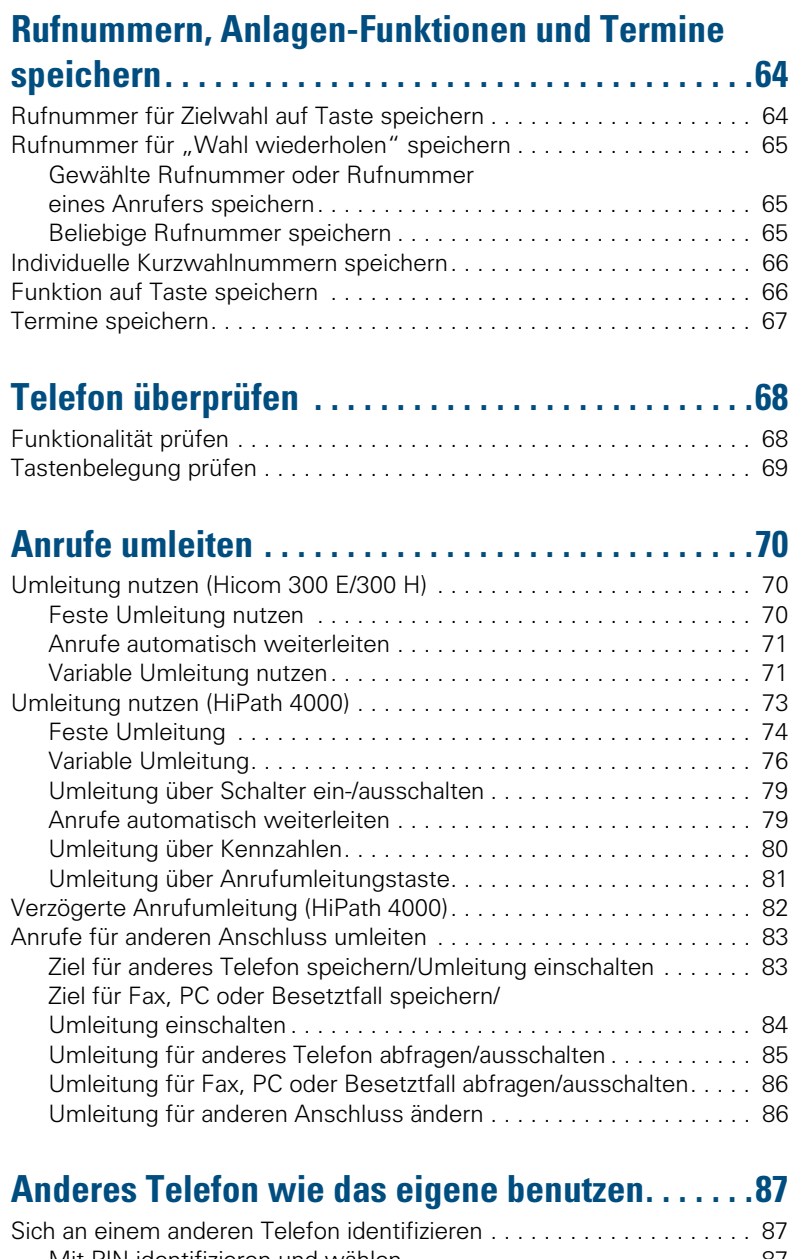

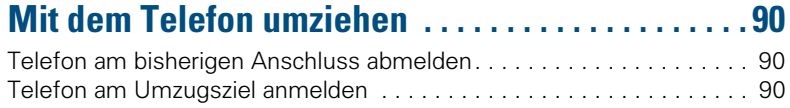

# ÿ **[Mehrleitungs- und Team-Funktionen](#page-89-3)**

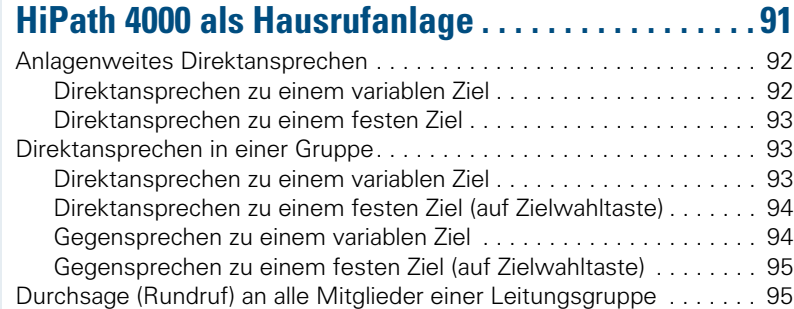

# **Über mehrere Leitungen**

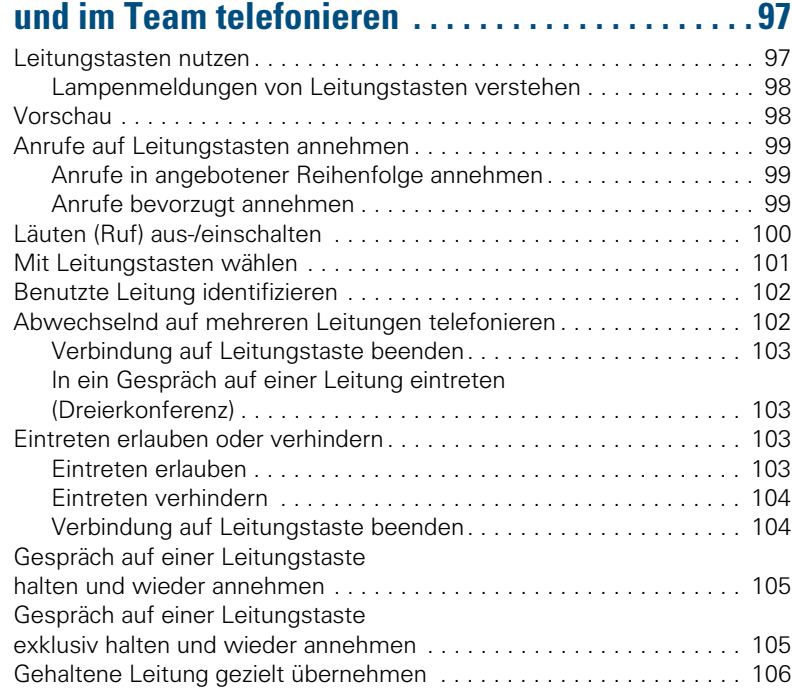

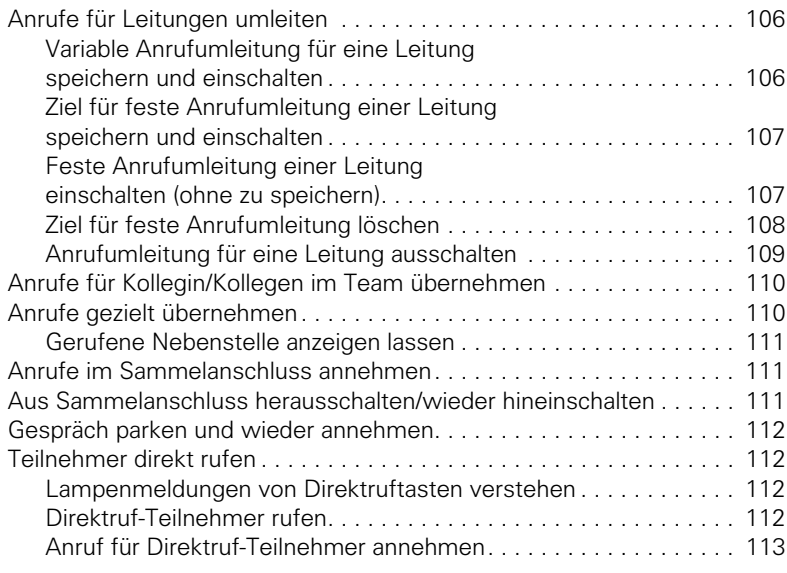

# ÿ **[Chef/Sekretariat-Funktionen](#page-112-1)**

# **Im Team "Chef-Sekretariat" telefonieren.......114**

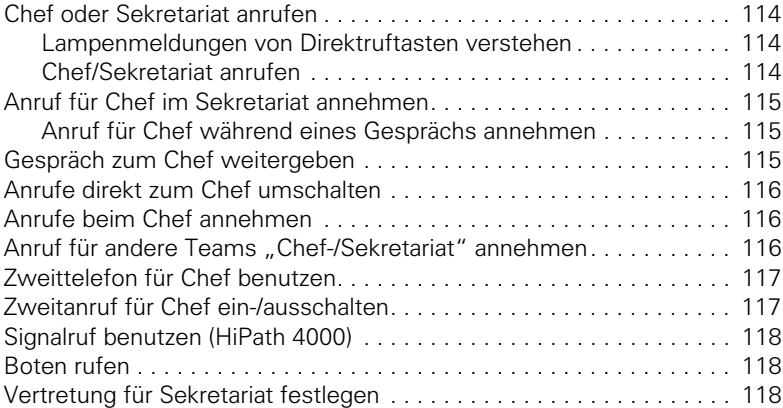

# ÿ **[Lokale Anwendungen](#page-117-3)**

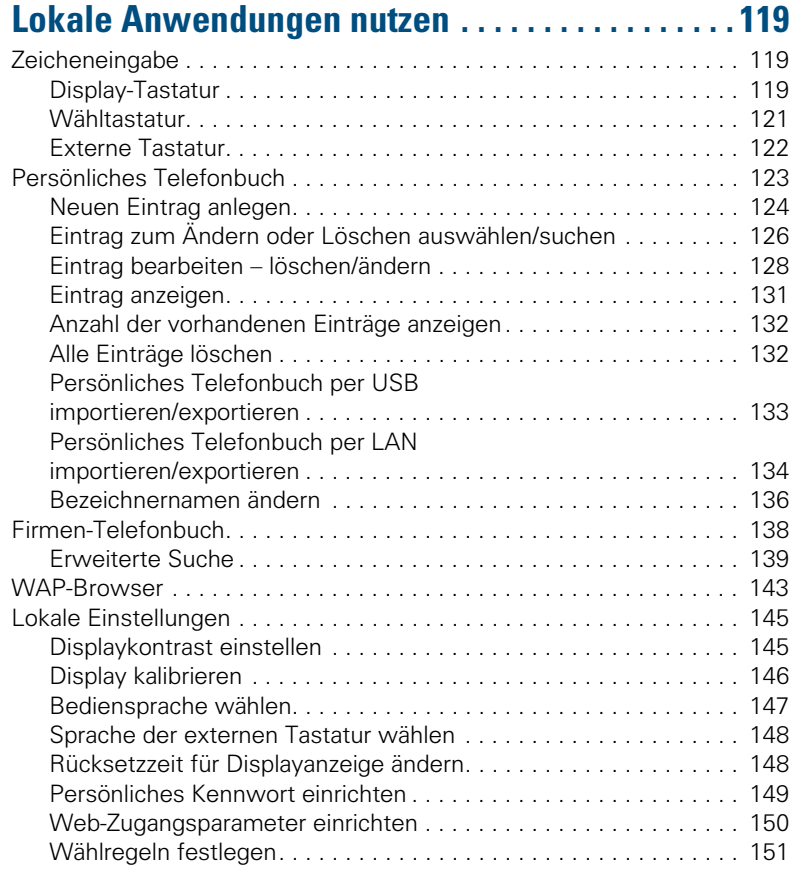

# ÿ **[Rund ums Telefon](#page-150-1)**

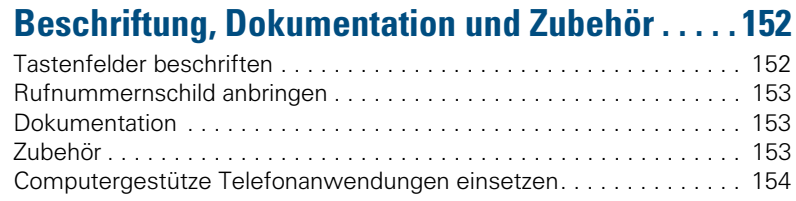

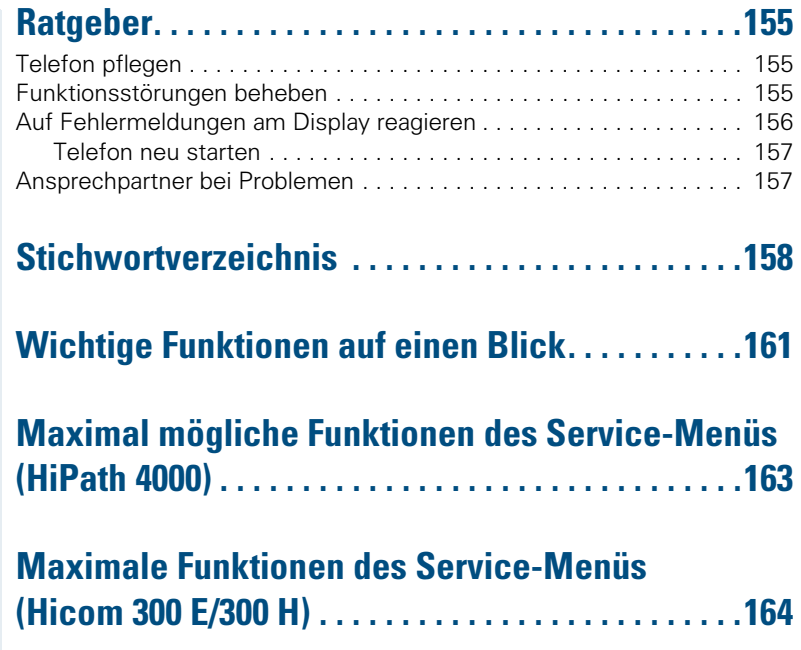

# <span id="page-10-0"></span>**Grundwissen zur Bedienung**

# <span id="page-10-1"></span>**Bedienfeld optiPoint 600 office**

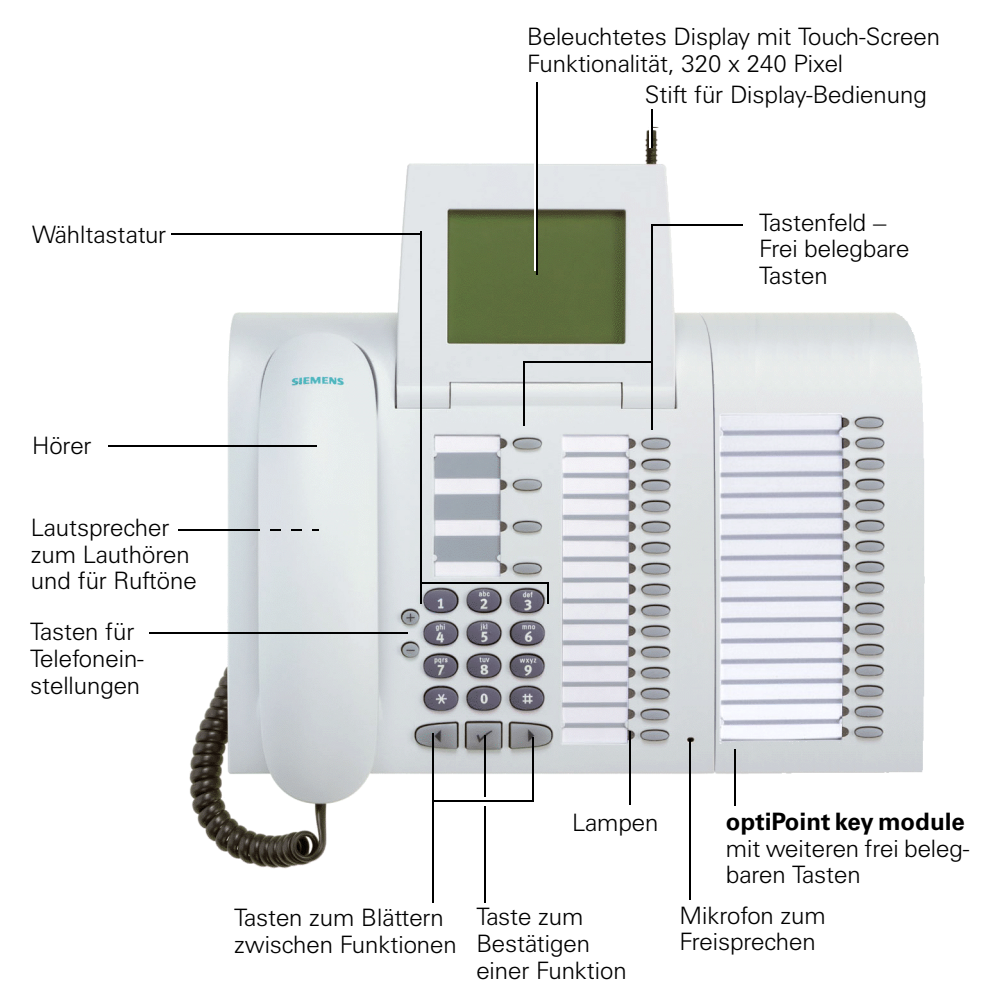

# <span id="page-11-0"></span>**Standardbelegung der Funktionstasten**

**Fest belegte Funktionstasten** (Beispiel):

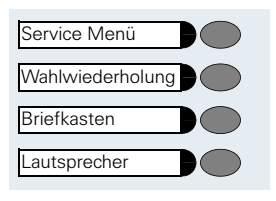

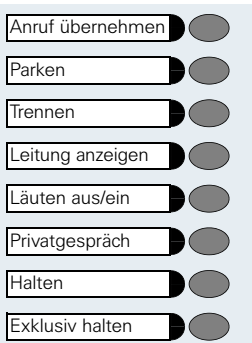

#### Variante:

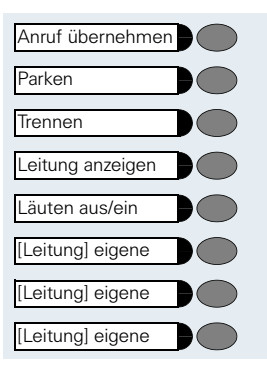

<span id="page-12-0"></span>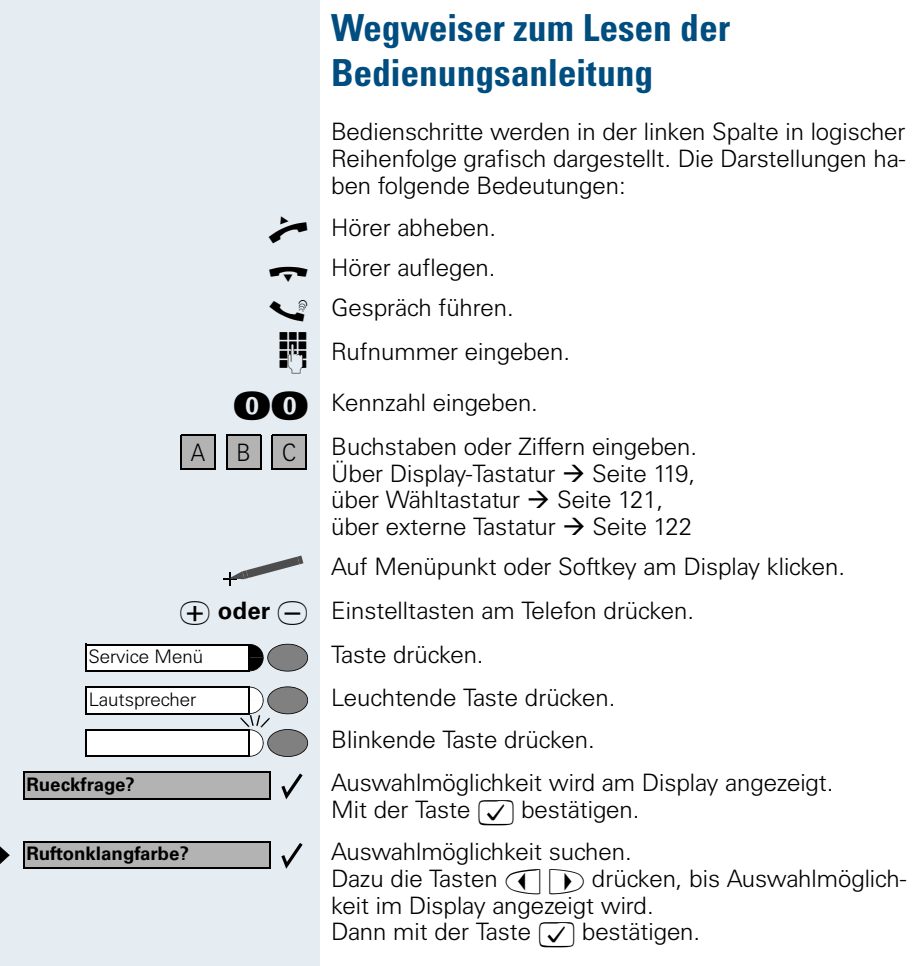

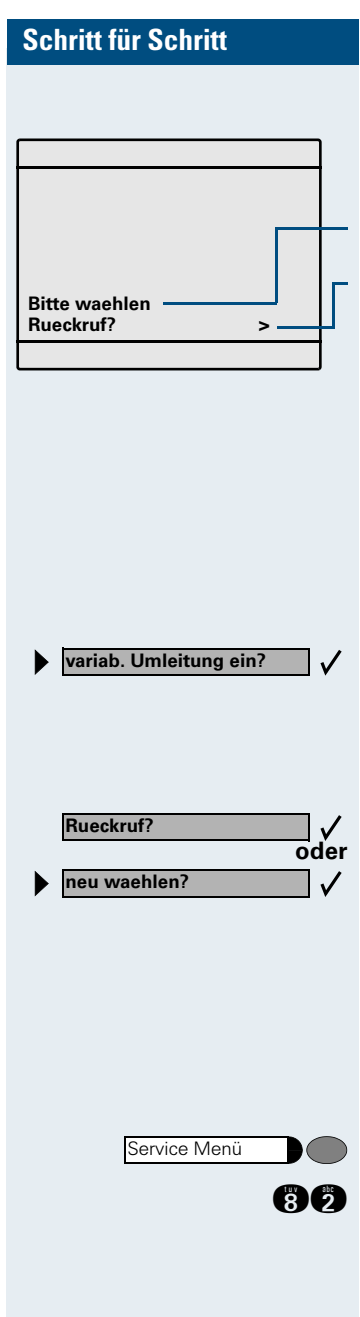

## <span id="page-13-0"></span>**Anzeigen im Display**

Im grafikfähigen Touch-Screen Display erscheinen:

- Touch-Screen Bedienelemente (Softkeys) in lokalen Anwendungen  $\rightarrow$  [Seite 119.](#page-118-3)
- Je nach Situation Aufforderungen oder Quittungsmeldungen.
	- Auswahlmöglichkeiten von Funktionen, die Sie mit  $\sqrt{\phantom{a}}$  bestätigen können. Wenn rechts das Zeichen ">" steht, gibt es weitere Auswahlmöglichkeiten, die durch  $\bigcap$   $\bigcap$  erreichbar sind.

Weitere Informationen zum Display siehe  $\rightarrow$  [Seite 16](#page-15-2).

# <span id="page-13-1"></span>**So erreiche ich eine Funktion**

### <span id="page-13-2"></span>**... im direkten Dialog**

Einige Funktionen sind **im Ruhezustand direkt auswählbar**, z. B.:

Mit  $\bigcap$  auswählen und mit  $\bigtriangledown$  die Auswahl bestätigen.

#### Andere Funktionen sind **beim Telefonieren situationsabhängig direkt auswählbar**.

Sie rufen an, doch der Anschluss ist besetzt:

Mit  $\sqrt{\ }$  bestätigen.

Mit  $\bigcap$  auswählen und mit  $\bigtriangledown$  bestätigen und eine andere Rufnummer wählen.

### <span id="page-13-3"></span>**... über das Service-Menü**

Dazu drücken Sie zuerst die Taste "Service Menü". Anschließend werden Ihnen Auswahlmöglichkeiten angeboten. Beispiel – Rufnummernanzeige beim Angerufenen unterdrücken  $\rightarrow$  [Seite 29:](#page-28-2)

Taste drücken.

**ACC** Zur Funktion "Anzeigeunterdrückung" mit der Service-Kennzahl springen. Die Service-Kennzahlen finden Sie u. a. in der Kurzbedienungsanleitung (Anhang).

Service Menü **Weitere Funktionen? Anzeigeunterdrueckung?**

Zweitanruf ein/aus

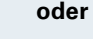

 $\checkmark$  $\checkmark$  Taste drücken.

Mit  $\bigcap$  auswählen und mit  $\bigtriangledown$  bestätigen.

Nochmals mit  $\bigcap$   $\bigcap$  auswählen und mit  $\bigtriangledown$  bestätigen.

### <span id="page-14-0"></span>**... mit einer Funktionstaste**

Eine Funktion, die Sie auf Taste gespeichert haben  $\rightarrow$  [Seite 66,](#page-65-2) können Sie direkt aufrufen, z. B.

Taste drücken. Funktion wird ausgeführt.

### <span id="page-14-1"></span>**... über das große Grafik-Display**

Über das große Grafik-Display mit Touch-Screen Funktionalität erreichen und bedienen Sie, neben den situationsabhängigen Funktionen, die lokalen Anwendungen im optiPoint 600 office, z. B. das Persönliche Telefonbuch. Siehe Display-Menü  $\rightarrow$  [Seite 16](#page-15-3).

## <span id="page-15-0"></span>**Display mit Touch-Screen-Funktionalität**

Über das große Grafik-Display mit Touch-Screen-Funktionalität erreichen und bedienen Sie, neben den situationsabhängigen Funktionen, die lokalen Anwendungen im optiPoint 600 office, z. B. das Persönliche Telefonbuch.

### <span id="page-15-1"></span>**Übersicht**

Die Bereiche der Display-Oberfläche:

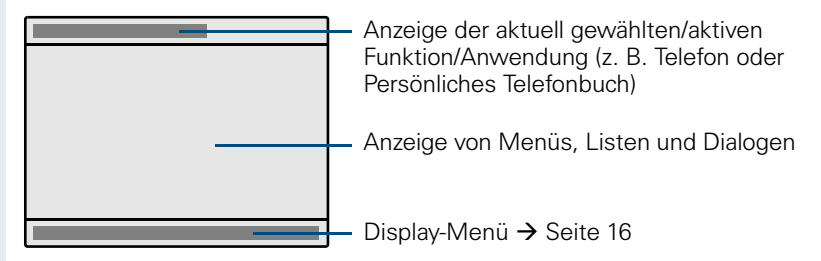

### <span id="page-15-2"></span>**Bedienung des Displays**

Zu Ihrem optiPoint 600 office wurde ein Kunststoff-Stift mitgeliefert, mit dem Sie durch leichtes Andrücken mit der Stiftspitze auf die Display-Oberfläche Funktionen auswählen ("Klicken") oder Grafikinhalte wie Scroll-Leisten verschieben ("Ziehen") können.

Alternativ kann die Bedienung mit anderen stiftähnlichen Gegenständen geschehen, die die Display-Oberfläche nicht beschädigen. Auch die Bedienung mit Ihrem Finger (Fingernagel) ist möglich.

### <span id="page-15-3"></span>**Display-Menü**

Im unteren Bereich des Displays können Sie verschiedene Funktionen aufrufen:

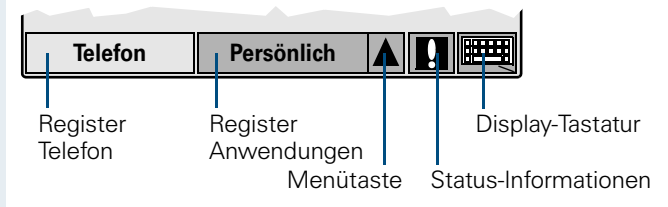

Im **Register Telefon** werden situationsabhängig Informationen der Kommunikationsplattform zum Ruhe- oder Gesprächszustand Ihres optiPoint 600 office angeboten  $\rightarrow$  [Seite 14.](#page-13-0)

Während der Anzeige einer lokalen Anwendung, z. B. des Persönlichen Telefonbuchs, wird ein eingehender Anruf, zusätzlich zum Rufton, durch ein Blinken des Registers "Telefon" signalisiert.

Wenn Sie den Hörer abheben, um zu wählen, oder um einen eingehenden Anruf anzunehmen, schaltet die Anzeige des Displays automatisch auf das Register "Telefon" um. Sofern eingerichtet, geschieht das Umschalten auch automatisch, wenn länger kein Benutzereingriff erfolgt ist (Zeit einstellbar  $\rightarrow$  [Seite 148\)](#page-147-2).

Das **Register Anwendungen** enthält folgende lokale Anwendungen:

- **Persönlich:** Persönliches Telefonbuch  $\rightarrow$  [Seite 123](#page-122-1)
- **Firma**: Firmen-Telefonbuch  $\rightarrow$  [Seite 138](#page-137-1)

III

Ш

- **Web-Zugang:** WAP-Browser  $\rightarrow$  [Seite 143](#page-142-1)
- **Service**: Servicemenü für Einstellungen → [Seite 145](#page-144-2)

Die **Menütaste** öffnet eine Menüauswahl, mit der eine der lokalen Anwendungen aktiviert und für den schnellen Zugriff auf das Register "Anwendungen" gelegt werden kann.

Wenn der Softkey der **Status-Informationen** erscheint, liegen Systemmeldungen vor (blinken = ungelesene Meldungen). Klicken Sie auf das Ausrufezeichen-Symbol, um die Meldung(en) zu lesen.

Der Softkey **Display-Tastatur** öffnet je nach Situation eine Tastatur zur Eingabe von Zeichen  $\rightarrow$  [Seite 119.](#page-118-3)

Die aktuellen Anzeigen im Register "Telefon" und in den einzelnen lokalen Anwendungen sind von einander unabhängig. Das bedeutet, dass wenn Sie sich z. B. im Persönlichen Telefonbuch befinden und die Anzeige wechselt auf "Telefon," weil Sie einen eingehenden Anruf angenommen haben, erhalten Sie nach Zurückschalten auf das Persönliche Telefonbuch exakt die Anzeige, wie vor dem Verlassen.

Bei den Beschreibungen der lokalen Anwendungen  $\rightarrow$  [Seite 119](#page-118-4) wird stets vom Ruhezustand der jeweiligen Anwendung ausgegangen. Ist der Zustand nach Aufruf einer Anwendung undefiniert, wählen Sie zunächst "Abbrechen," "Beenden," oder "Menü," bis der jeweilige Ruhezustand angezeigt wird.

# <span id="page-17-0"></span>**Welche Funktionen stehen mir zur Verfügung?**

### <span id="page-17-1"></span>**Basis- und Komfortfunktionen**

Sie können alle Basis- und Komfortfunktionen Ihrer Kommunikationsplattform nutzen, die Ihnen im Dialog mit dem Display, im Service-Menü, in einem Hauptmenü und auf Funktionstasten angeboten werden.

### <span id="page-17-2"></span>**Zusätzliche Mehrleitungs- und Teamfunktionen**

 $\rightarrow$  [Seite 97](#page-96-2)f.

Diese werden vom zuständigen Fachpersonal eingerichtet. Sie können die Mehrleitungs- und Teamfunktionen neben den Basis- und Komfortfunktionen nutzen. Ein Telefon mit Leitungstasten erkennen Sie daran, dass Sie Ihre Rufnummer und die Ihrer Kolleginnen und Kollegen auf Leitungstasten vorfinden. Sie haben Zugriff auf alle Leitungen und können auch gleichzeitig über mehrere Leitungen telefonieren.

Für einzelne Mitarbeiter außerhalb eines Teams oder Makler, die gleichzeitig auf mehreren Leitungen Kundenkontakte pflegen, kann das Einzeltelefon auch für Mehrleitungsbetrieb (als keyset) konfiguriert werden.

### <span id="page-17-3"></span>**Zusätzliche Chef/Sekretariat-Funktionen**

 $\rightarrow$  [Seite 114](#page-113-4)f.

Diese werden vom zuständigen Fachpersonal eingerichtet. Sie können Chef- und Sekretariat-Funktionen (Vorzimmerfunktionen) neben den Basisund Komfortfunktionen nutzen. Ein Telefon mit Vorzimmerkonfiguration erkennen Sie an den Leitungstasten "Chef" oder "Sekretariat" für Direktrufe zum Chef bzw. zum Sekretariat. Am Chef- und Sekretariatstelefon finden Sie außerdem die Taste "Ruf umschalten" am Sekretariatstelefon auch die Tasten "Übernehmen" und "Vertretung".

### <span id="page-17-4"></span>**Lokale Anwendungen**

Über Ihr optiPoint 600 office können Sie nicht nur Funktionen Ihrer Kommunikationsplattform nutzen, sondern auch integrierte, lokale Anwendungen  $\rightarrow$  [Seite 119,](#page-118-4) die Ihnen einen Höchstmaß an Flexibilität bieten:

- Das Persönliche Telefonbuch für bis zu 320 Einträge/Namen mit Rufnummern und Zusatzinformation, etc.  $\rightarrow$  [Seite 123.](#page-122-1)
- Die komfortable Suche im firmenweiten Telefonbuchverzeichnis eines LAN-Servers und die Wahl aus diesem Telefonbuch  $\rightarrow$  [Seite 138](#page-137-1).
- Ein WAP-Browser für den Zugriff auf Informationen in Ihrem Intranet  $\rightarrow$  [Seite 143.](#page-142-1)
- Ein Menü vielfältiger Einstellmöglichkeiten zum lokalen Konfigurieren Ihres optiPoint 600 office  $\rightarrow$  [Seite 145](#page-144-2).

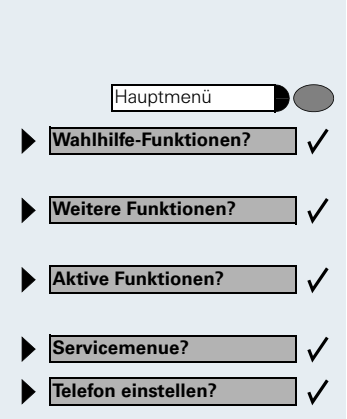

**Beenden?**

### <span id="page-18-0"></span>**Optionales Hauptmenü (HiPath 4000)**

Ihr zuständiges Fachpersonal kann für Sie individuell eine Taste mit dem Zugang zu einem Hauptmenü einrichten. In diesem Hauptmenü wählen Sie folgende Menüpunkte aus:

Taste drücken.

- Verwenden von Funktionen wie z. B. Wahlwiederholung oder Kurzwahl.
- Funktionen einleiten wie z. B. Anrufumleitung oder Eingabe von Kennzahlen.
- Anzeige aktiver Funktionen wie z. B. Anrufumleitung oder Anrufschutz.
- Verzweigung zum gewohnten Service Menü.
- Verzweigung in das Service Menü zu den Einstellungen.

Verlassen des Menüs.

 $\checkmark$ 

In iedem Untermenü wird Ihnen der Menüpunkt "Uebergeordnetes Menue?" angeboten.

# <span id="page-18-1"></span>**Wie ich mein Telefon effektiv nutze**

Sicherlich gibt es Kolleginnen/Kollegen oder externe Gesprächspartner, mit denen Sie besonders oft telefonieren. Solche Rufnummern sollten Sie auf Tasten speichern, um sie schneller und bequemer wählen zu können

(Rufnummer auf Taste speichern  $\rightarrow$  [Seite 64\)](#page-63-2).

- Im Telefonbuch Ihres optiPoint 600 office können Sie weitere Namen, Rufnummern und Daten von Gesprächspartnern speichern. Ein gut gepflegtes Telefonbuch erspart manche mühsame Suche nach verlorengegangenen Rufnummern!
- <span id="page-18-2"></span>• Allzuoft ist bei einer gewählten Rufnummer besetzt. In der Hektik des Arbeitsalltags vergisst man dann schnell, es später noch einmal zu versuchen. Gewöhnen Sie sich deshalb an, die Funktion "Rückruf"  $\rightarrow$  [Seite 56](#page-55-5) zu nutzen.

Lautsprecher

Lautsprecher

### **Schritt für Schritt**

# <span id="page-19-0"></span>**Anrufe annehmen und telefonieren**

# <span id="page-19-1"></span>**Anruf über Hörer annehmen**

Das Telefon läutet. Der Anrufer wird angezeigt.

Hörer abheben.

#### **Gespräch beenden:**

Hörer auflegen.

# <span id="page-19-2"></span>**Anruf mit Lautsprecher-Taste annehmen (Freisprechen)**

Das Telefon läutet. Der Anrufer wird angezeigt.

Taste drücken. Lampe leuchtet. Freisprechen.

J **oder** K Lauter oder leiser stellen. Tasten so oft drücken, bis die gewünschte Lautstärke eingestellt ist.

#### **Gespräch beenden:**

Taste drücken. Lampe erlischt.

#### **Hinweise zum Freisprechen:**

- Sagen Sie Ihrem Gesprächspartner, dass Sie freisprechen.
- Die Freisprechfunktion arbeitet besser, wenn Sie die Empfangslautstärke leiser stellen.
- Der optimale Gesprächsabstand zum Telefon beträgt beim Freisprechen etwa 50 cm.

Lautsprecher

**Lautsprecher** 

Lautsprecher

# <span id="page-20-0"></span>**Lauthören im Raum während des Gesprächs**

Sie können andere Personen im Raum am Gespräch beteiligen. Sagen Sie dem Gesprächspartner, dass Sie den Lautsprecher einschalten.

**Voraussetzung:** Sie führen ein Gespräch über Hörer.

#### **Einschalten:**

Taste drücken. Lampe leuchtet.

#### **Ausschalten:**

Taste drücken. Lampe erlischt.

### <span id="page-20-1"></span>**Auf Freisprechen umschalten**

**Voraussetzung:** Sie führen ein Gespräch über Hörer.

und **I** Taste gedrückt halten und dabei Hörer auflegen. Anschließend Taste loslassen. Gespräch fortsetzen.

### <span id="page-20-2"></span>**Auf Hörer umschalten**

**Voraussetzung:** Sie führen ein Gespräch durch Freisprechen.

Hörer abheben. Gespräch fortsetzen.

## <span id="page-21-0"></span>**Zweitanruf nutzen**

Wenn Sie einen wichtigen Anruf erwarten, sollten Sie Zweitanruf einschalten. Während eines Gesprächs wird dann ein Zweitanruf signalisiert. Sie können den Zweitanruf annehmen oder ignorieren.

### <span id="page-21-1"></span>**Zweitanruf ein-/ausschalten**

Service Menü **oder Schalter?**  $\checkmark$ **Zweitanruf?**  $\checkmark$ **und einschalten?**  $\sqrt{ }$ **ausschalten?**  $\checkmark$ 

Taste drücken. Lampe leuchtet.

**30** Service-Kennzahl eingeben.

Auswählen und bestätigen.

Auswählen und bestätigen.

**oder** Bestätigen.

### <span id="page-21-2"></span>**Zweitanruf annehmen**

**Voraussetzung:** Sie telefonieren. Zweitanruf ist eingeschaltet.

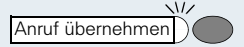

Aufmerksamkeitston hörbar. Lampe blinkt. Der Anrufer hört den Freiton als wären Sie "frei." Taste drücken. Sie sind mit dem Zweitanrufer verbunden. Der erste Gesprächsteilnehmer wartet.

#### **Zweitgespräch beenden, erstes Gespräch fortsetzen:**

Taste drücken.

**oder**  $\rightarrow$  Hörer auflegen und wieder abheben.

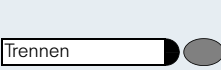

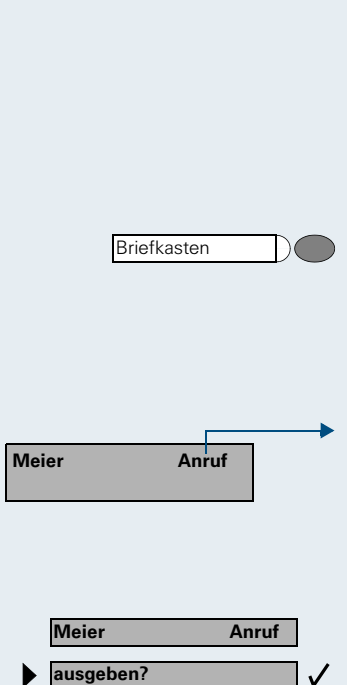

### <span id="page-22-0"></span>**Briefkasten nutzen**

Anrufer, die Sie während Ihrer Abwesenheit erreichen wollten, können Ihnen in Ihrem Briefkasten einen Rückrufwunsch hinterlassen.

Im Briefkasten finden Sie außerdem Sprach- oder Faxnachrichten des Mail-Servers (sofern eingerichtet).

### <span id="page-22-1"></span>**Briefkasten abfragen**

Lampe leuchtet, wenn neue, noch nicht abgefragte Einträge im Briefkasten sind. Taste drücken. Erster Eintrag wird angezeigt. Um weitere Einträge zu sehen, Taste "Briefkasten" wiederholt drücken.

#### **Displayanzeige verstehen:**

 $. A$ nruf" = Rückrufwunsch. z. B. von Herrn Meier

### <span id="page-22-2"></span>**Rückrufwunsch ausführen**

Rückrufwunsch wird angezeigt.

Auswählen und bestätigen. Der Teilnehmer wird angerufen.

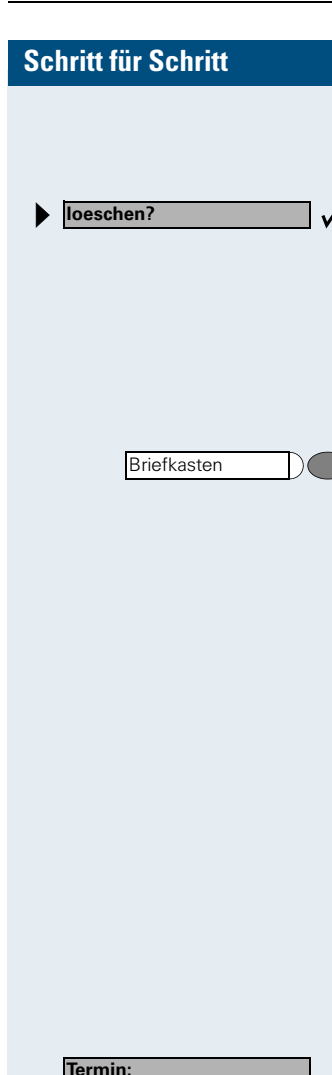

### <span id="page-23-0"></span>**Briefkasteneinträge löschen**

Der gewünschte Eintrag wird angezeigt.

Auswählen und bestätigen.

Noch nicht komplett angehörte (neue) Sprachnachrichten können Sie nicht löschen. Um die Nachricht als "angehört" zu kennzeichnen, springen Sie mit 66 an das Ende der Nachricht.

### <span id="page-23-1"></span>**Briefkastenabfrage beenden:**

Taste drücken. Lampe erlischt. Nicht gelöschte Einträge im Briefkasten bleiben gespeichert.

# <span id="page-23-2"></span>**Mailbox-Funktion nutzen (optional)**

Anwender mit einer Mailbox (HiPath Xpressions) können durch Wahl der Messaging-Rufnummer Funktionen dieses System nutzen und z. B. Anrufumleitungsarten einstellen und vorhandene Nachrichten abfragen. Eine gesprochende Bedienerführung führt zu allen vorhandenen Funktionen. Die Messaging-Rufnummer wird bei eingeschalteter Anrufumleitung zur Mailbox im Display angezeigt. Informationen zur Anrufumleitung finden Sie im Kapitel ["Anrufe umleiten" auf Seite 70](#page-69-0).

# <span id="page-23-3"></span>**An einen Termin erinnert werden**

**Voraussetzung:** Sie haben einen Termin gespeichert  $\rightarrow$  [Seite 67.](#page-66-0) Der gespeicherte Zeitpunkt tritt ein.

Das Telefon läutet.

Hörer abheben. Die Terminzeit wird angezeigt.

Hörer auflegen.

Heben Sie den Hörer nicht ab, läutet das Telefon noch einige Male und "Termin" wird angezeigt, bevor der Termin gelöscht wird.

**Termin:**

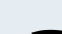

# <span id="page-24-0"></span>**Über Lautsprecher angesprochen werden**

Sie werden von einer Kollegin oder einem Kollegen über Lautsprecher direkt angesprochen. Freisprechen ist automatisch eingeschaltet.

Antworten durch Freisprechen sofort möglich.

**oder**  $\rightarrow$  Hörer abheben und antworten.

Ш

Selbst Kollegin/Kollegen direkt ansprechen  $\rightarrow$  [Seite 29](#page-28-1).

### <span id="page-24-1"></span>**Ansprechschutz ein-/ausschalten**

Sie können sich davor schützen, direkt angesprochen zu werden. Der Versuch, Sie über Lautsprecher direkt anzusprechen, wird dann zu einem normalen Anruf.

Taste drücken. Lampe leuchtet.

**36** Service-Kennzahl eingeben.

Auswählen und bestätigen.

Auswählen und bestätigen.

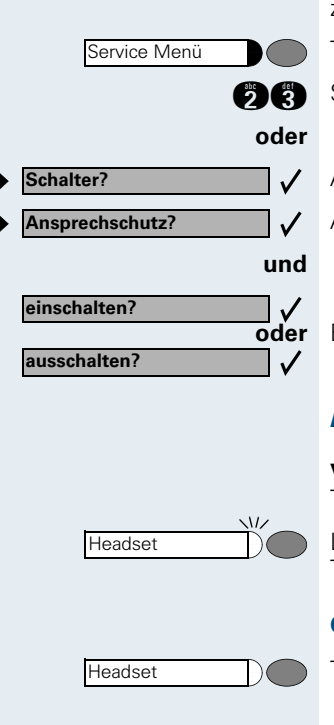

**oder** Bestätigen.

## <span id="page-24-2"></span>**Anruf über Headset annehmen**

**Voraussetzung:** Das Headset ist angeschlossen. Die Taste, Headset" ist eingerichtet.

Lampe blinkt, wenn ein Anruf eintrifft. Taste drücken. Gespräch führen.

#### **Gespräch beenden:**

Taste drücken. Lampe erlischt.

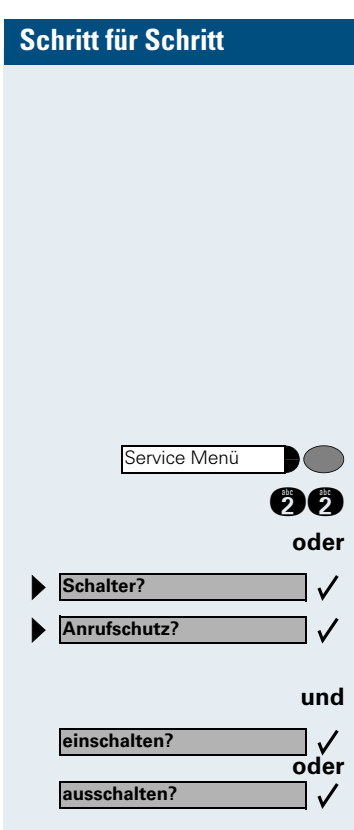

# <span id="page-25-0"></span>**Anrufschutz ein-/ausschalten**

Um nicht gestört zu werden, können Sie den Anrufschutz einschalten. Interne Anrufer hören den Freiton und die Meldung "Anrufschutz" externe Anrufer werden zur Vermittlung umgeleitet. Das zuständige Fachpersonal kann für den Anrufschutz auch Umleitungsziele einrichten, um interne und externe Anrufe umzuleiten.

**Voraussetzung:** Das zuständige Fachpersonal hat den Anrufschutz für alle HiPath 4000-Teilnehmer Ihrer Anlage generell freigegeben.

Taste drücken. Lampe leuchtet.

**DE** Service-Kennzahl eingeben.

Auswählen und bestätigen.

Auswählen und bestätigen. Das Display zeigt an, ob Anrufschutz ein- oder ausgeschaltet ist.

**oder** Bestätigen.

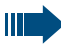

Ein Ton erinnert Sie nach Abheben des Hörers an den eingeschalteten Anrufschutz.

Die Vermittlung kann den Anrufschutz umgehen und Sie erreichen.

Wenn das zuständige Fachpersonal den Anrufschutz generell für die HiPath 4000 gesperrt hat, erscheint der Menüpunkt Anrufschutz nicht im Service-Menü.

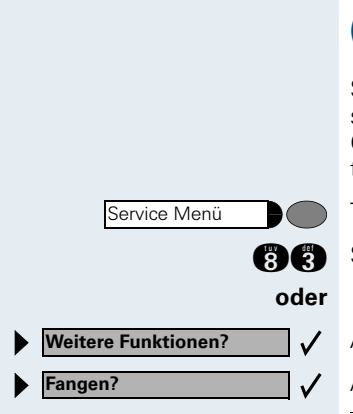

# <span id="page-26-0"></span>**Anonymen Anrufer identifizieren ("Fangen")**

Sie können böswillige externe Anrufer identifizieren lassen. Die Rufnummer des Anrufers kann während des Gesprächs oder bis zu 30 Sekunden danach festgehalten werden. Sie selbst dürfen dabei nicht auflegen.

Taste drücken. Lampe leuchtet.

**A** Service-Kennzahl eingeben.

Ш

Auswählen und bestätigen.

Auswählen und bestätigen.

Wenn die Fangschaltung Erfolg hatte, werden die ermittelten Daten beim Netzbetreiber gespeichert. Wenden Sie sich an Ihr zuständiges Fachpersonal!

# <span id="page-27-0"></span>**Anrufen**

# <span id="page-27-1"></span>**Mit abgehobenem Hörer wählen**

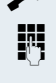

 $\blacktriangleright$  Hörer abheben.

**D** Intern: Rufnummer eingeben. Extern: Extern-Kennzahl und Rufnummer eingeben.

#### **Teilnehmer antwortet nicht oder ist besetzt:**

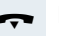

Hörer auflegen.

# <span id="page-27-2"></span>**Mit aufliegendem Hörer wählen**

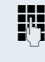

**DER** Intern: Rufnummer eingeben. Extern: Extern-Kennzahl und Rufnummer eingeben.

#### **Teilnehmer meldet sich über Lautsprecher:**

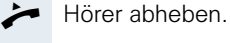

**oder** Bei aufliegendem Hörer: Freisprechen.

#### **Teilnehmer antwortet nicht oder ist besetzt:**

Lautsprecher (Deutscher Taste drücken. Lampe erlischt.

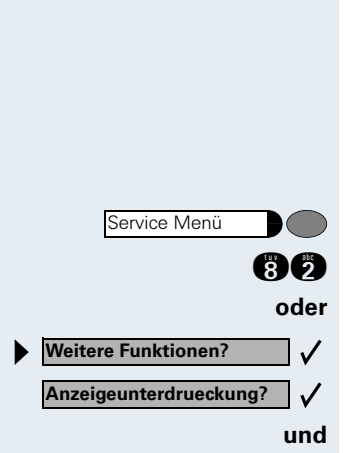

Ansprechen

# <span id="page-28-2"></span><span id="page-28-0"></span>**Rufnummernanzeige beim Angerufenen unterdrücken**

Die Anzeigeunterdrückung gilt jeweils nur für einen nachfolgenden Anruf und wird bei Wahlwiederholung nicht mitgespeichert.

Taste drücken. Lampe leuchtet.

**AC** Service-Kennzahl eingeben. Wählton hörbar.

Auswählen und bestätigen.

Bestätigen. Wählton hörbar.

**Rufflummer des Teilnehmers eingeben. Nimmt der Teil**nehmer den Anruf an, wird Ihre Rufnummer nicht angezeigt.

# <span id="page-28-1"></span>**Kollegin/Kollegen über Lautsprecher direkt ansprechen**

Sie können einen internen Teilnehmer an der HiPath 4000 oder Hicom 300 E/300 H über den Lautsprecher seines Telefons direkt ansprechen. Bei HiPath 4000 können Sie auch die Funktionen unter . HiPath 4000 als Hausrufanlage"  $\rightarrow$  [Seite 91](#page-90-0) nutzen.

**Voraussetzung:** Eine Taste "Ansprechen" ist an Ihrem Telefon eingerichtet.

Taste drücken.

**D** Rufnummer eingeben.

Ton abwarten.

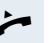

Ш

Hörer abheben und Teilnehmer ansprechen.

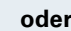

**oder** Bei aufliegendem Hörer: Freisprechen.

Wenn der angesprochene Teilnehmer Ansprechschutz eingeschaltet hat  $\rightarrow$  [Seite 25](#page-24-1), erhält er Ihren Ansprechversuch als normalen Anruf.

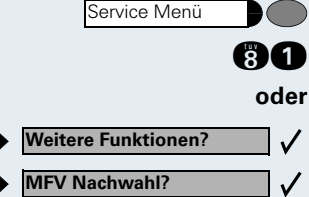

# <span id="page-29-0"></span>**Kommandos über Tonwahl eingeben (MFV-Nachwahl)**

Sie können **nach Wahl einer Rufnummer** Tonwahl einstellen, um im **M**ehr-**F**requenzwahl-**V**erfahren (MFV) Geräte wie Anrufbeantworter oder automatische Auskunfts- oder Vermittlungssysteme durch Kommandoeingaben zu steuern.

Taste drücken. Lampe leuchtet.

**Bigger** Service-Kennzahl eingeben.

Auswählen und bestätigen.

Auswählen und bestätigen.

Mit den Tasten 0 bis 9, der Sterntaste und der Quadrattaste können Sie jetzt Kommandos eingeben.

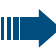

Beim Beenden der Verbindung wird auch die MFV-Nachwahl beendet.

Je nach Anlagenkonfiguration kann bereits nach dem Ende der Rufnummerneingabe die Anzeige "MFV Nachwahl" erscheinen. Sie können dann sofort nach Wahl einer Rufnummer Kommandoeingaben vornehmen.

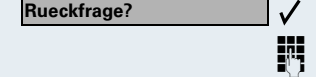

**beenden und zurueck?**

**Makeln?**  $\checkmark$ 

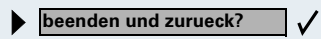

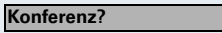

# <span id="page-30-0"></span>**Mit mehreren Teilnehmern gleichzeitig telefonieren**

# <span id="page-30-1"></span>**Zweiten Teilnehmer anrufen (Rückfrage)**

Während eines Gesprächs können Sie einen zweiten Teilnehmer anrufen. Der erste Teilnehmer wartet.

Bestätigen.

**EN** Zweiten Teilnehmer anrufen.

#### **Zweites Gespräch beenden – zurück zum Ersten:**

Bestätigen.

 $\checkmark$ 

# <span id="page-30-2"></span>**Zwischen zwei Gesprächen wechseln (Makeln)**

**Voraussetzung:** Sie haben während eines Gesprächs einen zweiten Teilnehmer angerufen (siehe oben) oder einen Zweitanruf angenommen  $\rightarrow$  [Seite 22.](#page-21-2)

#### **Zum jeweils wartenden Teilnehmer wechseln:**

Auswählen und bestätigen.

#### **Aktuelles Gespräch beenden – zurück zum anderen:**

Auswählen und bestätigen.

#### **Gesprächspartner zu Dreierkonferenz zusammenschalten:**

Bestätigen.

Ein Aufmerksamkeitston signalisiert Ihnen, dass nun eine Konferenzschaltung zwischen allen drei Teilnehmern besteht.

<span id="page-31-2"></span><span id="page-31-1"></span><span id="page-31-0"></span>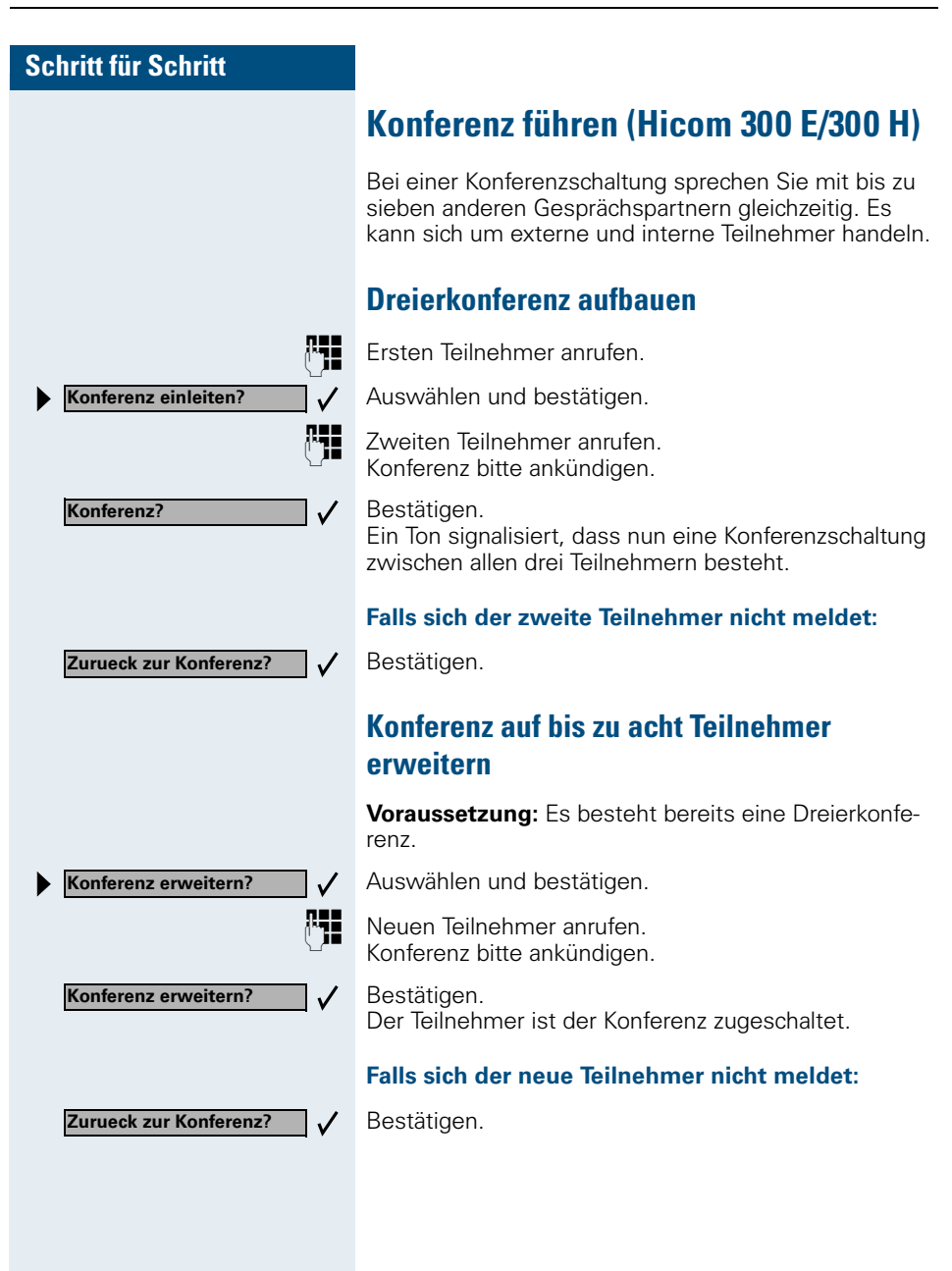

**Konf. 1-2-3-4**

<span id="page-32-0"></span>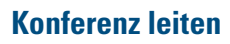

Wenn Sie die Konferenz aufgebaut haben, leiten Sie die Konferenz. Nur der Konferenzleiter (Einberufer) kann

- die Konferenz erweitern,
- Teilnehmer aus der Konferenz trennen,
- die Leitung an einen anderen Konferenzteilnehmer übergeben.

Für jeden zugeschalteten Konferenzteilnehmer wird im Display eine Ordnungsnummer angezeigt. Der Konferenzleiter hat die Ordnungsnummer 1.

### <span id="page-32-1"></span>**Teilnehmer aus Konferenz trennen**

Eine angezeigte Ordnungsnummer eingeben. Die Rufnummer und ggf. der Name des zugehörigen Teilnehmers werden angezeigt.

Bestätigen.

### <span id="page-32-2"></span>**Konferenzleitung übergeben**

Eine angezeigte Ordnungsnummer eingeben. Die Rufnummer und ggf. der Name des zugehörigen Teilnehmers werden angezeigt.

Auswählen und bestätigen. Sie sind aus der Konferenz herausgeschaltet.

Hörer auflegen.

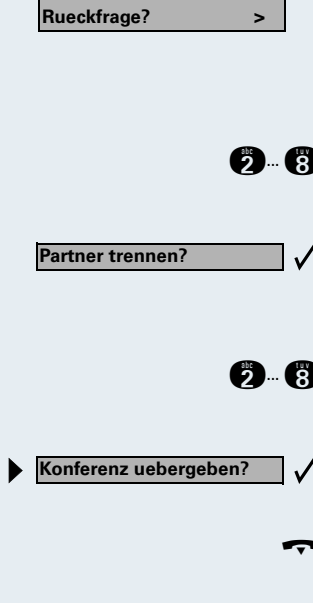

# <span id="page-33-0"></span>**Anlagenunterstützte Konferenz (HiPath 4000)**

In der anlagenuterstützten Konferenz können Sie bis zu 8 interne und externe Teilnehmer einbinden. Teilnehmer mit Anlagentelefonen können alle nachfolgenden Funktionen gleichzeitig ausführen bzw. nutzen. ISDN-Telefone und externe Teilnehmer sind passive Teilnehmer – Sie können nur in die aktuelle Konferenz eingebunden werden.

Sie können Teilnehmer und Konferenzen einer entfernten Anlage in Ihre Konferenz einbinden. Die entfernten Teilnehmer können eine eigene Konferenz bilden und sie erweitern. Die Teilnehmer dieser Konferenz sind in Ihre aktuelle Konferenz eingebunden. Sie können aber die folgenden Funktionen nicht ausführen oder Nutzen.

Folgende Funktionen werden für alle Konferenzteilnehmer mit Anlagentelefon unterstützt:

- Eine Konferenz aufbauen (bilden) wenn Sie einen Teilnehmer anrufen oder einen Anruf erhalten oder ein Rückfragegespräch führen oder einen Zweitanruf erhalten.
- Annahme eines Zweitanrufs und einbinden des Anrufers in die Konferenz
- Zwischen der Konferenz und einem Rückfragegespräch oder Zweitanruf makeln
- Während einer Konferenz ein Rückfragegespräch halten und der Konferenz zuschalten
- Zusammenschliessen von Konferenzteilnehmern aus zwei unabhängigen Konferenzen über ein entferntes Netz
- Die Konferenz ins Halten legen, wenn Leitungstasten eingerichtet sind
- Übersicht über alle Konferenzteilnehmer erhalten
- Konferenz an einen neuen Teilnehmer übergeben

Die genannten Funktionen können alle Konferenzteilnehmer gleichzeitig ausführen.

<span id="page-34-0"></span>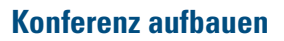

Eine Konferenz können Sie aus folgenden Verbindungsarten heraus aufbauen:

- Einzelgespräch?
- Rückfragegespräch
- Zweitanruf

#### **Konfererenz aus einem Einzelgespräch einleiten**

Sie wollen eine Konferenz aufbauen.

Sie erhalten einen Anruf

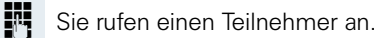

Auswählen und bestätigen.

**D** Zweiten Teilnehmer anrufen. Konferenz bitte ankündigen.

> Bestätigen. Sie erhalten kurz die Meldung: "1 ist Ihre Position"

Es folgt diese Displaymeldung

#### **Konferenz aus einer Rückfrage aufbauen**

Sie sind mit einem Teilnehmer verbunden und rufen einen zweiten Teilnehmer an.

Bestätigen.

**D** Zweiten Teilnehmer anrufen. Der zweite Teilnehmer meldet sich, Sie kündigen die Konferenz an.

Auswählen und bestätigen. Sie erhalten kurz die Meldung: "1 ist Ihre Position"

#### **Konferenz aus einem Zweitanruf aufbauen**

Sie führen ein Gespräch und erhalten einen Zweitanruf.

Ein Aufmerksamkeitston ist hörbar. Die Lampe blinkt. Taste drücken. Sie sind mit dem Zweitanrufer verbunden. Die andere Teilnehmer wartet.

Auswählen und bestätigen. Sie erhalten kurz die Meldung: "1 ist Ihre Position."Alle Teilnehmer sind zu einer Konferenz verbunden.

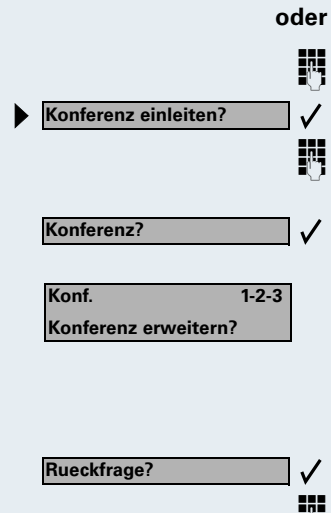

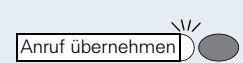

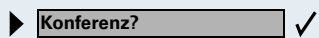

**Konferenz?**

 $\mathbb{R}$ 

<span id="page-35-0"></span>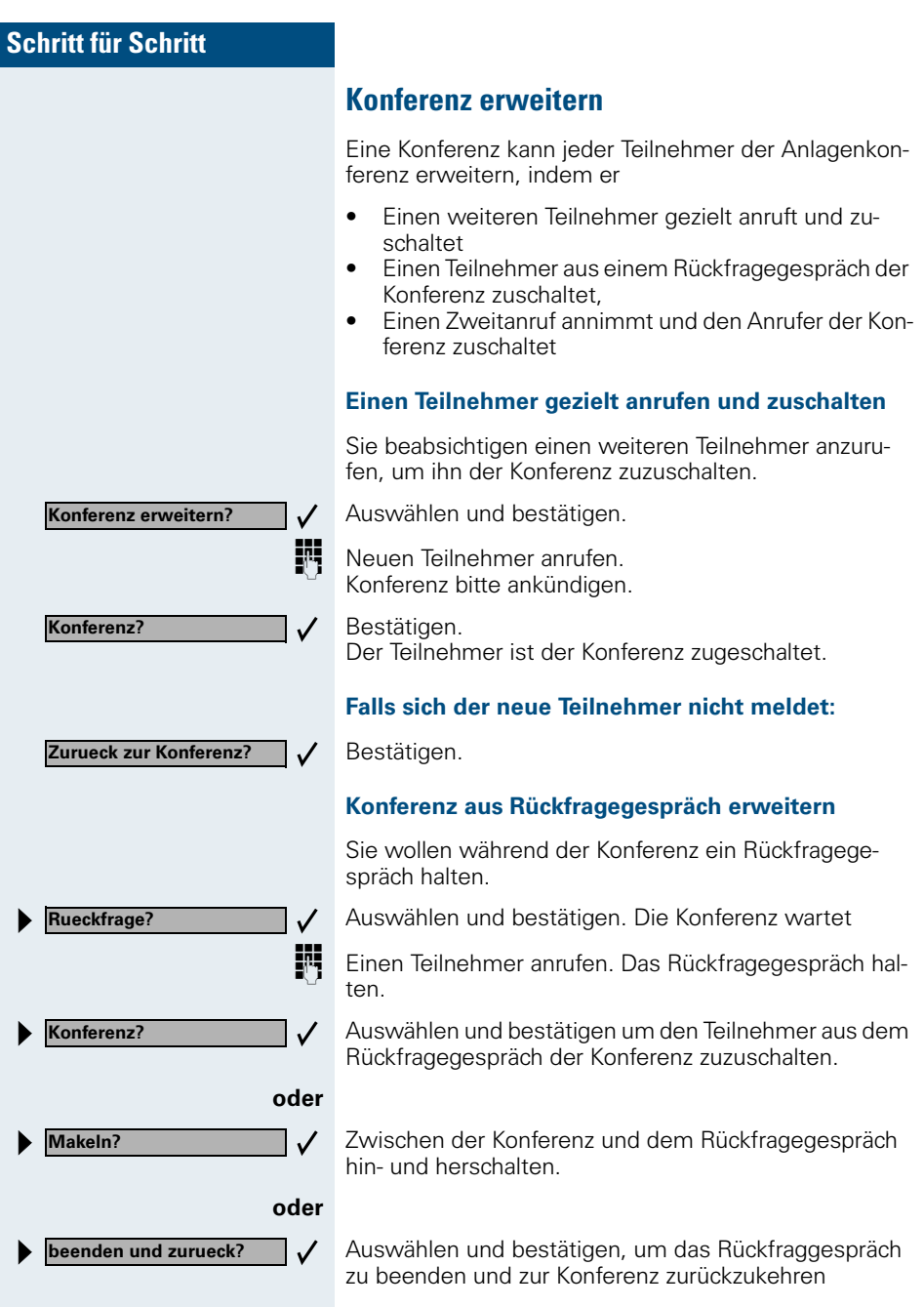
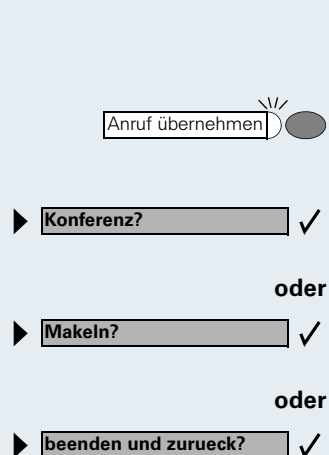

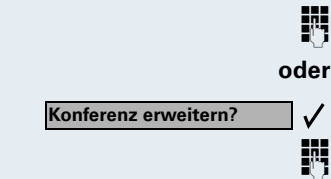

**Rueckfrage?**

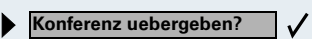

#### **Zweitanruf annehmen und der Konferenz zuschalten**

Erhalten Sie während der Konferenz einen Zweitanruf (Zweitanruf ist eingeschaltet), so können Sie diesen Teilnehmer der Konferenz zuschalten.

Ein Aufmerksamkeitston ist hörbar. Die Lampe blinkt. Taste drücken. Sie sind mit dem Zweitanrufer verbunden. Die Konferenz wartet.

Auswählen und bestätigen um den Zweitanrufer der Konferenz zuzuschalten.

Zwischen der Konferenz und dem Zweitanruf hin- und herschalten.

 $\checkmark$ 

Auswählen und bestätigen, um den Zweitanruf zu beenden und zur Konferenz zurückzukehren.

# **Konferenz übergeben**

Jeder Teilneher kann die Konferenz an einen dritten Teilnehmer, den er über ein Rückfragegespräch oder über die Funtion "Konferenz erweitern" angerufen hat, übergeben. Dieser Teilnehmer ist zu diesem Zeitpunkt nicht Teilnehmer der Konferenz. Die Konferenz kann nicht an einen Zweitanruf übergeben werden.

Sie sind ein einem Konferenzgespräch

Auswählen und bestätigen. Die Konferenz wartet

Einen Teilnehmer anrufen.

Auswählen und bestätigen.

**D** Einen Teilnehmer anrufen.

Übergabe ankündigen

Auswählen und bestätigen. Sie sind aus der Konferenz herausgeschaltet.

Hörer auflegen.

# **Während der Konferenz**

Sie sind in einer Konferenz mit 3 bis 8 Teilnehmern eingebunden und wollen die Teilnehmer feststellen oder einen Teilnehmer gezielt trennen oder den zuletzt eingebunden Teilnehmer trennen.

#### **Konferenz abfragen und Teilnehmer gezielt trennen**

Auswählen und bestätigen

Die Rufnummer und ggf. der Name des Konferenzteilnehmers mit der 1. Ordnungsnummer werden angezeigt.

Bestätigen, um den nächsten Teilnehmer anzuzeigen.

Auswählen und bestätigen, um die Anzeige zu verlassen.

**oder**

**oder**

 $\checkmark$ 

**oder**

 $\checkmark$ 

**Teilnehmer trennen? >**

**Teilnehmer anzeigen? > Rufn. Teilnehmer Rufn. 1 Naechster Teilnehmer? >**

**Naechster Teilnehmer? >**

**Anzeigen beenden? >**

Letzten Tln. trennen?  $\rightarrow \checkmark$ 

Leitung

Leitung

**Halten?**

Auswählen und bestätigen um den aktuellen Teilnehmer aus der Konferenz zu trennen. War vorher eine 3er-Konferenz, so ist die Konferenz jetzt aufgelöst.

#### **Letzten Teilnehmer trennen**

Sie wollen den zuletzt zugeschalteten Teilnehmer aus der Konferenz trennen.

Auswählen und bestätigen. Der zuletzt zugeschaltete Teilnehmer ist getrennt. War vorher eine 3er-Konferenz, so ist die Konferenz jetzt aufgelöst.

#### **Konfererenz halten**

Sind Leitungstasten eingerichtet  $\rightarrow$  [Seite 97](#page-96-0) können Sie die Konferenz ins "Halten" legen und z. B. auf einer anderen Leitung ein Gespräch führen.

Leitungstaste drücken.

Auswählen und bestätigen.

Die Konferenz wird gehalten am Display erfolgt die Meldung: 1. Zeile: "Konferenz" 2. Zeile: "Gehalten"

Die Leitungstaste auf der die Konferenz gehalten ist drücken – Sie sind wieder mit der Konferenz verbunden.

**38**

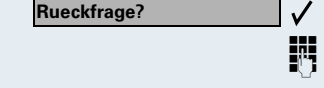

**Uebergabe einleiten?**

# **Gespräch weitergeben**

Möchte Ihr Gesprächspartner noch mit einem anderen Ihrer Kollegen sprechen, übergeben Sie die Verbindung.

#### **Mit Ankündigung weitergeben:**

Bestätigen.

**Rufflummer des gewünschten Teilnehmers eingeben.** Gesprächspartner ankündigen.

Hörer auflegen. Ihr Gesprächspartner und der von ihm gewünschte Teilnehmer sind verbunden.

#### **Ohne Ankündigung weitergeben:**

Auswählen und bestätigen.

**D** Rufnummer des gewünschten Teilnehmers eingeben.

Hörer auflegen.

 $\mathbb{I}$ 

 $\checkmark$ 

Wenn innerhalb von 40 Sekunden keine Verbindung zwischen den beiden anderen Teilnehmern zustande kommt, erhalten Sie erneut einen Anruf. Sie sind wieder mit dem ersten Gesprächspartner verbunden.

# **Umschalt-Taste nutzen (HiPath 4000)**

Die Umschalt--Taste, die von der Systembetreung eingerichtet sein muss, können Sie für folgende Funktionen verwenden:

- Rückfrage (zurück zum Wartenden bzw. zurück zur wartenden Konferenz)
- Makeln
- Annahme eines Zweitgesprächs
- Annahme eines Gruppenrufs

#### **Zweitanruf**

Sie hören einen Anklopfton. Am Display erscheint die Information für den Anruf.

Blinkende Taste drücken. Sie übernehmen das anklopfende Gespräch. Die Lampe leuchtet.

#### **Makeln**

Sie sind mit zwei Teilnehmern verbunden. Ein Teilnehmer wartet. Die Umschalten-Taste leuchtet

Taste drücken, um zum anderen Teilnehmer zu wechseln. Der erste Teilnehmer wartet.

#### **Rückfrage**

Sie rufen einen zweiten Teilnehmer an. Der zweite Teilnehmer meldet sich nicht.

Taste drücken, um zum wartenden Teilnehmer oder zur wartenden Konferenz zurückzukehren.

#### **Gruppenruf**

Sie sind mit einem Teilnehmer verbunden. Ein Gruppenruf steht an. Am Display erscheint die Information für den Gruppenruf.

Blinkende Taste drücken. Sie übernehmen das Gruppengespräch, der 1. Teilnehmer wartet. Die Lampe leuchtet.

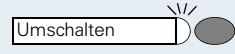

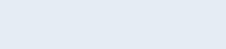

Umschalten

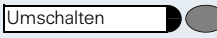

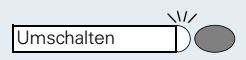

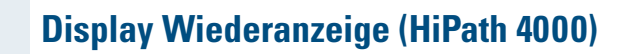

Sie können sich während eines internen oder externen Zweit- oder Rückfragegesprächs die Informationen über das Erstgespräch – Rufnummer bzw. Teilnehmername – für kurze Zeit am Display anzeigen lassen. Für die Display Wiederanzeige muss vom zuständigen Fachpersonal eine Taste eingerichtet sein. Die Anzeige kann für Endgeräte mit und ohne Leitungstasten zugeordnet werden.

Während eines Zweit- oder Rückfragegesprächs.

Displayanzeige vom aktuellen Teilnehmer.

Taste drücken.

Kurzzeitig: Informationen über den wartenden Teilnehmer.

Anschließend wieder die Displayanzeige vom aktuellen Teilnehmer.

Die Display Wiederanzeige kann nicht ausgeführt werden:

- Während Sie ein Gespräch geparkt haben (Gruppenparken).
- Während bei Ihnen angeklopft wird.
- Während Sie in einer Konferenz sind.

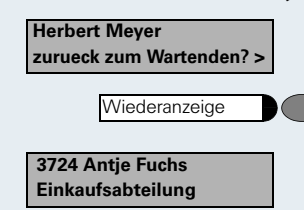

**Herbert Meyer zurueck zum Wartenden? >**

# **Systemweites Parken (HiPath 4000)**

Sie können an der HiPath 4000 bis zu 10 interne und/ oder externe Gespräche parken und an einem anderen Telefon wieder annehmen. Es gibt zwei Möglichkeiten, ein Gespräch zu parken:

- Automatisch parken
- Manuell parken

Es kann **nicht** geparkt werden, wenn:

- Alle Parkpositionen besetzt sind
- Die gewünschte Parkposition besetzt ist
- Der Teilnehmer der Vermittlungsplatz ist
- Das Gespräch ein Rückfragegespräch ist
- Das Gespräch in einer Konferenz ist

# **Gespräch automatisch parken und wieder annehmen**

Sie können ein Gespräch an Ihrem Telefon automatisch auf eine freie Parkposition parken und an Ihrem oder einem anderen Telefon wieder annehmen.

#### **Parken**

Taste drücken (muss eingerichtet sein). Die erste freie Parkpositionsnummer wird belegt und am Display angezeigt. Das Gespräch wird geparkt.

Sie können das Gespräch auch erst ins "Halten" legen, indem Sie "Rückfrage" bestätigen und anschließend das Gespräch parken.

Hörer auflegen.

Taste drücken.

#### **Geparktes Gespräch wieder annehmen**

System parken

**1 ... <sup>8</sup>** Parkpositionsnummer des geparkten Gesprächs eingeben und Gespräch fortsetzen.

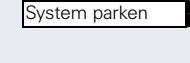

# **Gespräch manuell parken und wieder annehmen**

Sie können ein Gespräch an Ihrem Telefon manuell auf eine freie Parkposition parken und an Ihrem oder einem anderen Telefon wieder annehmen. Diese Funktion können Sie auch an Telefonen ohne Display ausführen.

# **Parken einleiten über Tastatur**

Bestätigen.

Anlagen-Kennziffer für System Parken eingeben (ggf. das zuständige Fachpersonal fragen!).

**1 ... <sup>B</sup>** Eine Parkpositionsnummer 0–9 eingeben und merken.

Das Gespräch wird geparkt.

Hörer auflegen.

# **Parken einleiten über Zielwahltaste**

Auf einer Zielwahltaste ist die Anlagen-Kennzahl für "System Parken" + eine Parknummer oder nur die Anlagen-Kennzahl für "System Parken" programmiert  $\rightarrow$  [Seite 66.](#page-65-0)

Bestätigen.

Programmierte Zielwahl-Taste drücken.

Programmierte Zielwahl-Taste drücken.

**1** ... **B** Eine Parkpositionsnummer 0–9 eingeben und merken.

Das Gespräch wird geparkt.

Hörer auflegen.

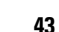

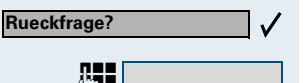

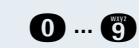

Kennzahl eintragen!

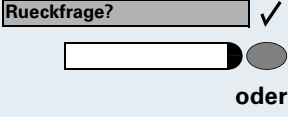

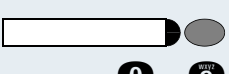

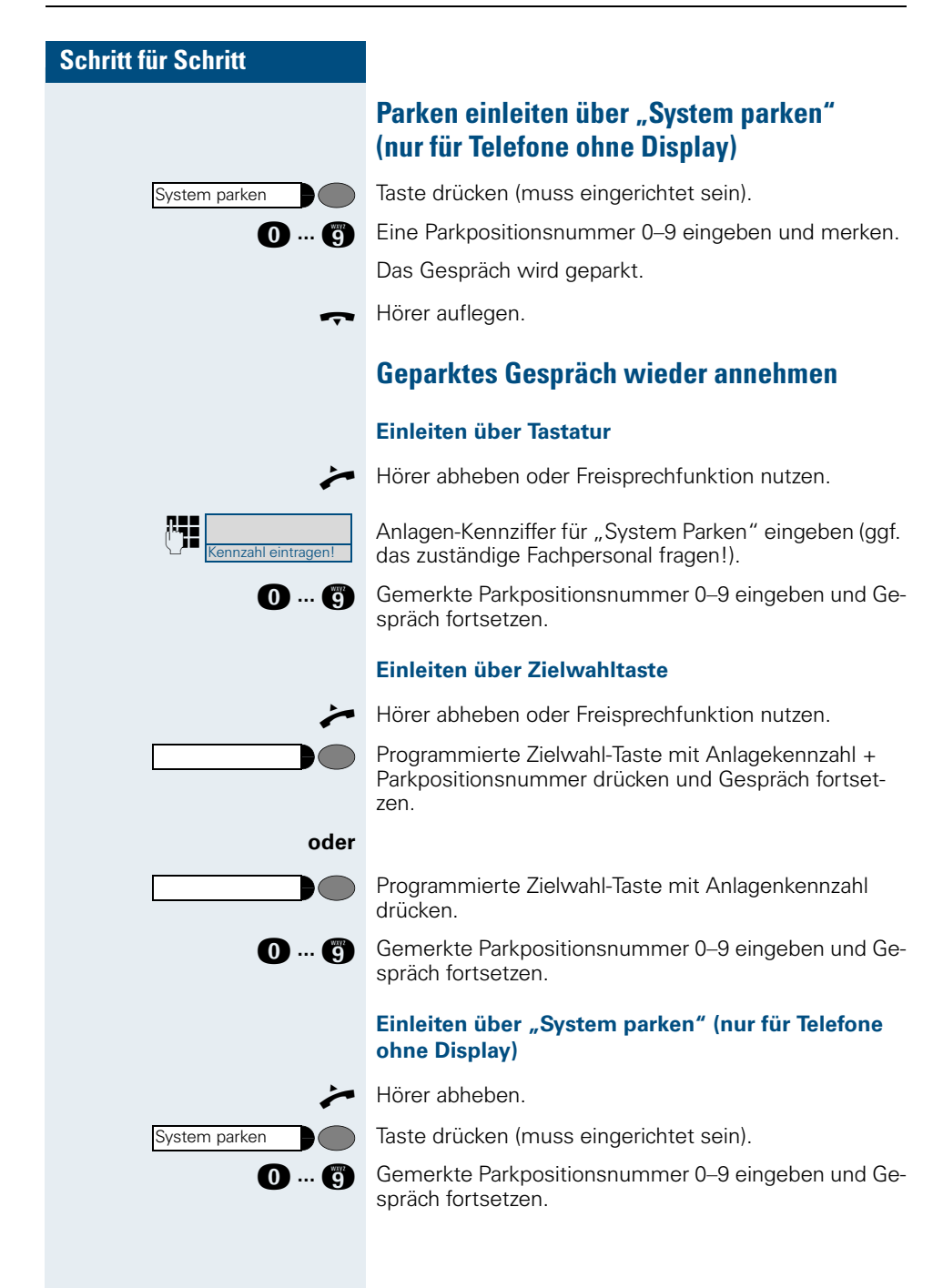

# **Schritt für Schritt oder oder zurueck zum Wartenden? > zurueck zum Wartenden? >**

# **Parken ist nicht möglich**

Sind alle oder die gewählte Parkposition besetzt oder ist aus einem anderen Grund Parken nicht möglich, so erhalten Sie eine akustische und zusätzlich eine visuelle Meldung.

# **Bei automatischem Parken**

Sind alle Parkpositionen belegt, erhalten Sie eine Displaymeldung, dass alle Parkpositionen besetzt sind und einen Dauerton.

Bestätigen und das Gespräch fortführen.

I Hörer auflegen. Sie erhalten einen Wiederanruf des gehaltenen Gesprächs.

# **Bei manuellem Parken**

Ist die gewünschte Parkposition belegt, erhalten Sie eine Displaymeldung und den Besetztton.

Bestätigen und das Gespräch fortführen.

Hörer auflegen. Sie erhalten einen Wiederanruf des gehaltenen Gesprächs.

# **Über gespeicherte Ziele anrufen**

# **Anrufliste nutzen**

Wenn Sie einen externen und/oder internen Anruf nicht annehmen können, wird dieser Anrufwunsch in der Anrufliste gespeichert. Für Ihr Telefon kann darüber hinaus festgelegt werden, dass auch angenommene Anrufe in die Anrufliste eingetragen werden.

Ihr Telefon speichert die letzten 6 abgehenden und die letzten 12 angekommenen Anrufe in zeitlicher Reihenfolge. Jeder Anruf wird mit einem Zeitstempel versehen. Die Anzeige beginnt mit dem aktuellsten, noch nicht abgefragten Eintrag der Liste. Bei Anrufen vom gleichen Anrufer wird nicht jedes Mal ein neuer Eintrag in der Anrufliste erzeugt, sondern nur der letztgültige Zeitstempel für diesen Anrufer aktualisiert.

# **Anrufliste abfragen**

**Voraussetzung:** Das zuständige Fachpersonal hat für Ihr Telefon eine Anrufliste eingerichtet.

Taste drücken. Lampe leuchtet.

**OGO** Service-Kennzahl für kommende Anrufe eingeben.

oder **OGG** Service-Kennzahl für gehende Anrufe eingeben.

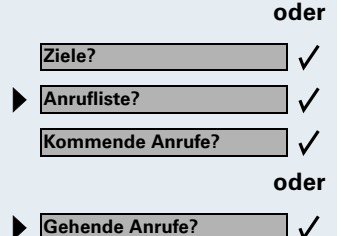

Service Menü

Bestätigen.

Auswählen und bestätigen.

Bestätigen.

Auswählen und bestätigen.

## **Schritt für Schritt Erster Anruf der Anrufliste wird angezeigt:** Teilnehmer **32456 Mueller V.** Ursache, Datum und Uhrzeit des Eintrags. **besetzt 25.10.15.30 >** Die Anzeige beginnt mit dem aktuellsten nicht abgefragten Anrufwunsch. Bei Anrufen vom gleichen Anrufer wird die Anzahl der Anrufe angezeigt. **Weitere Anrufe aus der Liste anzeigen:**  $\checkmark$ **Naechster Anruf?** Auswählen und bestätigen. Abfrage beenden: Service Menü Taste drücken. Lampe erlischt. **Rufnummer aus der Anrufliste wählen Voraussetzung:** Sie fragen die Anrufliste ab, der gewünschte Anruf wird angezeigt.  $\checkmark$ Auswählen und bestätigen. **ausgeben?** Der Teilnehmer wird angerufen. **Eintrag aus Anrufliste löschen Voraussetzung:** Sie fragen die Anrufliste ab, der gewünschte Anruf wird angezeigt. **loeschen?**Auswählen und bestätigen.

<span id="page-47-0"></span>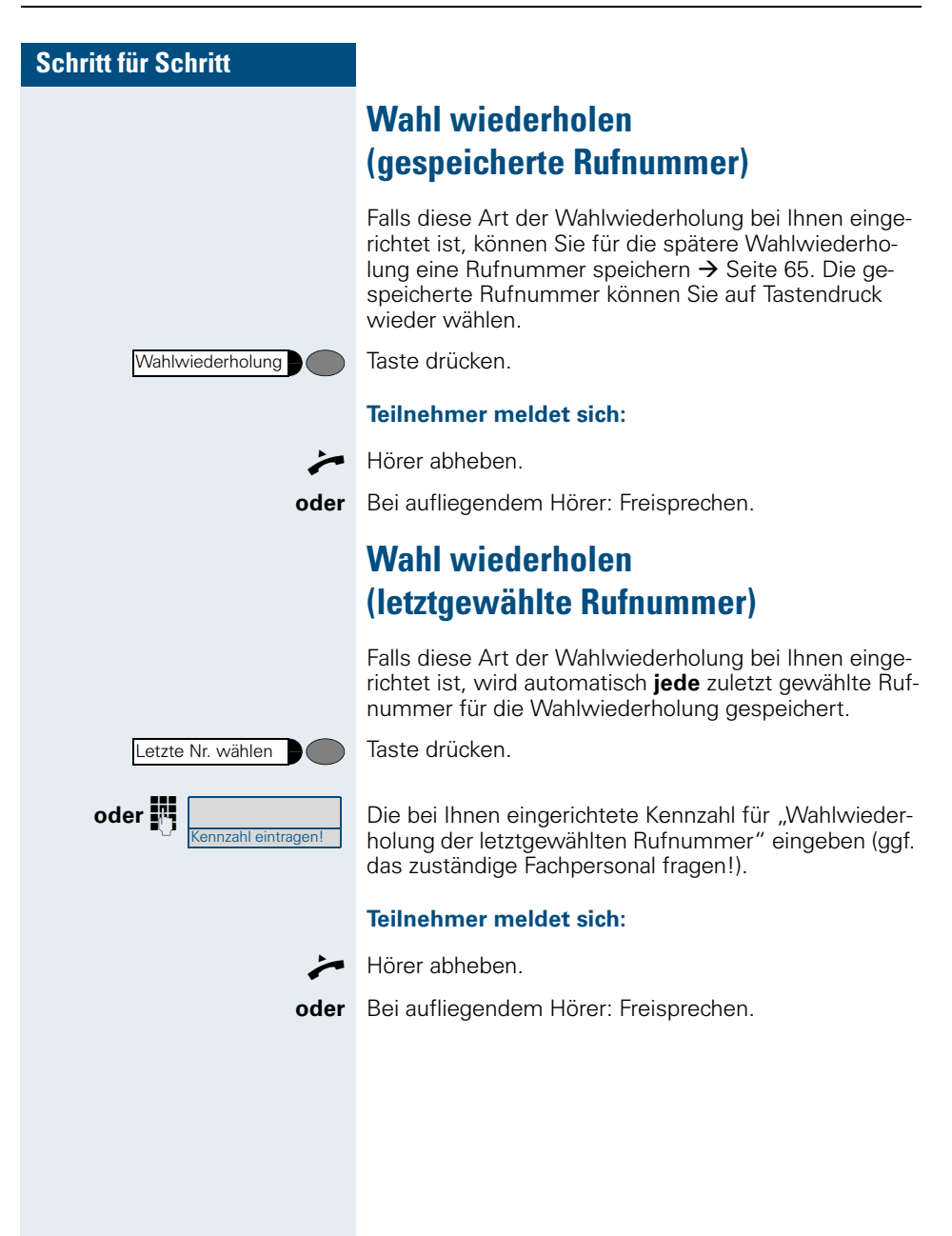

# **Aus Persönlichem Telefonbuch wählen**

**Voraussetzung**: Im Persönlichen Telefonbuch sind Einträge/Namen mit Rufnummern gespeichert  $\rightarrow$  [Seite 124](#page-123-0).

**Persönlich** 

Register wählen.

Das Persönliche Telefonbuch wird geöffnet:

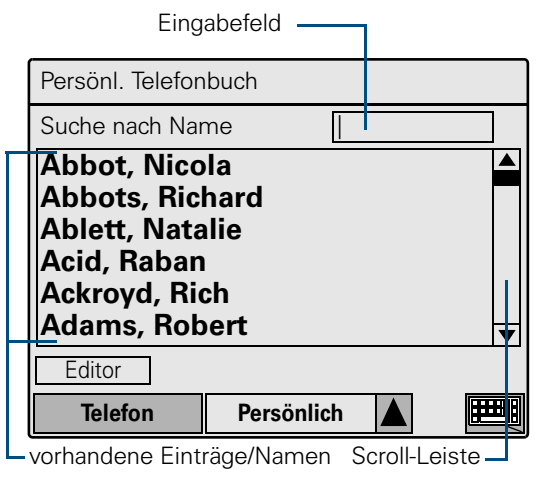

Erscheint beim Aufrufen des Persönlichen Telefonbuchs eine andere Anzeige, wählen Sie "Abbrechen," "Menü" bzw. "Beenden," bis diese Anzeige erscheint.

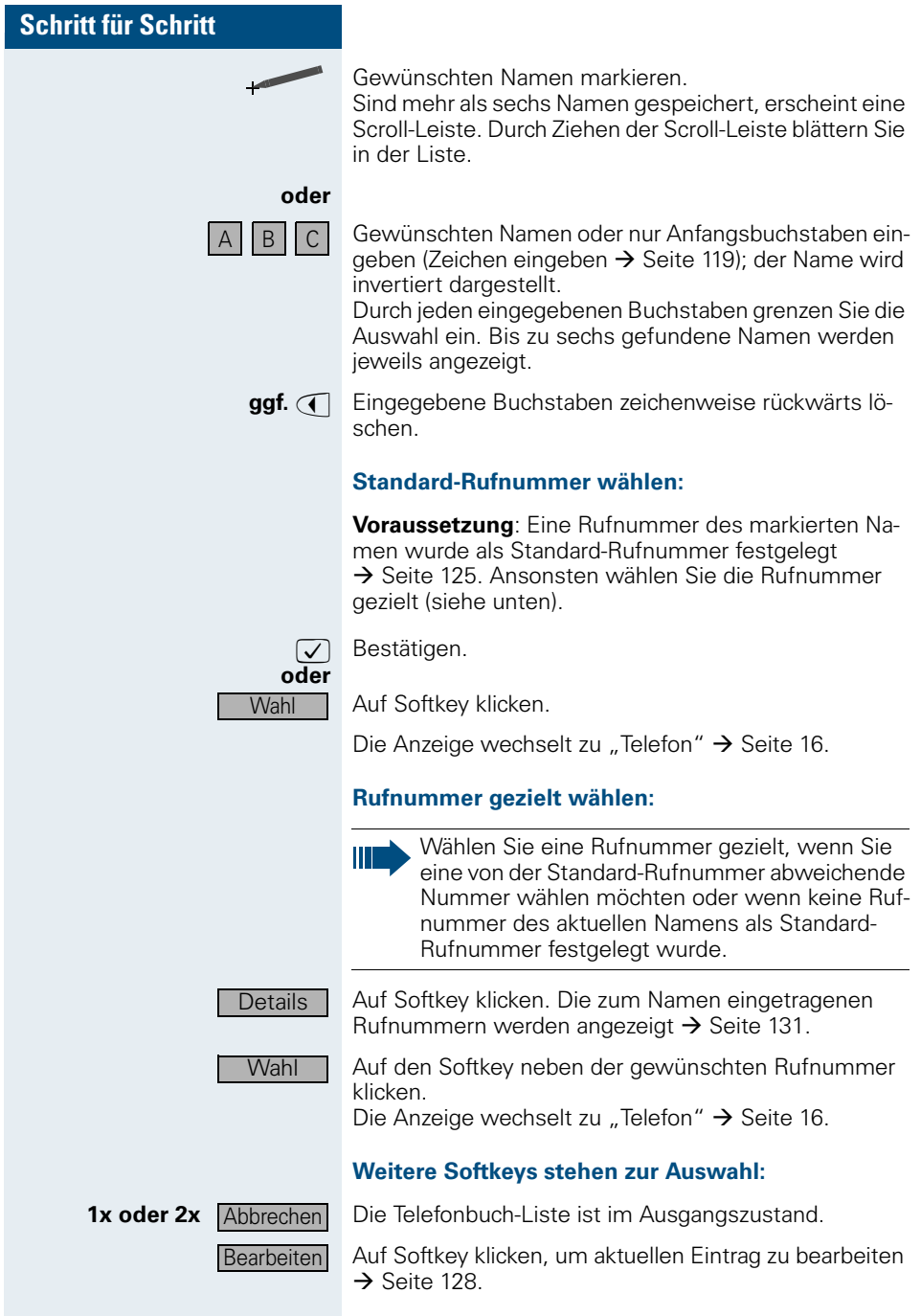

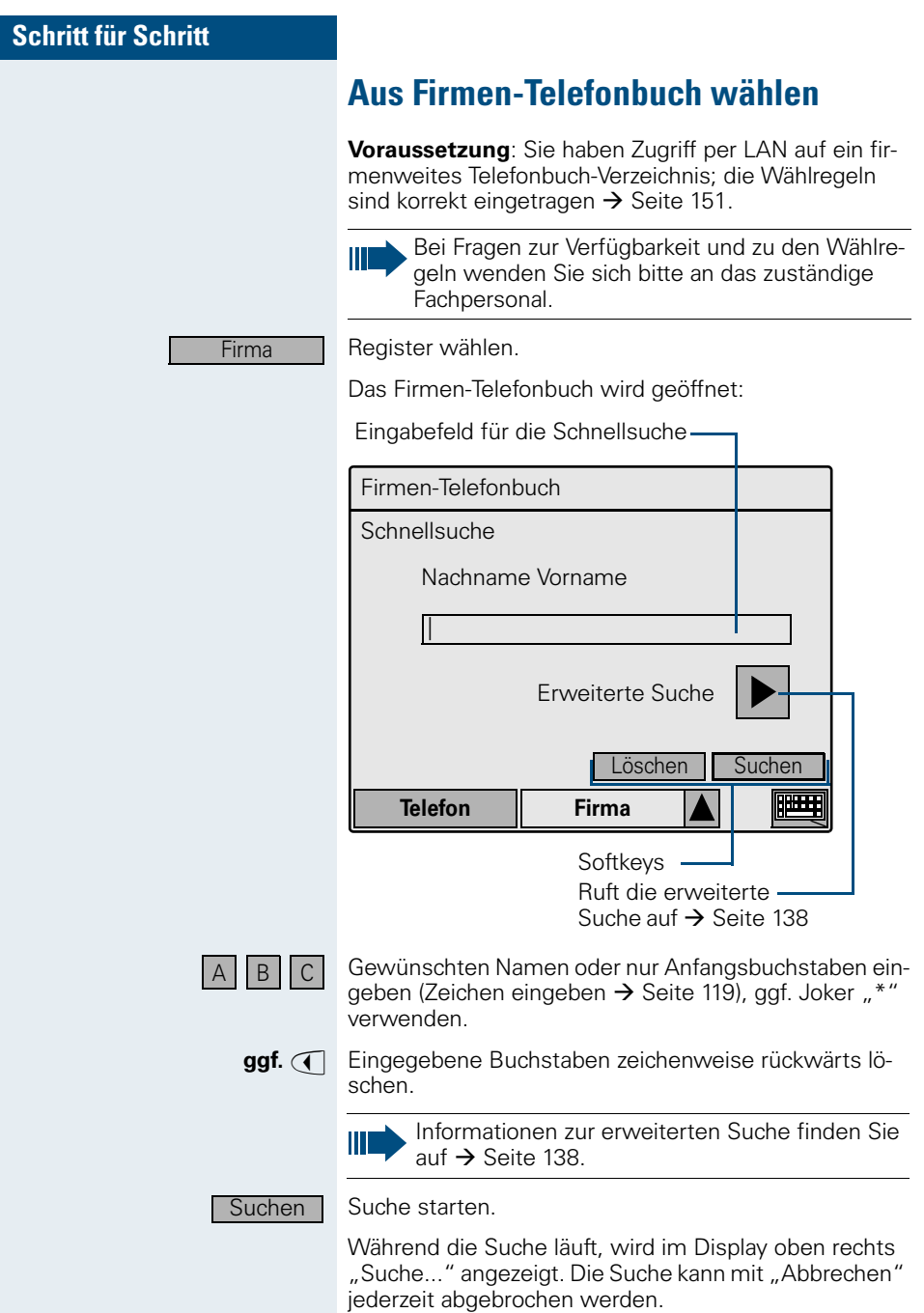

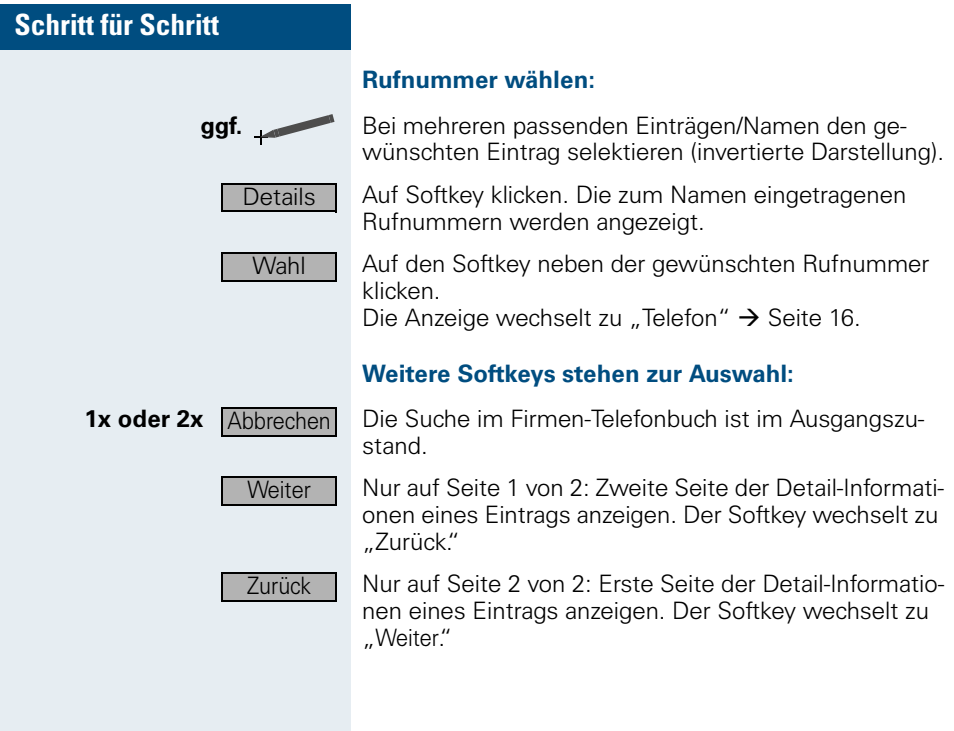

<span id="page-52-0"></span>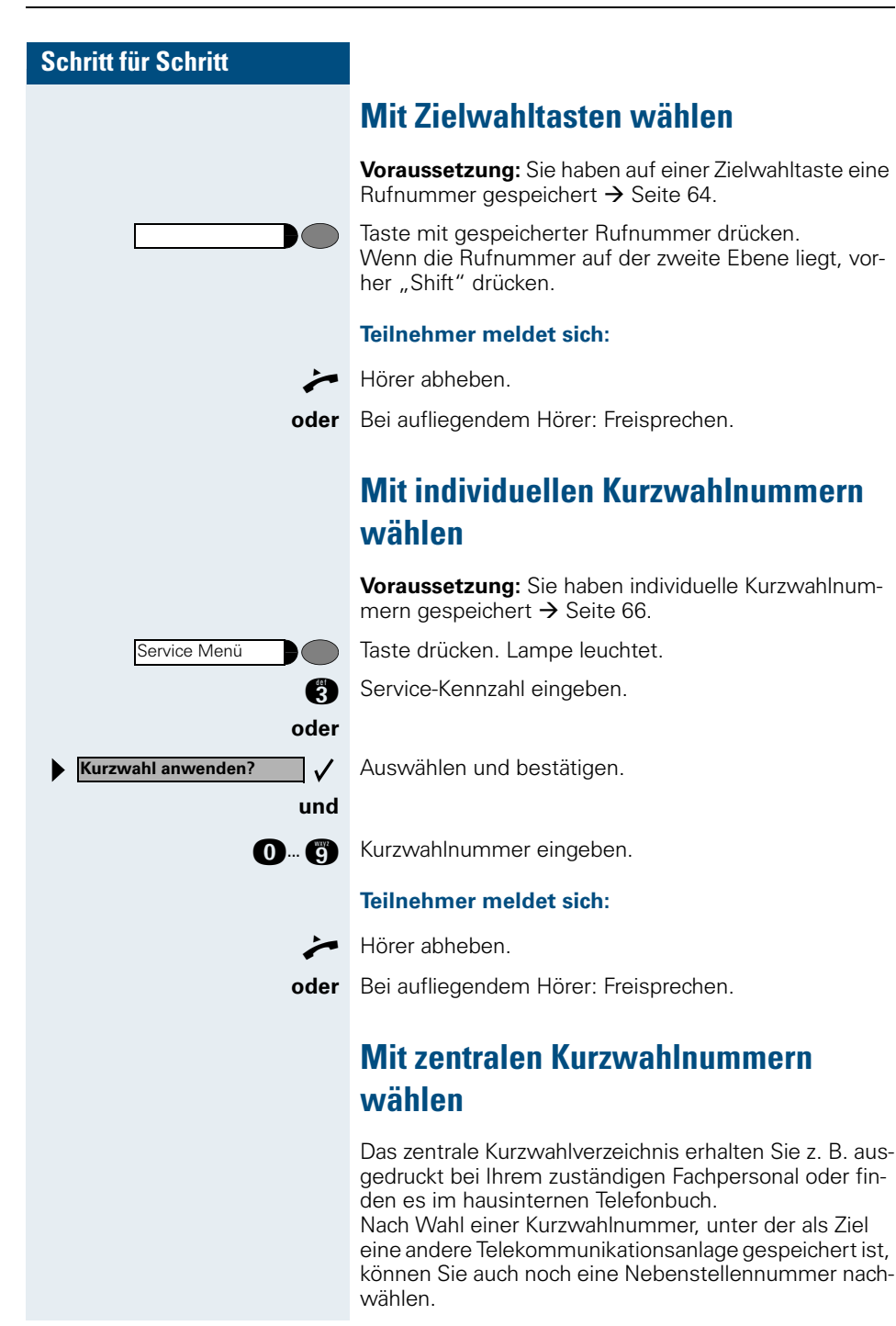

# **Mit Kostenverrechnung anrufen**

Gespräche nach extern können Sie bestimmten Projekten zuordnen.

**Voraussetzung:** Es sind Projektnummern (von 1 bis 5) für bestimmte Projekte eingerichtet, und Sie besitzen eine Projektkennzahl (PKZ) für das Projekt.

# **Mit Projektzuordnung wählen**

Taste drücken. Lampe leuchtet.

Bervice-Kennzahl zwischen 61 (für Projektnummer 1) bis 65 (für Projektnummer 5) eingeben.

 $\mathbb{R}$  PIN eingeben.

Taste drücken. Lampe leuchtet.

Auswählen und bestätigen.

Bestätigen.

PIN2 bis PIN5 auswählen und bestätigen.

**B Externe Rufnummer eingeben.** 

Dann wie gewohnt telefonieren  $\rightarrow$  [Seite 28](#page-27-0).

Die Projektzuordnung ist zeitbegrenzt. Sie wird automatisch ausgeschaltet, wenn Sie Ihr Telefon beispielsweise seit fünf Minuten nicht mehr benutzt haben.

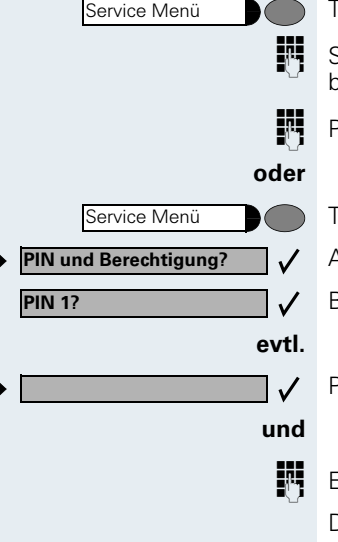

# **Gesprächsdaueranzeige**

Die Gesprächsdaueranzeige wird vom zuständigen Fachpersonal eingerichtet. Die Anzeige erfolgt entweder als Gesprächsdauer oder als Kosten. Die Anzeige kann auch ausgeschaltet sein.

Die Gesprächsdaueranzeige erfolgt in der ersten Displayzeile rechts im Format HH:MM:SS im 24-Stunden-Format. Die Anzeige erfolgt 10 Sekunden nach Gesprächsbeginn.

Das Leistungsmerkmal Kostenanzeige muß beim Netzbetreiber beantragt und von der das zuständige Fachpersonal eingerichtet sein.

**Bei nicht erreichten Zielen ...**

# **Rückruf nutzen**

Wenn ein angerufener interner Anschluss besetzt ist oder sich niemand meldet, können Sie einen Rückruf veranlassen. Dies gilt auch bei externen Anrufen über ISDN-Vermittlungsstellen. Damit können Sie sich wiederholte Anrufversuche sparen. Sie erhalten den Rückruf

- sobald der Teilnehmer nicht mehr besetzt ist,
- sobald der Teilnehmer, der sich nicht gemeldet hat. wieder ein Gespräch geführt hat,
- wenn ein Teilnehmer mit Briefkasten auf Ihren Rückrufwunsch reagiert  $\rightarrow$  [Seite 23](#page-22-0).

# **Rückruf speichern**

**Voraussetzung:** Ein angerufener interner Anschluss ist besetzt oder niemand meldet sich.

Bestätigen.

Auswählen und bestätigen, falls der Teilnehmer eine **Anrufumleitung aktiviert** hat. (Den Rückruf erhalten Sie in diesem Fall vom Umleitungsziel).

# **Rückruf annehmen**

**Voraussetzung:** Ein Rückruf wurde gespeichert. Das Telefon läutet. Den Rückruf erkennen Sie daran, dass "Rueckruf abbrechen" angeboten wird.

Hörer abheben. Rufton hörbar.

**oder** Taste drücken. Lampe leuchtet. Rufton hörbar. Freisprechen.

# **Rückruf ablehnen**

Das Telefon läutet. Den Rückruf erkennen Sie daran, dass "Rueckruf abbrechen" angeboten wird.

Bestätigen.

**oder** 4-mal läuten lassen, Anruf nicht annehmen.

**Rueckruf?**  $\checkmark$ **oder Rueckruf?**  $\checkmark$ oder Lautsprecher **Rueckruf abbrechen?** $\checkmark$ 

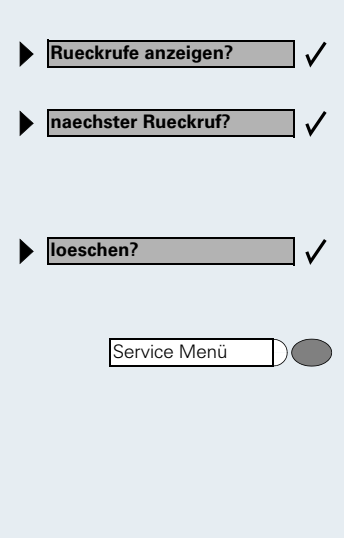

**Anklopfen?**

# **Gespeicherte Rückrufe kontrollieren/löschen**

**Voraussetzung:** Sie haben Rückrufe gespeichert.

- Auswählen und bestätigen. Der älteste Eintrag wird zuerst angezeigt.
- Auswählen und bestätigen, um weitere Einträge anzuzeigen.

#### **Angezeigten Eintrag löschen:**

Auswählen und bestätigen.

#### **Abfrage beenden:**

Taste drücken. Lampe erlischt.

# **Anklopfen – sich bemerkbar machen**

**Voraussetzung:** Angerufener interner Anschluss ist besetzt. Sie müssen ihn dringend erreichen.

Auswählen, bestätigen und kurz warten.

Die Kollegin/der Kollege hört während des Gesprächs einen Warnton. Am Telefon blinkt die Taste "Anruf übernehmen". Falls das Telefon ein Display hat, werden Ihr Name bzw. Ihre Rufnummer angezeigt.

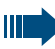

 $\checkmark$ 

Zum Anklopfen müssen Sie eine entsprechende Berechtigung erhalten haben.

Anklopfen ist nicht möglich, wenn beim Angerufenen Anklopfschutz besteht.

**Aufschalten?**

# **Aufschalten – in ein Gespräch eintreten**

**Voraussetzung:** Angerufener Anschluss ist besetzt. Sie müssen den Mitarbeiter dringend erreichen.

Auswählen und bestätigen.

Der Mitarbeiter und sein Gesprächspartner hören einen Warnton.

Sie können sofort sprechen.

П

 $\checkmark$ 

Zum Aufschalten müssen Sie eine entsprechende Berechtigung erhalten haben.

Aufschalten ist nicht möglich, wenn beim Angerufenen Aufschalteschutz besteht.

# **Telefon einstellen**

# **Ruftonlautstärke ändern**

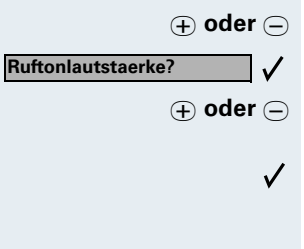

J **oder** K Im Ruhezustand des Telefons eine der Tasten drücken.

Bestätigen.

J **oder** K Lauter oder leiser stellen. Tasten so oft drücken, bis die gewünschte Lautstärke eingestellt ist.

Speichern.

# **Ruftonklangfarbe ändern**

J **oder** K Im Ruhezustand des Telefons eine der Tasten drücken.

Auswählen und bestätigen.

**⊕ oder**  $\ominus$  Klangfarbe ändern. Tasten so oft drücken, bis die gewünschte Klangfarbe eingestellt ist.

> $\checkmark$ Speichern.

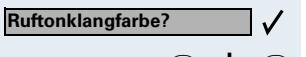

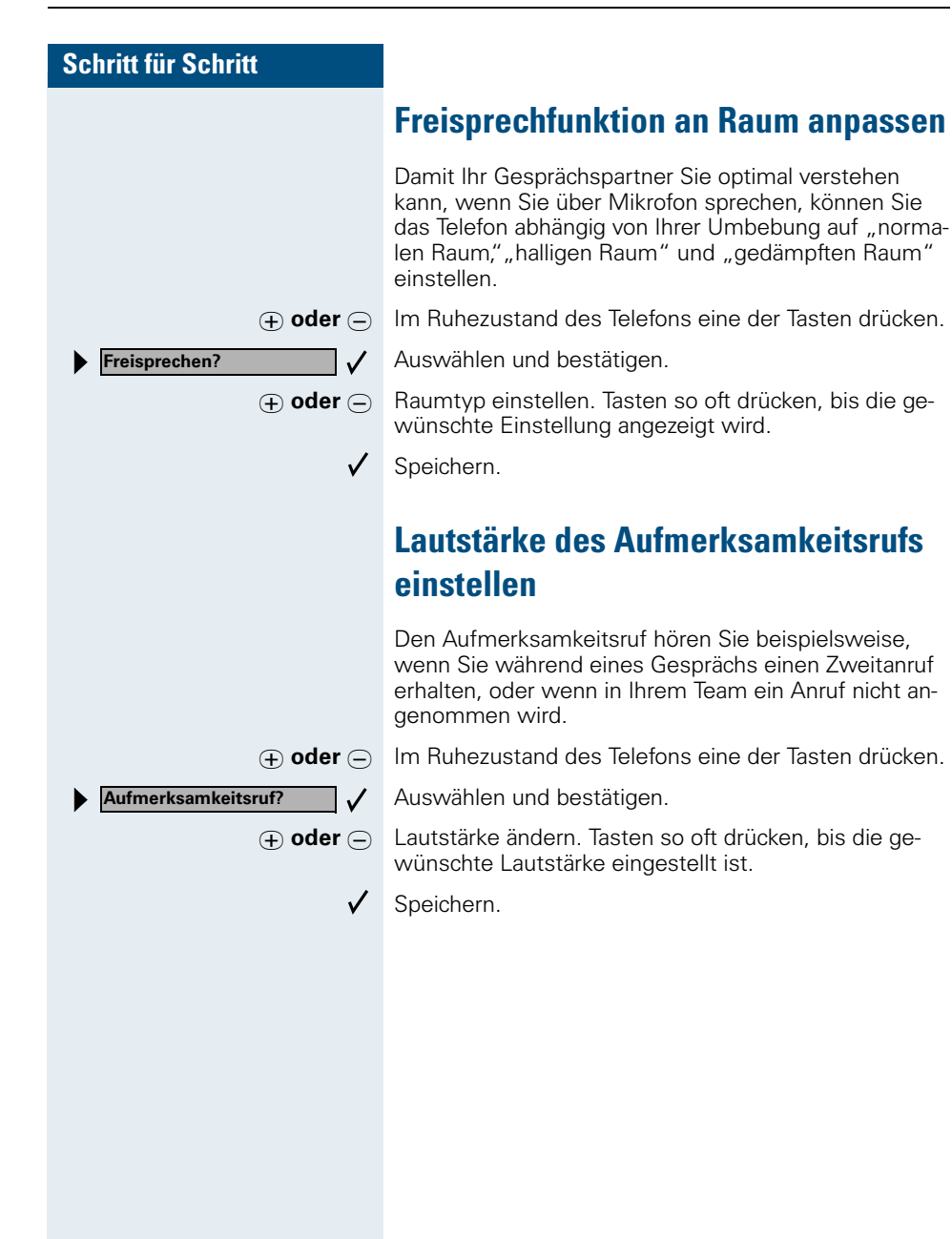

Sprache

# **Displayneigung an Sitzposition anpassen**

Sie können die Display-Einheit schwenken. Stellen Sie die Display-Einheit so ein, dass Sie die Anzeigen des Displays von Ihrer Sitzposition aus gut lesen und bedienen können.

# **Sprache für Display-Benutzerführung auswählen**

Ihre HiPath 4000- bzw. Hicom 300 E/300 H-Anlage kann für bis zu fünf Sprachen konfiguriert sein. Die erste eingestellte Sprache ist die Standardsprache. Wenn an Ihrem Telefon eine Taste "Sprache" eingerichtet ist, können Sie eine andere Sprache einstellen. Wie lange die Umschaltung auf die andere Sprache aktiv bleibt, hängt davon ab, wie die Sprachauswahl eingerichtet ist. Es gibt zwei Varianten:

- **Statische Sprachauswahl** Dabei bleibt die Sprache solange eingestellt, bis Sie wieder eine andere Sprache auswählen.
- **Temporäre Sprachauswahl** Dabei bleibt die Sprache bis zum Beenden des nächsten Gesprächs eingestellt und schaltet danach wieder auf Standardsprache um.

#### **Sprache auswählen:**

Taste drücken. Die ausgewählte Sprache wird 5 Sekunden lang angezeigt und danach eingestellt. Um eine andere Sprache auszuwählen, Taste wiederholt drücken.

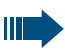

Diese Bedienungsanleitung ist auch in anderen Sprachen bestellbar  $\rightarrow$  [Seite 153.](#page-152-0)

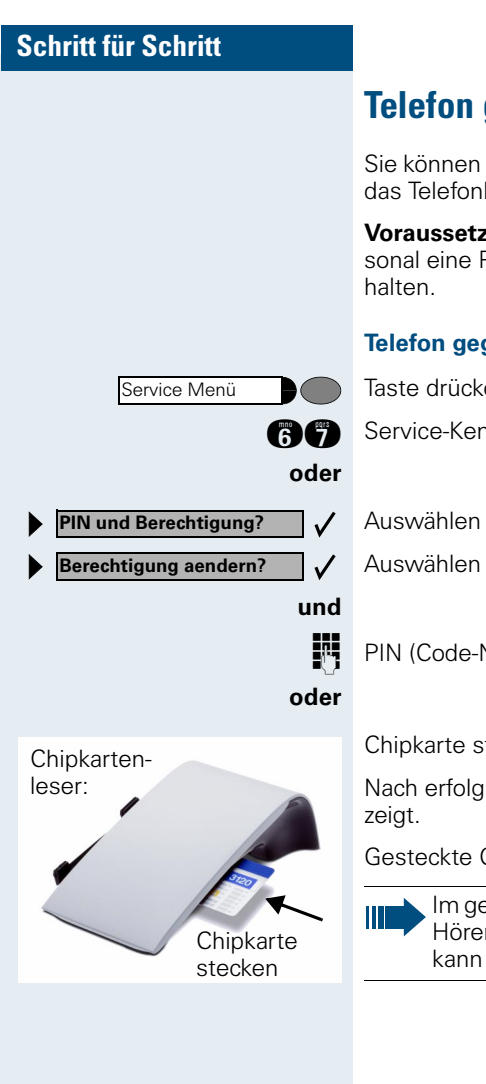

# **Telefon gegen Missbrauch sperren**

Sie können verhindern, dass Unbefugte Ihr Telefon und das Telefonbuch während Ihrer Abwesenheit benutzen.

**Voraussetzung:** Sie haben vom zuständigen Fachpersonal eine Persönliche Identifikationsnummer (PIN) er-

#### **Telefon gegen unbefugtes Wählen sperren:**

Taste drücken. Lampe leuchtet.

**BC** Service-Kennzahl eingeben.

Auswählen und bestätigen.

Auswählen und bestätigen.

**PIN (Code-Nr.) eingeben.** 

Chipkarte stecken. Alle Lampen blinken kurz auf.

Nach erfolgreicher Eingabe wird "ausgefuehrt" ange-

Gesteckte Chipkarte wieder ziehen.

Im gesperrten Zustand ertönt beim Abheben des Hörers ein Sonderwählton. HiPath 4000-intern kann wie gewohnt gewählt werden.

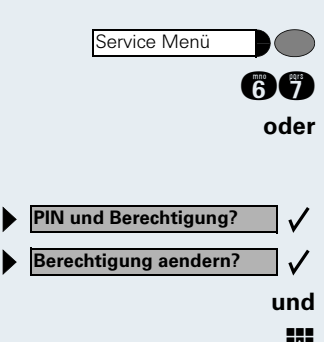

#### **Telefon wieder freischalten:**

Taste drücken. Lampe leuchtet. **ag** Service-Kennzahl eingeben.

Auswählen und bestätigen.

Auswählen und bestätigen.

PIN (Code-Nr.) eingeben.

Nach erfolgreicher Eingabe wird "ausgefuehrt" angezeigt.

# **Rufnummern, Anlagen-Funktionen und Termine speichern**

Auf jede Taste, die nicht vom zuständigen Fachpersonal vorbelegt ist, können Sie eine oft benötigte Rufnummer oder eine häufig benutzte Funktion speichern. Die Tasten des Beistellgeräts optiPoint keymodule können Sie in zwei Ebenen belegen. Vor dem Speichern können Sie die Tastenbelegung prüfen  $\rightarrow$  [Seite 69](#page-68-0).

# <span id="page-63-0"></span>**Rufnummer für Zielwahl auf Taste speichern**

Taste drücken. Lampe leuchtet.

Noch nicht belegte Zielwahl-Taste drücken. Um am optiPoint keymodule die zweite Ebene zu nutzen, vorher "Shift" drücken. Die aktuelle Tastenbelegung wird angezeigt.

Bestätigen.

 $\checkmark$ 

 $\checkmark$ 

 $\checkmark$ 

**D** Rufnummer eingeben. Bei externen Rufnummern Externkennzahl, dann Rufnummer eingeben.

Bestätigen.

#### **oder Wenn Sie sich vertippt haben:**

Auswählen und bestätigen. Rufnummer erneut eingeben.

> Belegte Tasten sollten Sie beschriften  $\rightarrow$  [Seite 153.](#page-152-0)

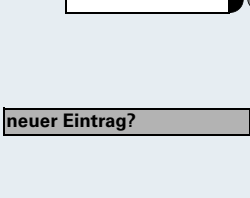

**speichern?**

**neu waehlen?**

Service Menü

<span id="page-64-0"></span>**Rufnummer für "Wahl wiederholen"** 

**Voraussetzung:** "Wahlwiederholung mit gespeicherter Rufnummer" ist eingerichtet, nicht "Wahlwiederho-

Sie haben einen Teilnehmer angerufen und telefonieren noch mit ihm. Oder Sie wurden von einem anderen Teilnehmer angerufen, dessen Rufnummer übermittelt

**Gewählte Rufnummer oder Rufnummer**

# **Schritt für Schritt**

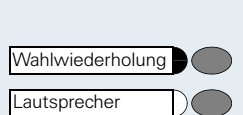

Service Menü Wahlwiederholung

**neuer Eintrag?**

**speichern?**

Taste drücken.

**speichern**

Taste drücken. Lampe erlischt.

**eines Anrufers speichern**

lung mit letztgewählter Rufnummer".

**oder I** Hörer auflegen.

# **Beliebige Rufnummer speichern**

wurde, und telefonieren noch mit ihm.

**Voraussetzung:** Ihr Telefon ist im Ruhezustand oder Sie führen ein Gespräch und Ihr Gesprächspartner übermittelt Ihnen eine Rufnummer, die Sie speichern wollen.

Taste drücken.

Taste drücken.

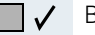

 $\checkmark$ 

Bestätigen.

**DE Rufnummer eingeben.** 

Bestätigen.

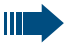

Die gespeicherte Rufnummer wählen Sie mit einem Tastendruck  $\rightarrow$  [Seite 48](#page-47-0).

<span id="page-65-1"></span><span id="page-65-0"></span>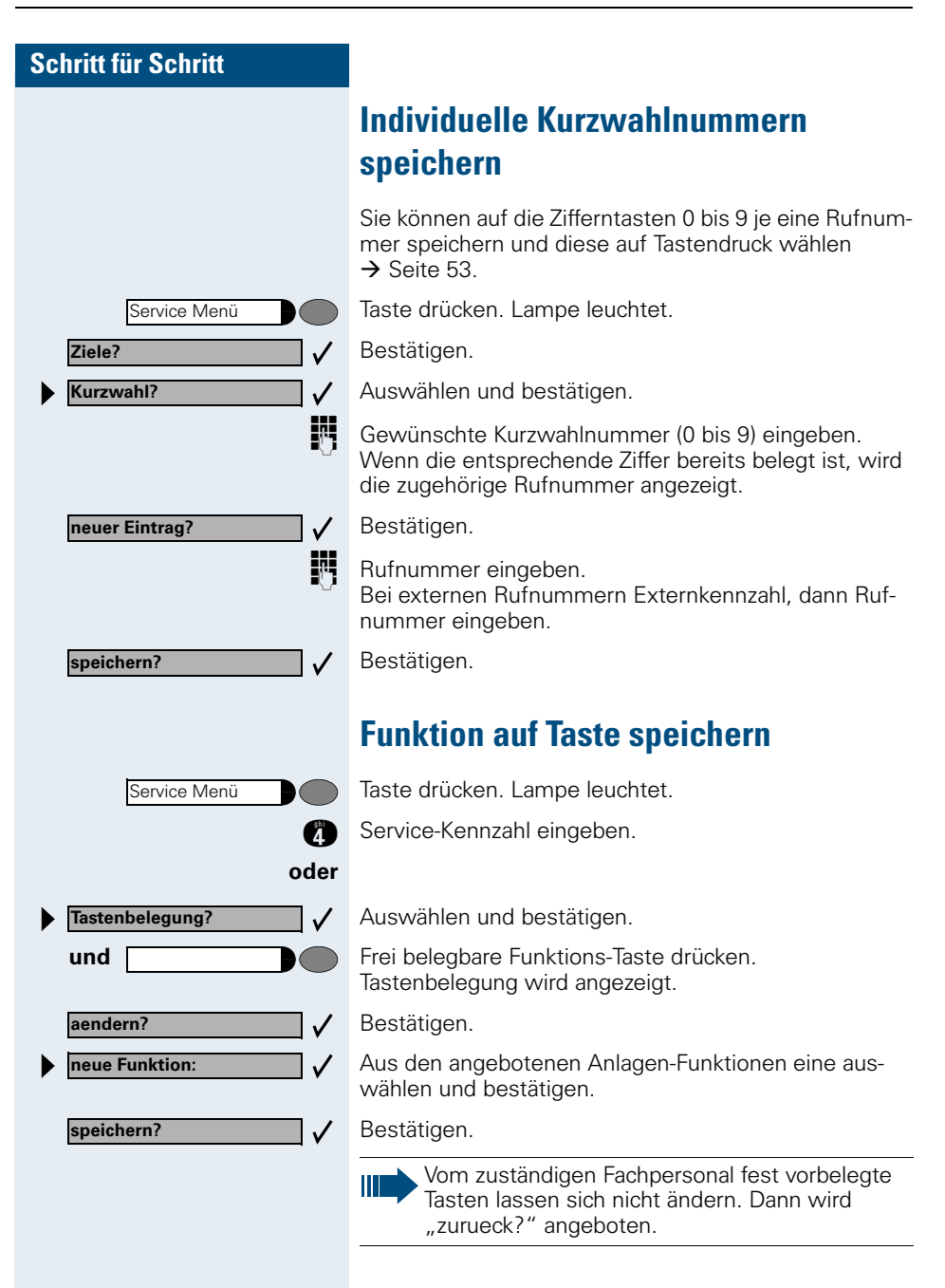

Durch Drücken der Taste erreichen Sie die Funktion nun direkt. Bei ein-/ausschaltbaren Funktionen, z. B. Zweitanruf, schalten Sie die Funktion mit einem Tastendruck ein und mit dem nächsten wieder aus. Bei eingeschalteter Funktion leuchtet die Lampe der Taste.

# **Termine speichern**

Sie können sich von Ihrem Telefon anrufen lassen, um an Termine erinnert zu werden  $\rightarrow$  [Seite 24](#page-23-0). Dazu müssen Sie die gewünschten Zeitpunkte des Anrufs speichern. Möglich ist dies für die jeweils nächsten 24 Stunden.

Taste drücken. Lampe leuchtet.

Service-Kennzahl eingeben.

Auswählen und bestätigen.

Es wird angezeigt, ob bereits ein Termin gespeichert ist oder nicht.

Bei erstem Termin: Bestätigen. Bei weiterem Termin: Auswählen und bestätigen.

und **F** Uhrzeit 3-stellig oder 4-stellig eingeben, z. B. 845 für 8.45 Uhr oder 1500 für 15.00 Uhr.

Bestätigen.

**oder**

 $\checkmark$ 

✓

Ш

Service Menü

**Termin?**

**neuer Termin?**

**speichern?**

**Termin?**

**loeschen?**

**naechster Termin?**

Service Menü

Service Menü

**oder**

 $\checkmark$ 

 $\checkmark$ 

**und**

 $\checkmark$ 

#### **Gespeicherten Termin löschen:**

Taste drücken. Lampe leuchtet.

Service-Kennzahl eingeben.

Auswählen und bestätigen. Ein gespeicherter Termin wird angezeigt.

Bestätigen, falls Sie mehrere Termine gespeichert haben.

Auswählen und bestätigen.

Taste drücken. Lampe erlischt.

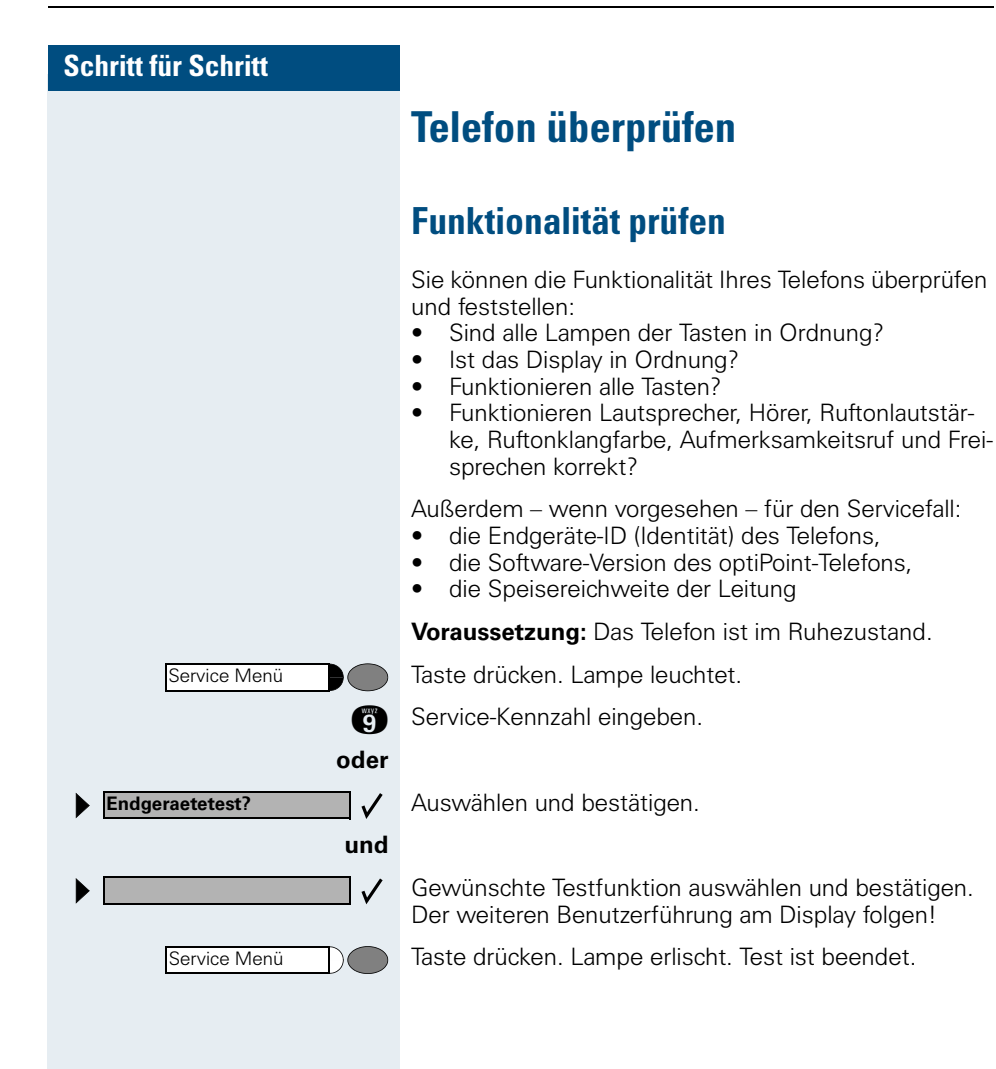

<span id="page-68-0"></span>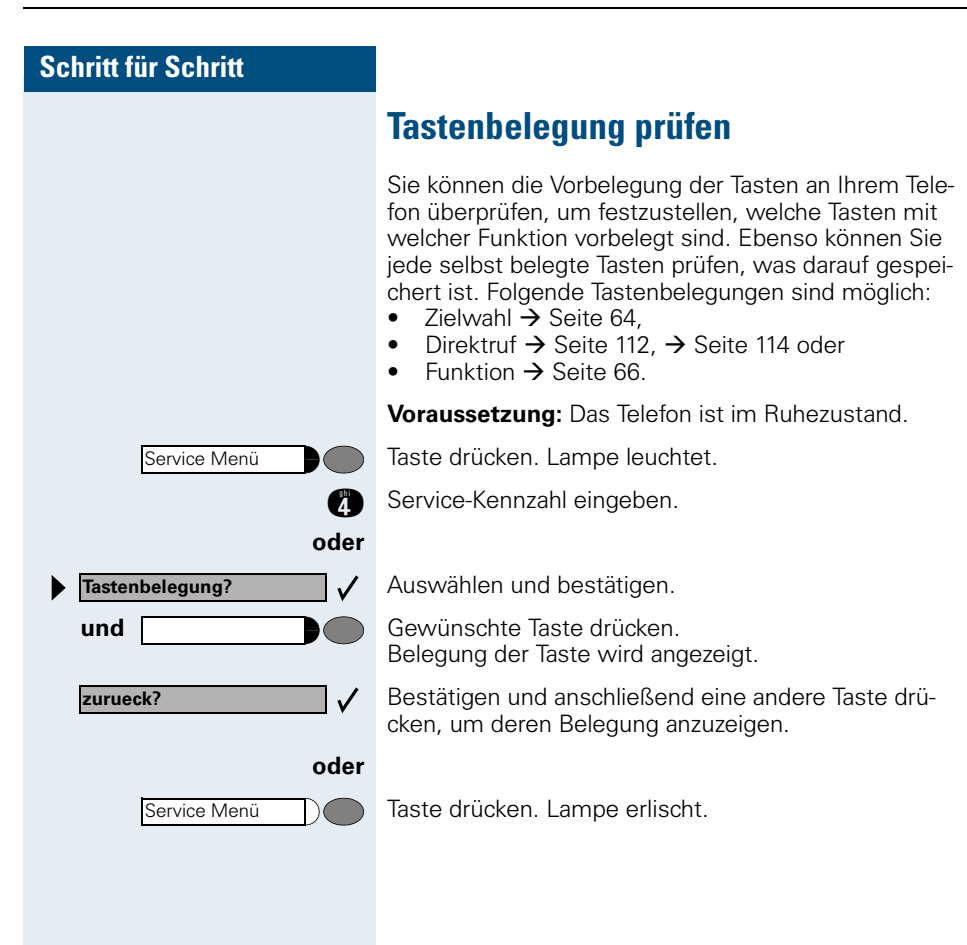

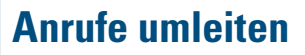

# **Umleitung nutzen (Hicom 300 E/300 H)**

# **Feste Umleitung nutzen**

Die feste Umleitung lässt sich besonders schnell einschalten. Diese Umleitungsart ist beispielsweise sinnvoll, um Anrufe bei Abwesenheit auf die Mailbox oder eine dauerhafte Vertretung umzuleiten.

#### **Ziel speichern/ändern**

Taste drücken. Lampe leuchtet.

**OC** Service-Kennzahl eingeben.

Bestätigen.

Auswählen und bestätigen. Ist ein Ziel für die feste Anrufumleitung gespeichert, wird die Rufnummer angezeigt.

#### **und**

Ι

 $\checkmark$ 

Bestätigen.

**FE** Rufnummer des Ziels eingeben.

Falls Sie eine anlagenübergreifende Rufnummer eingeben (z. B. an einem anderen Firmenstandort), müssen Sie die Eingabe mit **Guabschließen**.

Bestätigen. Umleitung ist gleichzeitig eingeschaltet.

#### **Ziel löschen**

Taste drücken. Lampe leuchtet.

**16** Service-Kennzahl eingeben.

**Ziele? feste Umleitung? loeschen?**

Bestätigen.

Auswählen und bestätigen. Ist ein Ziel für die feste Anrufumleitung gespeichert, wird die Rufnummer angezeigt.

Auswählen und bestätigen.

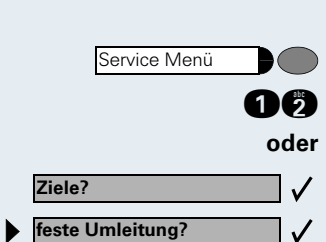

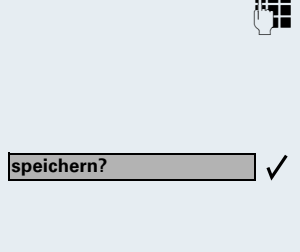

**neuer Eintrag?**

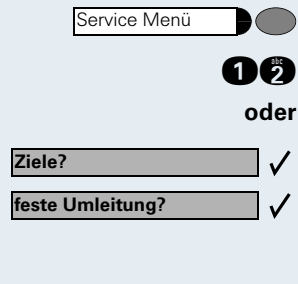

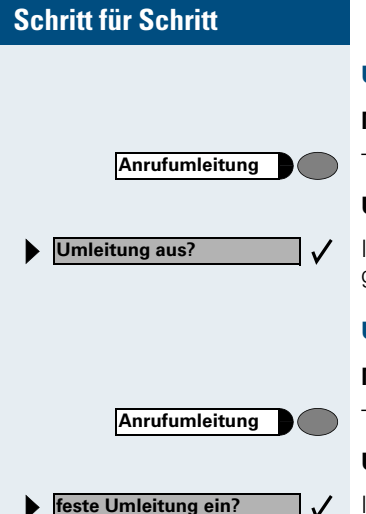

#### **Umleitung ausschalten**

#### **Mit Taste "Anrufumleitung":**

Taste drücken. Lampe erlischt.

#### **Über Service-Menü:**

Im Ruhezustand des Telefons auswählen und bestätigen.

#### **Umleitung einschalten**

#### **Mit Taste "Anrufumleitung":**

Taste drücken. Lampe leuchtet.

#### **Über Service-Menü:**

Im Ruhezustand des Telefons auswählen und bestätigen.

# **Anrufe automatisch weiterleiten**

Ist Ihre Anlage entsprechend konfiguriert, erreicht ein Anruf auch dann das Ziel der festen Umleitung, wenn Sie die feste Umleitung nicht eingeschaltet haben.

Je nachdem, wie die Rufweiterleitung eingerichtet ist, werden z. B. Anrufe automatisch weitergeleitet, die nach mehrmaligem Läuten nicht angenommen werden, oder die eintreffen, während Sie telefonieren.

# **Variable Umleitung nutzen**

Vor jedem Einschalten einer variablen Umleitung geben Sie das gewünschte Umleitungsziel ein. Die variable Umleitung eignet sich daher vor allem für einmalige Umleitungen zu öfter wechselnden Zielen.

#### **Ziel speichern/Umleitung einschalten**

Auswählen und bestätigen.

**En Aufnummer des Ziels eingeben.** 

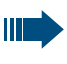

 $\checkmark$ 

Falls Sie eine anlagenübergreifende Rufnummer eingeben, müssen Sie die Rufnummerneingabe mit **G** abschließen.

Bestätigen. Die Umleitung ist damit zugleich aktiv.

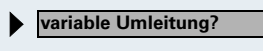

**speichern?**

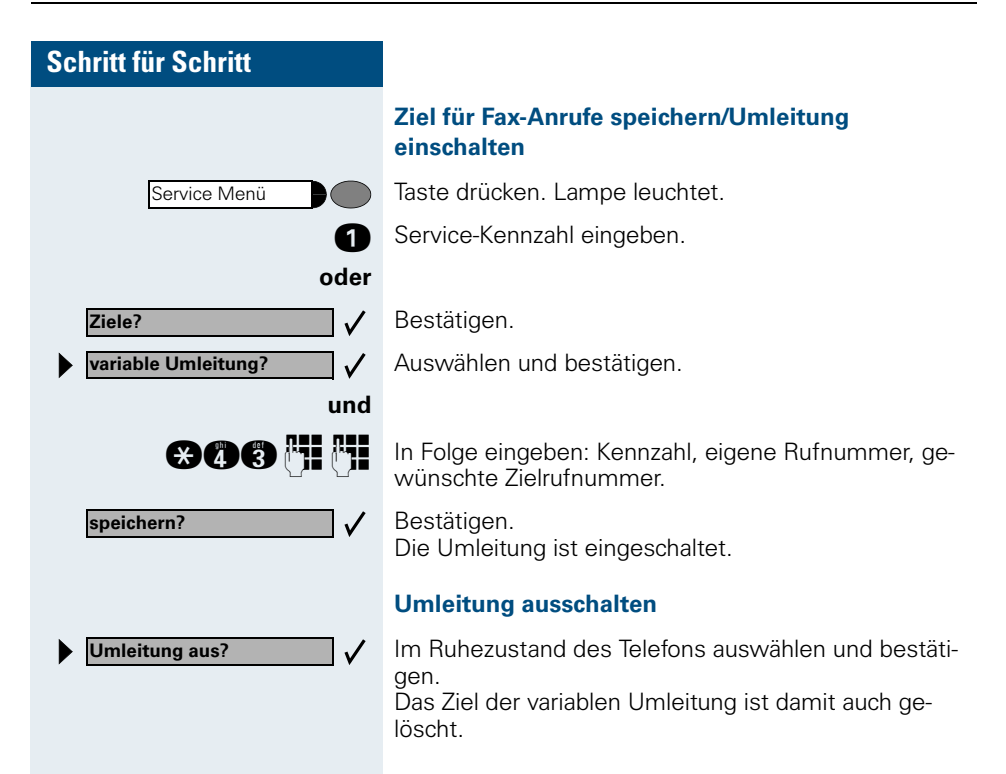
## <span id="page-72-0"></span>**Umleitung nutzen (HiPath 4000)**

Sie können zwei Umleitungsarten programmieren:

- "Feste Umleitung" und
- "Variable Umleitung"

Bei der festen Umleitung programmieren Sie ein Umleitungsziel, das solange gültig ist, bis Sie es ändern oder löschen. Sie können diese Umleitung ein- und ausschalten.

Bei der variablen Umleitung können Sie zwischen 6 unterschiedlichen Umleitungstypen wählen:

- Variable Umleitung (Umleitung ohne Bedingung)
- Uml. fuer intern
- Uml. fuer extern
- Umleitung besetzt
- Umleitung nach Zeit
- Uml. besetzt/n. Zeit

Mit dem Programmieren eines Umleitungsziels schalten Sie die Umleitung ein. Wird die Umleitung ausgeschaltet, so wird gleichzeitig das Umleitungsziel gelöscht.

Im Ruhemenü können Sie bei eingeschalteter Umleitung folgende Display-Meldung erhalten:

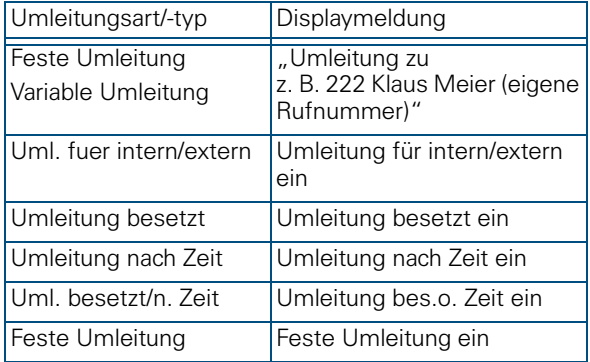

Wie Sie Umleitungen über Kennzahlen oder eingerichteter Anrufumleitungstaste ein- und wieder ausschalten finden Sie auf  $\rightarrow$  [Seite 80](#page-79-0) bzw.  $\rightarrow$  [Seite 81](#page-80-0).

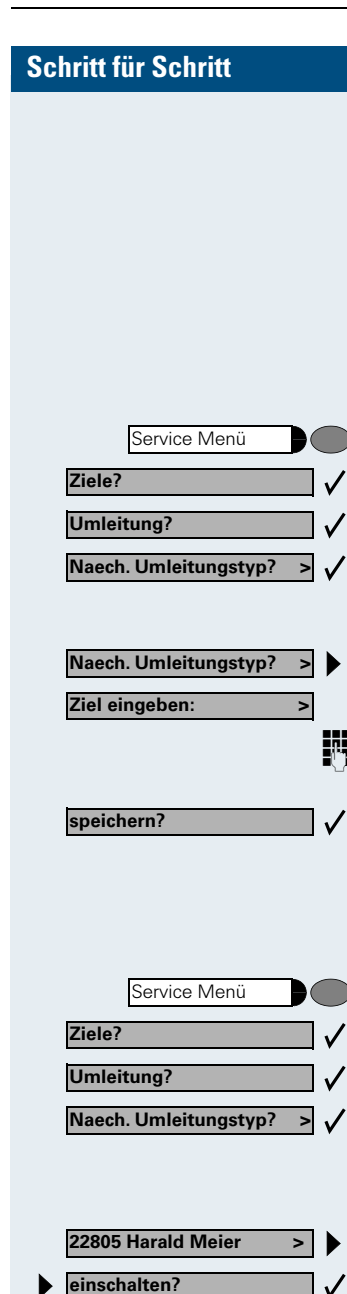

### <span id="page-73-0"></span>**Feste Umleitung**

Haben Sie für eine feste Umleitung ein Umleitungsziel programmiert, so können Sie die Umleitung über das Service-Menü oder über eine Umleitungstaste, die vom zuständigen Fachpersonal eingerichtet wird, ein- und ausschalten. Das programmierte Umleitungsziel bleibt solange unverändert, bis Sie es neu programmieren oder löschen.

#### **Umleitungsziel programmieren/ändern**

Taste drücken. Lampe leuchtet.

Bestätigen.

Bestätigen. Die "Variable Umleitung" wird angezeigt.

Bestätigen. Die "Feste Umleitung" wird angezeigt. Wurde bereits eine Umleitung programmiert, so wird das Umleitungsziel angezeigt.

"Feste Umleitung" öffnen.

Both Geben Sie die Rufnummer des Umleitungsziels ein. Ein bereits gespeichertes Ziel wird überschrieben.

Bestätigen, wenn die Rufnummer vollständig ist.

#### <span id="page-73-1"></span>**Feste Umleitung ein-/ausschalten**

Sie können die feste Umleitung nur einschalten, wenn eine Zielrufnummer programmiert ist.

Taste drücken. Lampe leuchtet.

Bestätigen.

Bestätigen. Die "Variable Umleitung" wird angezeigt.

Bestätigen. Die "Feste Umleitung" wird angezeigt. Wurde bereits eine Umleitung programmiert, so wird das Umleitungsziel angezeigt, gleichgültig, ob die Umleitung ein- oder ausgeschaltet ist.

"Feste Umleitung" öffnen.

Auswählen und bestätigen. Die feste Umletung ist eingeschaltet.

<span id="page-74-0"></span>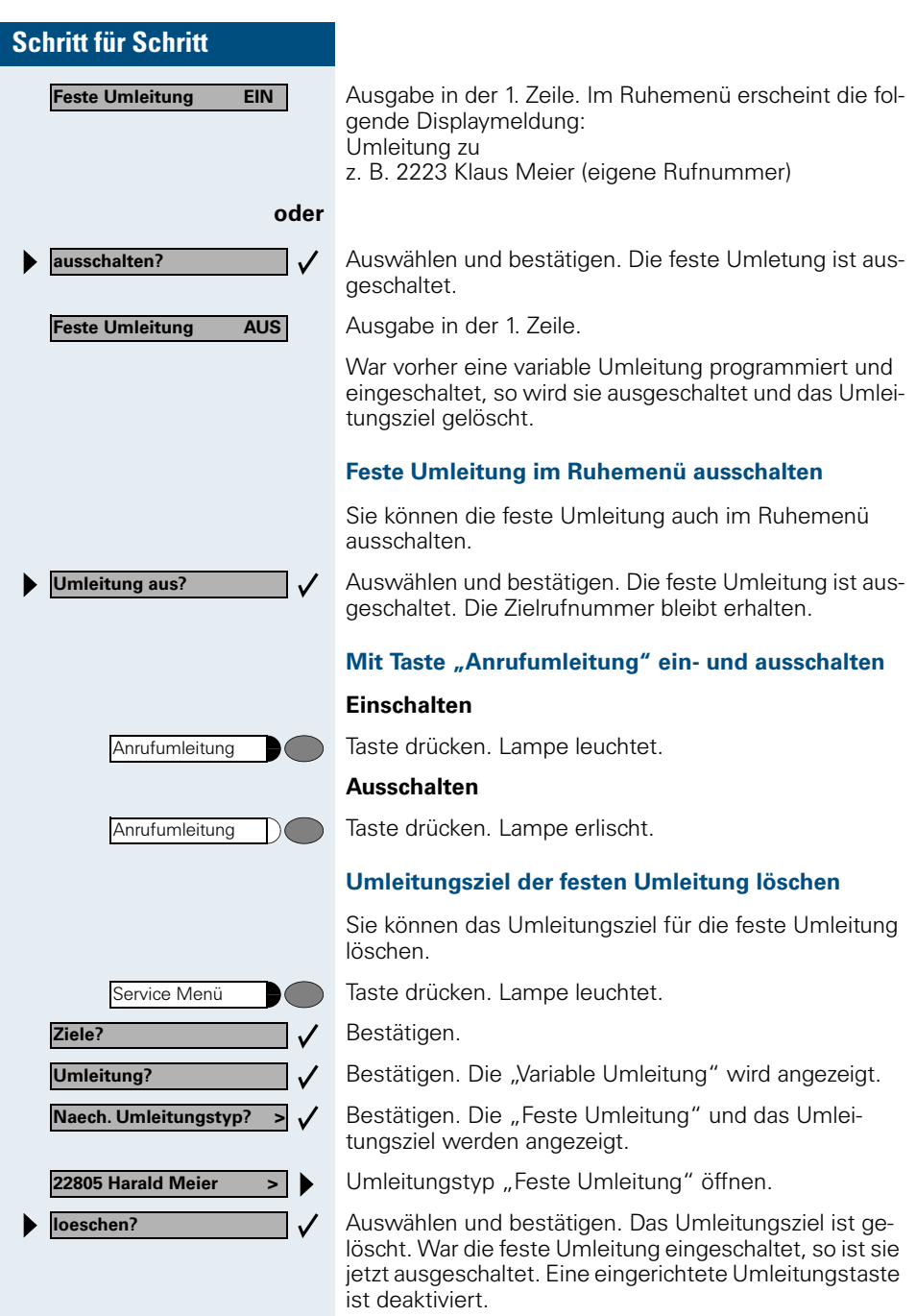

### <span id="page-75-1"></span>**Variable Umleitung**

Für die variable Umleitung stehen Ihnen 6 Umleitungstypen zur Verfügung:

- Variable Umleitung (Umleitung ohne Bedingung)
- Uml. fuer intern
- Uml. fuer extern
- Umleitung besetzt
- Umleitung nach Zeit
- Uml. besetzt/n. Zeit

Die Umleitungstypen schliessen sich bis auf die Typen "Umleitung für Intern" und "Umleitung für Extern" gegenseitig aus. Sie können für die beiden Ausnahmen jeweils ein Umleitungsziel programmieren und damit einschalten.

Beispiel:

Sie haben die "Variable Umleitung" eingeschaltet. Programmieren Sie danach den Umleitungstyp "Umleitung nach Zeit" und schalten ihn damit ein, so wird die "Variable Umleitung" automatisch ausgeschaltet und ihr Umleitungsziel gelöscht.

#### <span id="page-75-0"></span>**Auswahl eines variablen Umleitungstyps**

Im Service Menü wählen Sie die Menüpunkte Ziele und Umleitung

Taste drücken. Lampe leuchtet.

Bestätigen.

Bestätigen.

Zuerst wird Ihnen die Variable Umleitung angeboten

Ausgabe in der 1. Zeile.

Ausgabe in der 2. Zeile.

Bestätigen, um den nächsten Umleitunstyp auszuwählen.

Ausgabe in der 1. Zeile.

Ausgabe in der 2. Zeile.

**oder** wenn Sie bereits ein festes Umleitungsziel programmiert haben

Ausgabe in der 1. Zeile.

Ausgabe in der 2. Zeile.

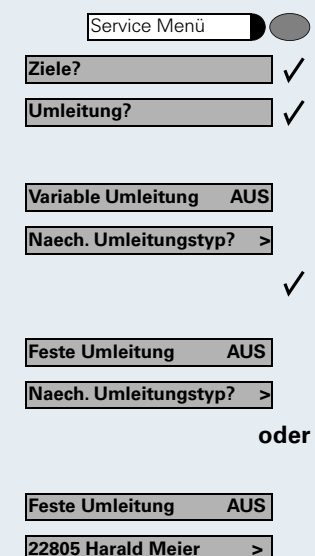

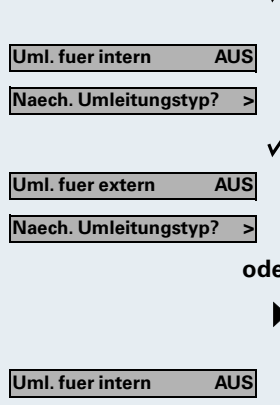

**Ziel eingeben: >**

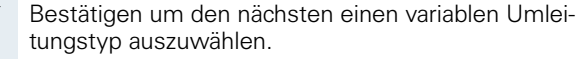

Ausgabe in der 1. Zeile.

Ausgabe in der 2. Zeile.

Um den nächsten variablen Umleitungstyp zu wählen.

Ausgabe in der 1. Zeile.

Ausgabe in der 2. Zeile.

**oder**

✓

Um den aktuellen variablen Umleitungstyp zu bearbeiten.

Ausgabe in der 1. Zeile.

Ausgabe in der 2. Zeile.

#### **Umleitungsziel programmieren/ändern**

Taste drücken. Lampe leuchtet.

Bestätigen.

Bestätigen. Die "Variable Umleitung" wird angezeigt.

Bestätigen. Die "Feste Umleitung" wird angezeigt.

Bestätigen. Die "Uml. fuer intern" wird angezeigt.

z. B. Umleitungstyp "Uml. fuer intern" öffnen.

Geben Sie die Rufnummer des Umleitungsziel ein. Ein bereits gespeichertes Ziel wird überschrieben.

Bestätigen, wenn die Rufnummer vollständig ist.

Um einen anderen Umleitungstyp auszuwählen, gehen Sie vor, wie auf  $\rightarrow$  [Seite 76](#page-75-0) beschrieben.

War vorher eine variable Umleitung programmiert und eingeschaltet, so wird sie ausgeschaltet und das Umleitungsziel gelöscht (Ausnahme siehe  $\rightarrow$  [Seite 76](#page-75-1)). Eine feste Umleitung wird ausgeschaltet.

#### **Umleitungsziel löschen**

Ein variables Umleitungsziel wird mit dem Ausschalten des Umleitungstype automatisch gelöscht.

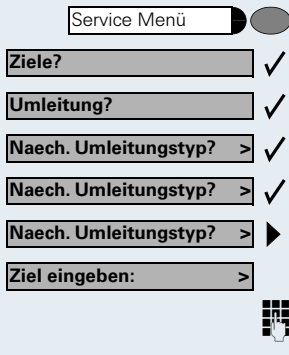

**speichern?**

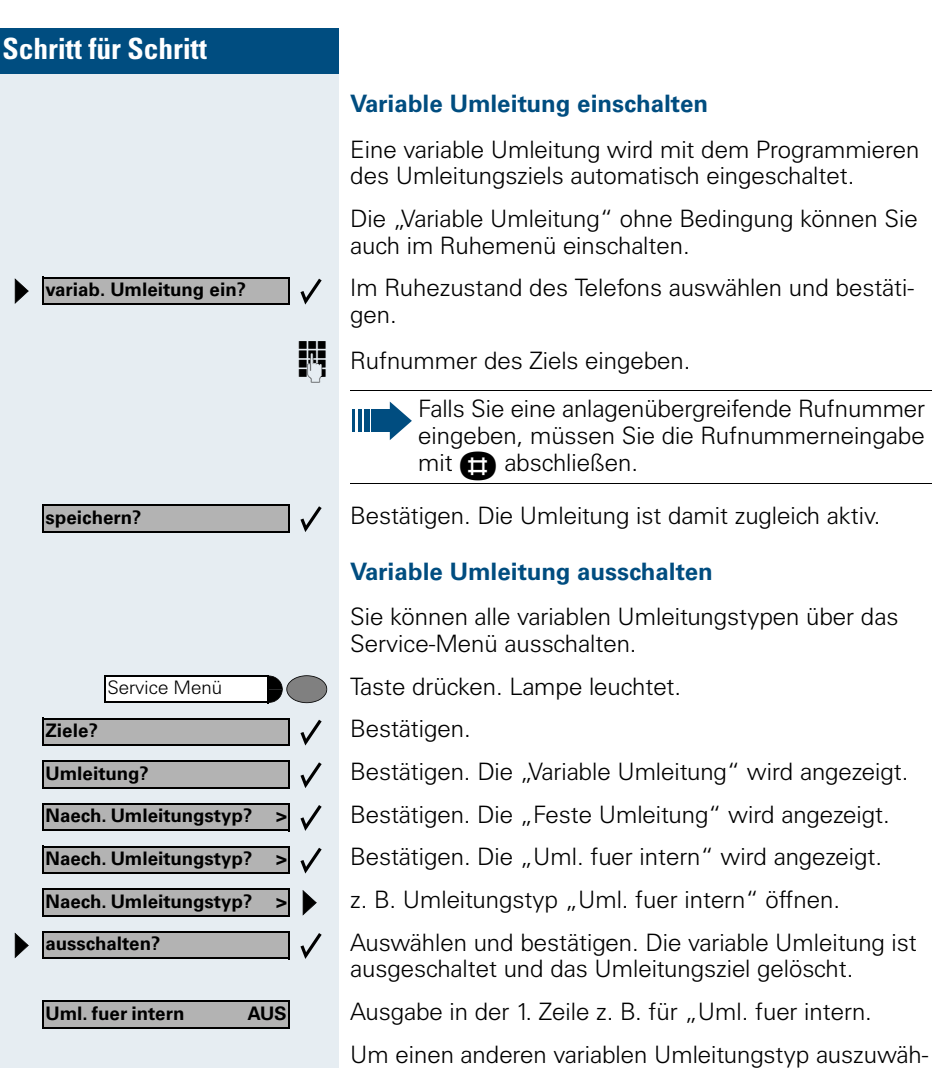

**Umleitung abfragen**

len, gehen Sie vor, wie auf  $\rightarrow$  [Seite 76](#page-75-0) beschrieben.

Um die jeweiligen Umleitungstypen zu prüfen, gehen Sie vor, wie auf  $\rightarrow$  [Seite 76](#page-75-0) beschrieben. Der Status "EIN" bzw. "AUS" wird in der 1. Zeile angezeigt. In der zweiten Zeile sehen Sie das Umleitungsziel, wenn die dieser variable Umleitungstyp eingeschaltet ist.

**78**

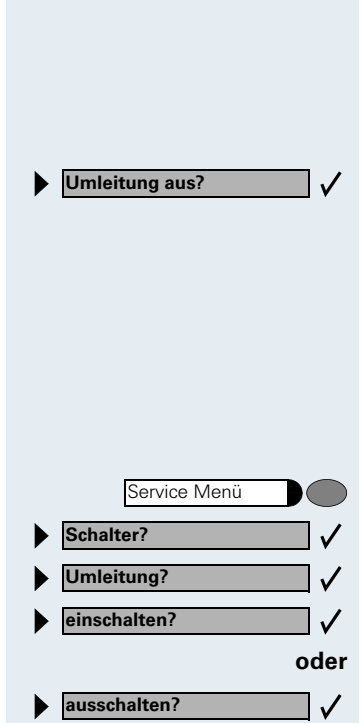

#### **Variable Umleitung im Ruhemenü ausschalten**

Die folgenden variablen Umleitungstypen können Sie auch aus dem Ruhemenü ausschalten:

- Variable Umleitung",
- Uml. fuer intern und fuer extern"

Im Ruhezustand des Telefons auswählen und bestätigen. Die Umleitung ist ausgeschaltet und die Zielrufnummer gelöscht.

### **Umleitung über Schalter ein-/ausschalten**

Wurde für die feste Umleitung ein Umleitungsziel programmiert, so können Sie diese Umleitung über die Schalterfunktion ein- und ausschalten. Einge eingeschaltete variable Umleitung können Sie über diese Funtion nur ausschalten.

Taste drücken. Lampe leuchtet.

Auswählen und bestätigen.

Auswählen und bestätigen.

Bestätigen.

Bestätigen. Die Zielrufnummer einer variablen Umleitung ist damit gelöscht.

#### **Anrufe automatisch weiterleiten**

Vom zuständigen Fachpersonal können verschiedene Rufweiterleitungen im System für interne und externe Gespräche eingerichtet und für Ihren Anschluss aktiviert werden. Weitergeleitet werden können

- Alle Anrufe ohne Bedingung
- Anrufe im Besetztfall
- Anrufe bei nicht melden

Eine Rufweiterleitung für alle Anrufe ohne Bedingung sollte nur eingerichtet werden, wenn der Anschluss nur für gehende Gespräche (z. B. im Aufzug) vorgesehen ist.

Haben Sie eine feste oder variable Umleitung selbst eingerichtet und werden die manuellen Umleitungsziele nicht erreicht (z. B. besetzt), so erfolgt eine automatische Rufweiterleitung an die Systemumleitungsziele.

### <span id="page-79-0"></span>**Umleitung über Kennzahlen**

Folgende Umleitungen können Sie über Kennzahlen einrichten:

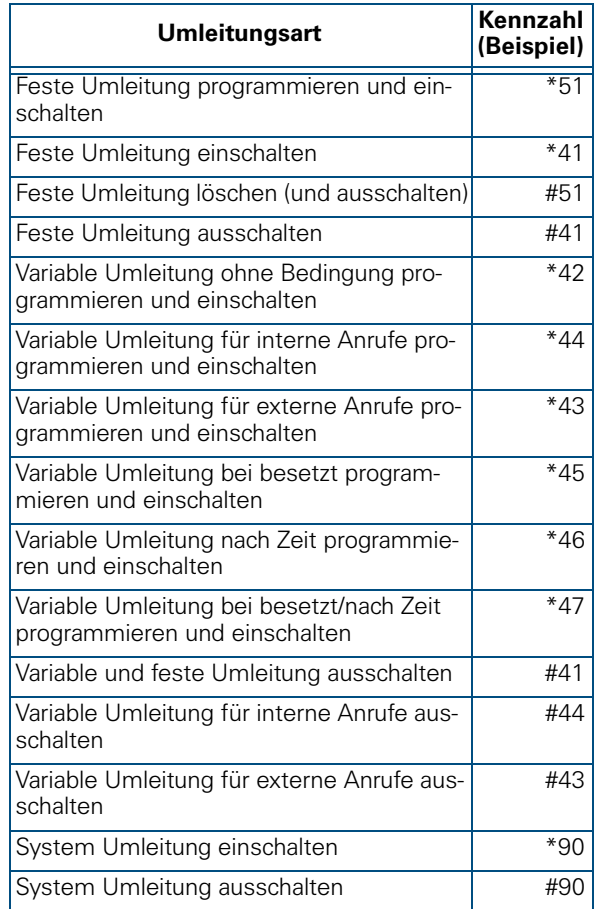

Die Displaymeldungen beim Ein- und Ausschalten einer Umleitung finden Sie auf  $\rightarrow$  [Seite 73.](#page-72-0)

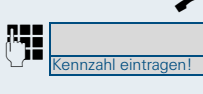

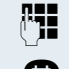

#### **Umleitung programmieren und einschalten**

Hörer abheben.

Kennzahl z. B. \*51 eingeben (zuständiges Fachpersonal fragen). Sie hören den Wählton.

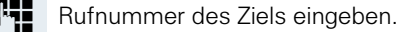

G Abschlusszeichen eingeben. Sie hören einen Bestätigungston, die Umleitung ist eingeschaltet.

Hörer auflegen.

#### **Feste Umleitung einschalten**

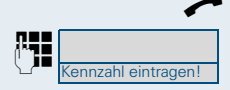

Hörer abheben.

Kennzahl z. B. \*41 eingeben (zuständiges Fachpersonal fragen). Sie hören einen Bestätigungston.

Hörer auflegen.

#### **Umleitung ausschalten**

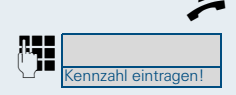

Hörer abheben.

Kennzahl z. B. #41 eingeben (zuständiges Fachpersonal fragen). Sie hören einen Bestätigungston.

Hörer auflegen.

### <span id="page-80-0"></span>**Umleitung über Anrufumleitungstaste**

Die Anrufumleitungstaste können Sie für die feste Umleitung nutzen. Beim Programmieren des Umleitungsziels geben Sie die Zielrufnummer ein und schalten damit die Umleitung ein. Sie können dann die Umleitung mit der Taste aus- und wieder einschalten.

#### **Feste Umleitung programmieren und einschalten**

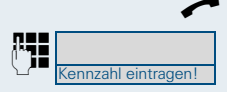

Hörer abheben.

Kennzahl z. B. \*51 eingeben (zuständiges Fachpersonal fragen). Sie hören den Wählton.

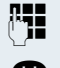

E Rufnummer des Ziels eingeben.

G Abschlusszeichen eingeben. Sie hören einen Bestätigungston, die Umleitung ist eingeschaltet. Die Lampe leuchtet.

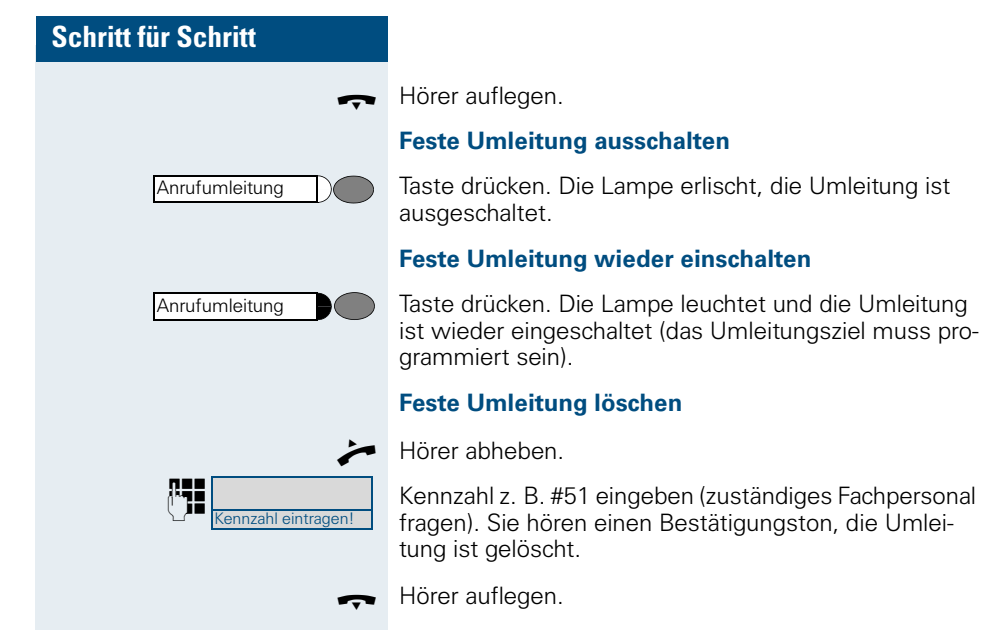

## **Verzögerte Anrufumleitung (HiPath 4000)**

Wird vom zuständigen Fachpersonal für die Anlage eingerichtet.

**Voraussetzung:** Zweitgespräch muss eingeschaltet sein  $\rightarrow$  [Seite 22.](#page-21-0)

Haben Sie für Ihr Telefon die "Anrufumleitung bei Besetzt/nach Zeit" oder "Anrufumleitung nach Zeit" eingeschaltet  $\rightarrow$  [Seite 76,](#page-75-1) so erhalten Sie bei einem ankommenden Zweitgespräch automatisch einen Anklopfton und die die Information über den Anrufer am Display. Sie haben damit die Gelegenheit, vor der Anrufumleitung dieses Gespräch anzunehmen (Sie warten z. B. dringend auf ein Gespräch).

Ein Anrufer erhält den Freiton und wird erst nach einer eingestellten Zeit auf einen anderen Anschluss umgeleitet.

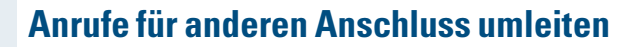

Sie können für einen anderen Telefon-, Fax- oder PC-Anschluss von Ihrem eigenen Telefon aus eine Umleitung speichern, einschalten, abfragen und ausschalten. Dazu müssen Sie die PIN des Anschlusses kennen oder die Berechtigung "Anrufumleitung für fremden Anschluss" besitzen. In beiden Fällen hilft Ihnen das zuständige Fachpersonal Ihrer Anlage.

### <span id="page-82-0"></span>**Ziel für anderes Telefon speichern/Umleitung einschalten**

Service Menü  $\checkmark$ **Ziele?**  $\checkmark$ **Umleitung f. Ruf-Nr.:?**  $\checkmark$ **variable Umleitung?**  $\checkmark$ **Fertig?**  $\checkmark$ **Fertig? speichern?** $\checkmark$ 

Taste drücken. Lampe leuchtet.

Bestätigen.

Auswählen und bestätigen.

Bestätigen.

**Beg Rufnummer des anderen Telefons eingeben.** 

Bestätigen.

**PIN** PIN eingeben (nur, wenn Ihr eigener Anschluss nicht die Berechtigung "Anrufumleitung für fremden Anschluss" hat).

Bestätigen.

**Bigger Rufnummer des Ziels eingeben.** 

Bestätigen. Die Umleitung ist damit zugleich aktiv.

<span id="page-83-0"></span>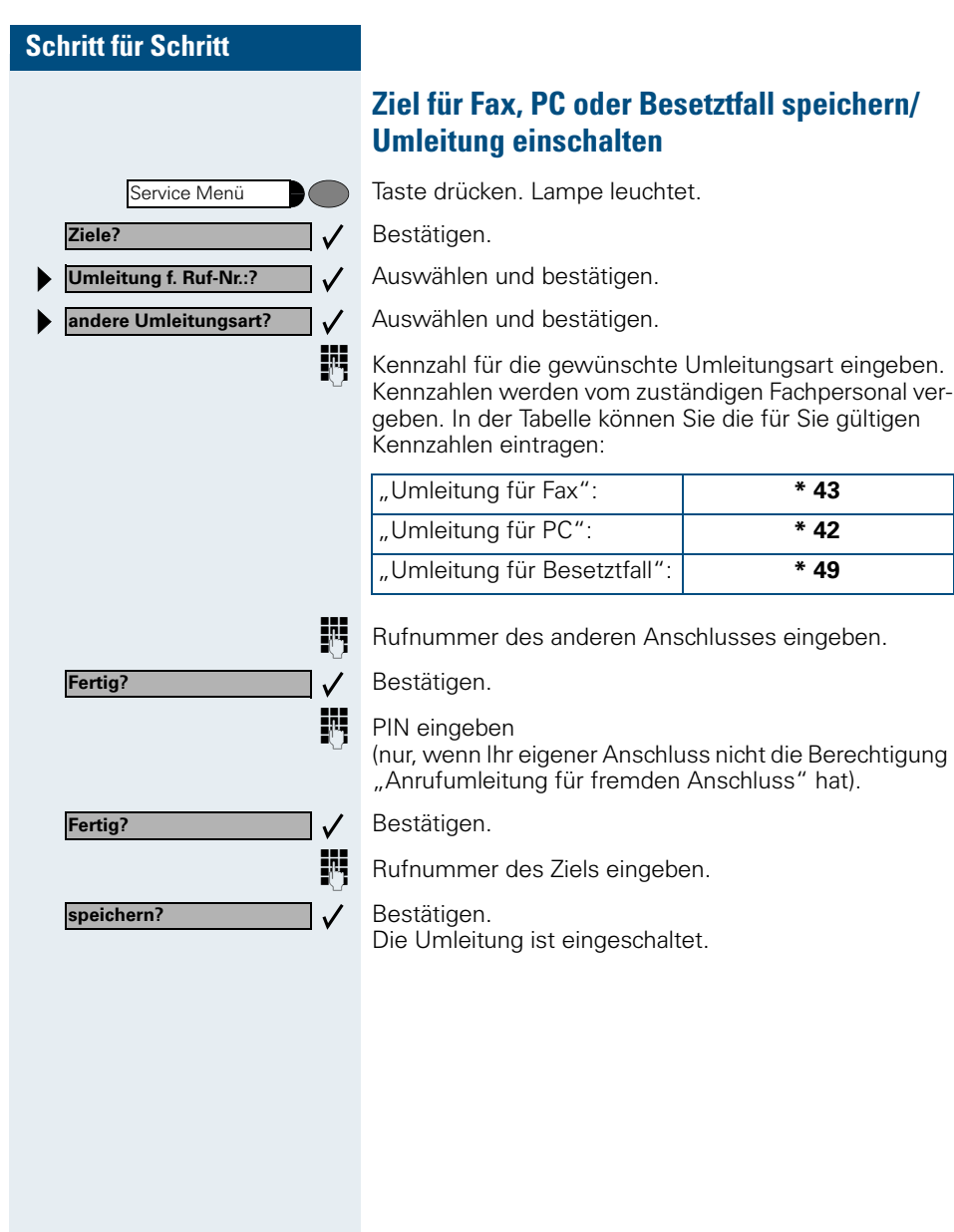

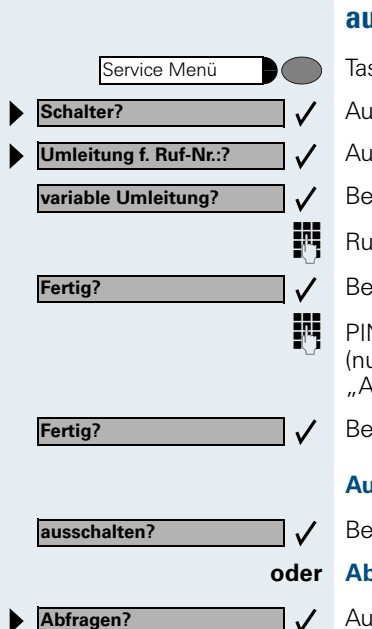

### **Umleitung für anderes Telefon abfragen/ ausschalten**

- Taste drücken. Lampe leuchtet.
- Auswählen und bestätigen.
- Auswählen und bestätigen.
- Bestätigen.

**DEN** Rufnummer des anderen Telefons eingeben.

Bestätigen.

**PIN** PIN eingeben (nur, wenn Ihr eigener Anschluss nicht die Berechtigung "Anrufumleitung für fremden Anschluss" hat).

Bestätigen.

#### **Ausschalten:**

Bestätigen.

#### **oder Abfragen:**

Auswählen und bestätigen.

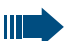

**3428----------------------->8968**

Beispiel für die Displayanzeige:

bedeutet: Anrufe für Anschluss 3428 werden auf Anschluss 8968 umgeleitet.

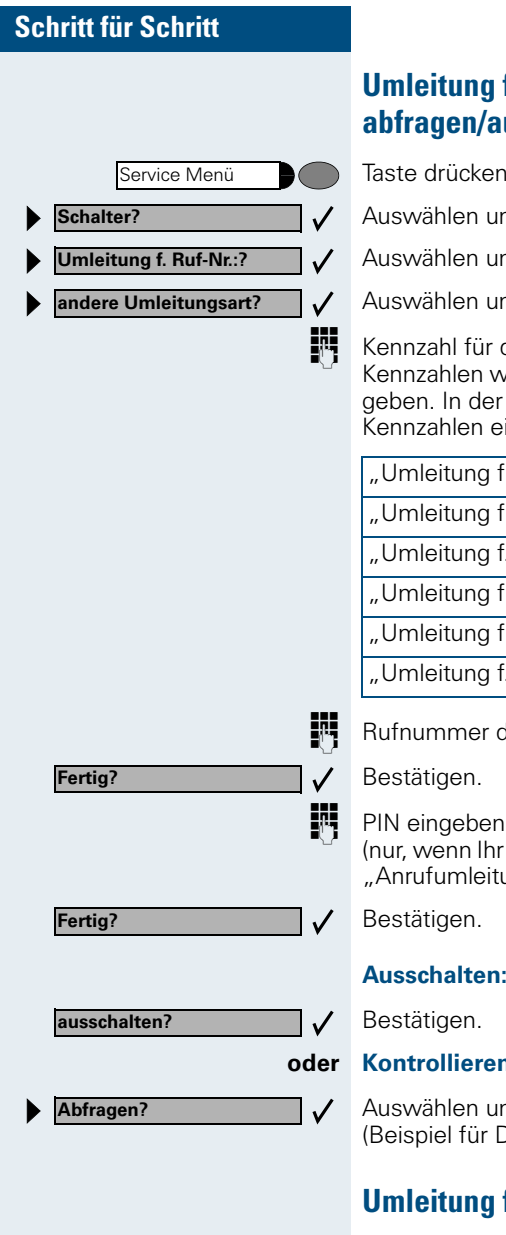

### **Umleitung für Fax, PC oder Besetztfall abfragen/ausschalten**

en. Lampe leuchtet.

und bestätigen.

und bestätigen.

und bestätigen.

r die gewünschte Umleitungsart eingeben. werden vom zuständigen Fachpersonal verer Tabelle können Sie die für Sie gültigen eintragen:

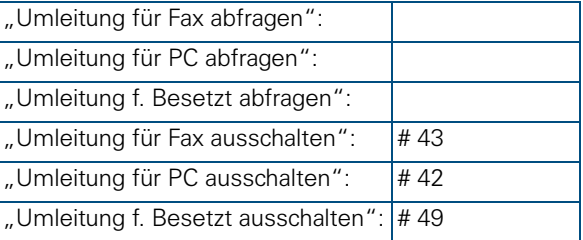

r des anderen Anschlusses eingeben.

hr eigener Anschluss nicht die Berechtigung itung für fremden Anschluss" hat).

#### **Ausschalten:**

#### **oder Kontrollieren:**

und bestätigen. r Displayanzeige  $\rightarrow$  Seite 85).

### **Umleitung für anderen Anschluss ändern**

Gehen Sie dazu genauso vor wie beim Speichern/Einschalten: für anderes Telefon  $\rightarrow$  [Seite 83](#page-82-0), für Fax, PC oder Besetztfall  $\rightarrow$  [Seite 84](#page-83-0).

# **Anderes Telefon wie das eigene benutzen**

Sie können sich an einem anderen Telefon der HiPath 4000- bzw. Hicom 300 E/300 H-Anlage mit einer persönlichen Identifikationsnummer (PIN) identifizieren (auch an Telefonen untereinander vernetzter HiPath 4000- und Hicom 300 E/300 H-Anlagen, z. B. an anderen Firmenstandorten). Anschließend können Sie an dem anderen Telefon

- mit Kostenstellenzuordnung telefonieren,
- mit Projektzuordnung wählen
- Ihren Briefkasten abfragen.
- Ihre individuellen Kurzwahlnummern und eine an Ihrem eigenen Telefon gespeicherte Rufnummer für Wahlwiederholung nutzen,
- Zielwahltasten nutzen, sofern diese genau so eingerichtet sind wie an Ihrem eigenen Telefon,
- Termine eingeben.

Mit interner PIN können Sie Anrufe für Sie zum anderen Telefon Ihres Aufenthaltortes umleiten (Umleitung ..nachziehen").

# **Sich an einem anderen Telefon identifizieren**

### **Mit PIN identifizieren und wählen**

**Voraussetzung:** Sie haben von Ihrem zuständigen Fachpersonal eine PIN erhalten. Innerhalb des Bereichs Ihrer eigenen HiPath 4000- bzw. Hicom 300 E/300 H-Anlage benötigen Sie eine interne PIN. Für andereHiPath 4000- bzw. Hicom 300 E/300 H-Anlagen im Netzverbund benötigen Sie eine netzweite PIN.

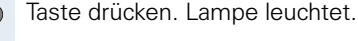

**BO** Service-Kennzahl eingeben (61 für PIN 1, 62 für PIN 2 usw.).

#### **oder**

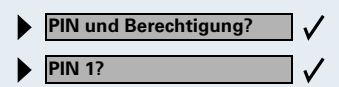

Service Menü

Auswählen und bestätigen.

Auswählen und bestätigen. Wenn Sie mehrere PINs haben und eine andere benutzen wollen, andere PIN auswählen.

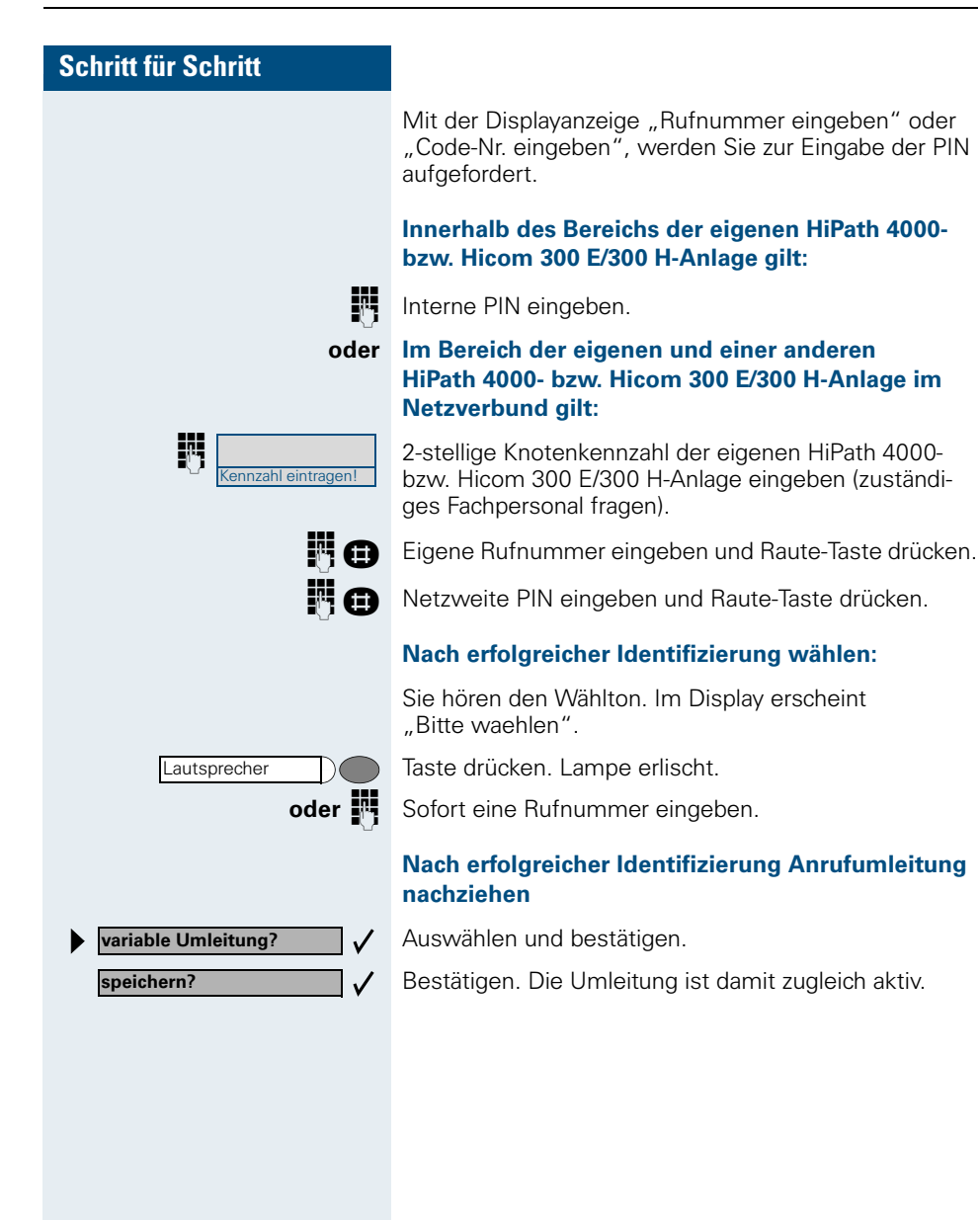

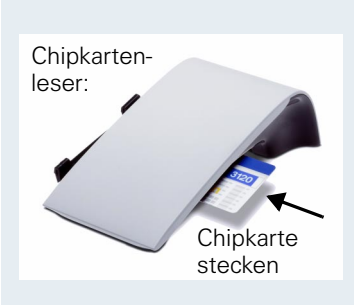

ennzahl eintragen

## **Mit Chipkarte identifizieren**

**Voraussetzung:** Sie haben vom zuständigen Fachpersonal eine Chipkarte zum Identifizieren an anderen Telefonen erhalten. Das Telefon, an dem Sie sich identifizieren möchten, muss einen Chipkartenleser (z. B. optiPoint signature module) haben.

Innerhalb des Bereichs der eigenen HiPath 4000**-Anlage** oder Hicom 300 E/300 H:

Chipkarte stecken. Alle Lampen blinken kurz auf. Im Display wird "Ausweis" und die Rufnummer der Heimatstation angezeigt.

#### **oder An einer anderen HiPath 4000- bzw. Hicom 300 E/ 300 H-Anlage im Netzverbund:**

Chipkarte stecken.

**DE K**notenkennzahl der eigenen HiPath 4000- bzw. Hicom 300 E/300 H-Anlage eingeben (zuständiges Fachpersonal fragen!).

> **Eigene Rufnummer eingeben und Quadrattaste drü**cken.

# **Identifizierung am anderen Telefon ausschalten**

### **Wenn Sie sich mit PIN identifiziert haben:**

Taste drücken. Lampe leuchtet.

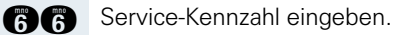

Auswählen und bestätigen.

Auswählen und bestätigen.

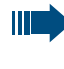

Die Identifizierung wird automatisch ausgeschaltet, wenn das fremde Telefon mehrere Minuten lang nicht benutzt wird.

### **Wenn Sie sich mit Chipkarte identifiziert haben:**

Chipkarte im Ruhezustand des Telefons ziehen.

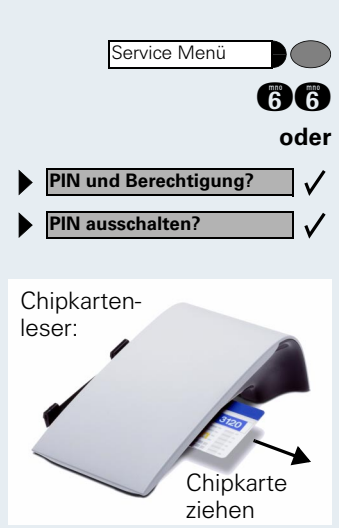

# **Mit dem Telefon umziehen**

Erkundigen Sie sich bei Ihrem zuständigen Fachpersonal, ob dies an Ihrer Anlage möglich ist!

Nach **Absprache mit dem zuständigen Fachpersonal** können Sie Ihr Telefon am bisherigen Anschluss abmelden und am neuen Anschluss wieder anmelden. Einstellungen an Ihrem Telefon (programmierte Tasten) bleiben dann erhalten.

## **Telefon am bisherigen Anschluss abmelden**

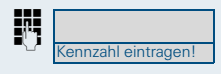

**DE Abmeldekennzahl eingeben. Erfragen Sie diese Kenn**zahl ggf. beim zuständigen Fachpersonal.

**FR** PIN eingeben.

Telefonstecker aus der Anschlussdose ziehen.

## **Telefon am Umzugsziel anmelden**

Telefonstecker in die Anschlussdose stecken.

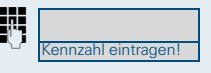

**DE Anmeldekennzahl eingeben. Erfragen Sie diese Kenn**zahl ggf. beim zuständigen Fachpersonal.

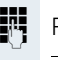

Ш

**FR** PIN eingeben.

Wenn Sie mit einem Erst- und einem Zweittelefon umziehen (zum Beispiel bei Chefzimmer-Konfiguration), müssen Sie zuerst das Zweittelefon, dann das Ersttelefon abmelden. Am neuen Anschluss müssen Sie zuerst das Ersttelefon, dann das Zweittelefon anmelden.

# **HiPath 4000 als Hausrufanlage**

Sie können einen internen Teilnehmer an der HiPath 4000 über den Lautsprecher seines Telefons direkt ansprechen, um eine Verbindung aufzubauen. Direktansprechen können Sie auch aus einer Rückfrage einleiten. Folgende Funktionen sind möglich:

- Anlagenweites Direktansprechen
	- zu einem variablen Ziel
	- zu einem festen Ziel
- Direktansprechen in einer Gruppe
	- zu einem variablen Ziel
	- zu einem festen Ziel
- Gegensprechen innerhalb einer Gruppe
	- zu einem variablen Ziel
	- zu einem festen Ziel

Ш

• Durchsage an alle Mitglieder einer Leitungsgruppe

Sie können das Direktansprechen oder die Durchsage abbrechen, indem Sie den Hörer auflegen bzw. die Leitungstaste drücken oder während einer Rückfrage das gehaltene Gespräch wieder aufnehmen.

> Für alle Funktionen ist darauf zu achten, dass der **Ansprechschutz** der betroffenen Telefone **aus-**geschaltet ist → [Seite 25.](#page-24-0) Bei Telefonen ohne Display, z. B. optiPoint 500 entry, wird der Ansprechschutz über eine eingerichtete Taste ausgeschaltet.

> Wird ein Teilnehmer direkt angesprochen, dessen Ansprechschutz eingeschaltet ist, so wird das Direktansprechen ignoriert und es erfolgt ein normaler Anruf.

## **Anlagenweites Direktansprechen**

Sie können von Ihrem Telefon einen beliebigen internen Teilnehmer direkt ansprechen, dessen Telefon über eine Freisprechfunktion oder einen Lautsprecher verfügt.

### <span id="page-91-0"></span>**Direktansprechen zu einem variablen Ziel**

Ein Zielteilnehmer wird über seine interne Rufnummer angesprochen.

Hörer abheben.

**oder** Bei aufliegendem Hörer: Freisprechen.

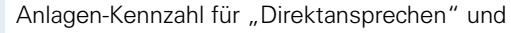

**EE** die interne Rufnummer des Teilnehmers eingeben.

Taste für "Direktansprechen" drücken (muss eingerichtet sein)

**und**

**FE Interne Rufnummer des Teilnehmers eingeben.** 

Es wird sofort eine Verbindung zum Lautsprecher des Ziels aufgebaut, wenn

- nicht besetzt ist
- der Hörer nicht abgehoben ist
- und der Ansprechschutz nicht eingeschaltet ist

Der Rufende erhält einen Bestätigungston, wenn die Verbindung aufgebaut ist und gesprochen werden kann.

Der Angesprochene kann die Verbindung aufnehmen, indem er den Hörer abnimmt.

Wenn der Angesprochene die Lautsprechertaste oder die Leitungstaste (wenn eingerichtet) drückt, wird die Verbindung abgebrochen.

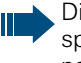

Die Anzahl der möglichen Anrufe mit Direktansprechen entspricht der Anzahl von möglichen normalen Verbindungen.

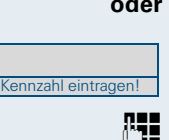

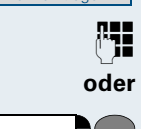

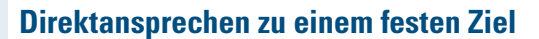

Auf einer Zielwahltaste wird die Anlagen-Kennzahl für "Direktansprechen" + die Zielrufnummer programmiert  $\rightarrow$  [Seite 66](#page-65-0).

Programmierte Zielwahl-Taste drücken. Es wird sofort eine Verbindung zum Lautsprecher des Ziels aufgebaut.

Die weiteren Funktionen entsprechen ["Direktanspre](#page-91-0)[chen zu einem variablen Ziel" auf Seite 92.](#page-91-0)

## **Direktansprechen in einer Gruppe**

Der Aufbau einer normalen Verbindung innerhalb einer Gruppe oder im Team (mit Team-Ruf = Kurzwahlnummer für Teammitglieder 0-9 oder 00-99) kann auch durch Direktansprechen erfolgen. Dabei wird Direktansprechen von einem Gruppentelefon eingeleitet.

Ш

Die Funktion Direktansprechen in der Gruppe ist leitungsunabhängig – jeder kann jeden direktansprechen.

### **Direktansprechen zu einem variablen Ziel**

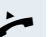

Hörer abheben.

**oder** Bei aufliegendem Hörer: Freisprechen.

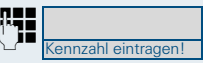

Anlagen-Kennzahl für "Direktansprechen in der Gruppe" und

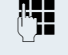

die Kurzwahl für das entsprechende Gruppenmitglied eingeben.

#### **oder**

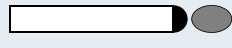

Taste für "Direktansprechen in der Gruppe" drücken (muss eingerichtet sein)

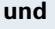

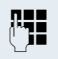

die Kurzwahl für das entsprechende Gruppenmitglied eingeben.

Es wird sofort eine Verbindung zum Lautsprecher des Ziels aufgebaut, wenn

- nicht besetzt ist
- der Hörer nicht abgehoben ist
- und der Anrufschutz nicht eingeschaltet ist

Der Angesprochene nimmt den Direktruf entgegen, indem er den Hörer abhebt.

Wenn der Angesprochene die Lautsprechertaste oder die Leitungstaste (wenn eingerichtet) drückt, wird die Verbindung abgebrochen.

### **Direktansprechen zu einem festen Ziel (auf Zielwahltaste)**

Auf der Zielwahltaste wird die Anlagen-Kennzahl für "Direktansprechen in der Gruppe" + die Kurzwahl für das entsprechende Gruppenmitglied gespeichert  $\rightarrow$  [Seite 66.](#page-65-0)

Programmierte Zielwahl-Taste drücken.

Es wird sofort eine Verbindung zum Lautsprecher des Ziels aufgebaut.

Der Angesprochene kann die Verbindung aufnehmen, indem er den Hörer abnimmt.

Wenn der Angesprochene die Lautsprechertaste oder die Leitungstaste (wenn eingerichtet) drückt, wird die Verbindung abgebrochen.

#### **Gegensprechen zu einem variablen Ziel**

Beim Gegensprechen in einer Gruppe werden Lautsprecher und Mikrofon des Zieltelefons automatisch eingeschaltet.

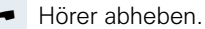

**oder** Bei aufliegendem Hörer: Freisprechen

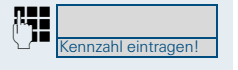

Anlagen-Kennzahl für "Gegensprechen in einer Gruppe" und

die Kurzwahl für das entsprechende Gruppenmitglied eingeben.

**oder**

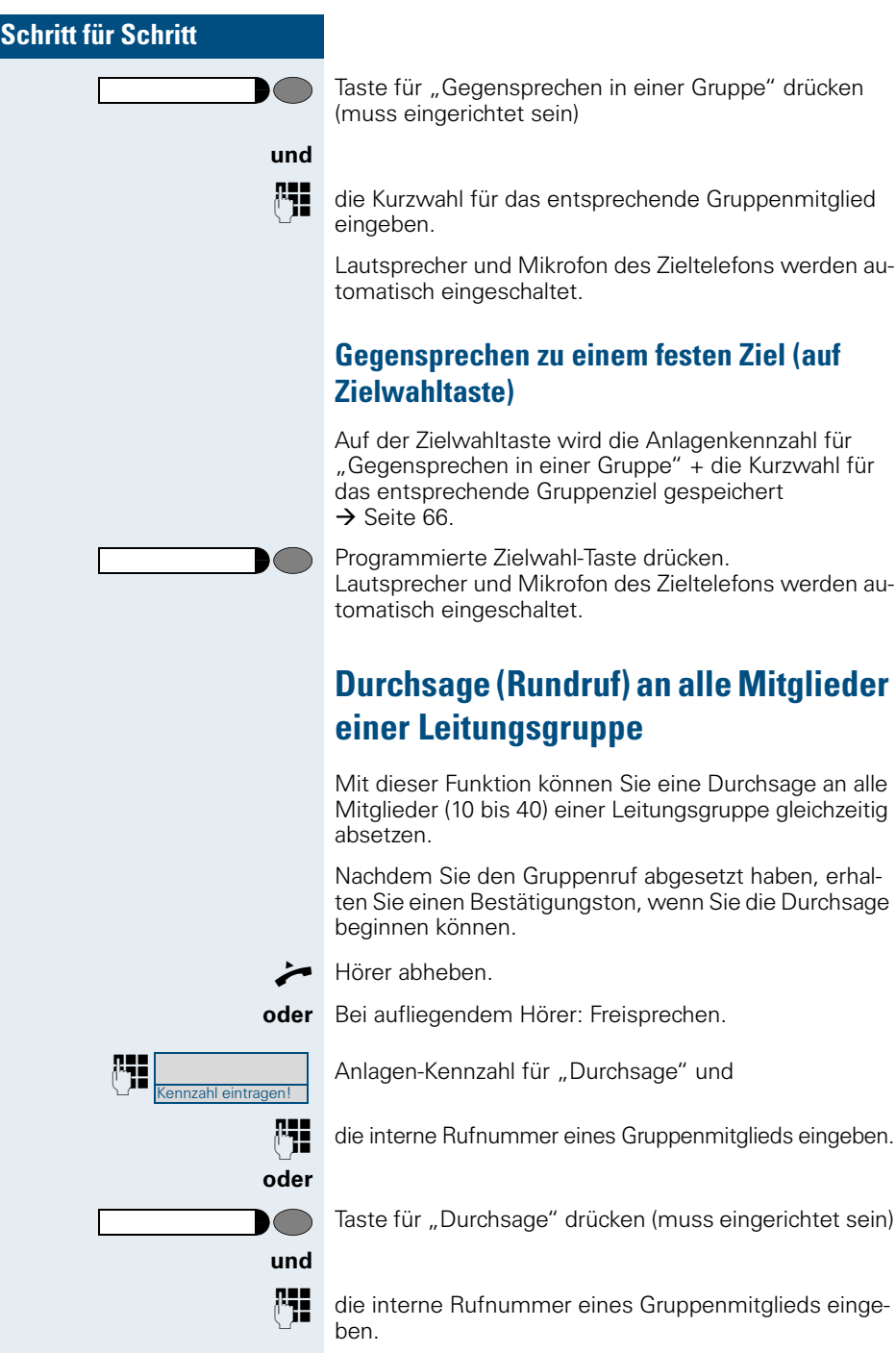

Die Lautsprecher aller Gruppentelefone werden automatisch eingeschaltet und Sie erhalten einen Bestätigungston. Sie können die Durchsage beginnen.

Sie beenden die Durchsage, indem Sie den Hörer auflegen bzw. eine Leitungstaste drücken.

Hebt ein Gruppenmitglied den Hörer ab, so ist er mit Ihnen verbunden und die Durchsage ist beendet.

Drückt ein Gruppenmitglied die Lautsprechertaste oder die betroffene Leitungstaste der Durchsage, so wird er von der Durchsage getrennt. Drückt das letzte verbleibende Mitglied der Gruppe die Lautsprecher- bzw. Leitungstaste, so wird die Durchsage beendet.

# **Über mehrere Leitungen und im Team telefonieren**

## **Leitungstasten nutzen**

Leitungstasten werden vom zuständigen Fachpersonal eingerichtet. Die Nebenstellenrufnummer jedes Team-Teilnehmers ist einer Leitung zugeordnet. Sie ist die **Primärleitung** des Team-Teilnehmers. Die gleiche Leitung ist bei anderen Team-Teilnehmern als **Sekundärleitung** auf Leitungstaste vorhanden. Jeder Team-Teilnehmer kann alle vorhandenen Leitungstasten nutzen.

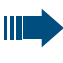

An **Ihrem** Telefon gespeicherte Rufnummern können nur am **eigenen** Telefon zum Wählen über Leitungstasten genutzt werden.

Das folgende grafische Beispiel veranschaulicht, wie Telefone mit mehreren Leitungstasten in einem Team zusammenhängen.

3234 ist die Nebenstellenrufnummer von Herrn Meier, 3235 die von Herrn Müller und 3236 die von Herrn Schulze. An allen drei Telefonen kann über alle drei Leitungen telefoniert werden. Die Leitung der eigenen Nebenstellenrufnummer ist jedoch immer die Primärleitung.

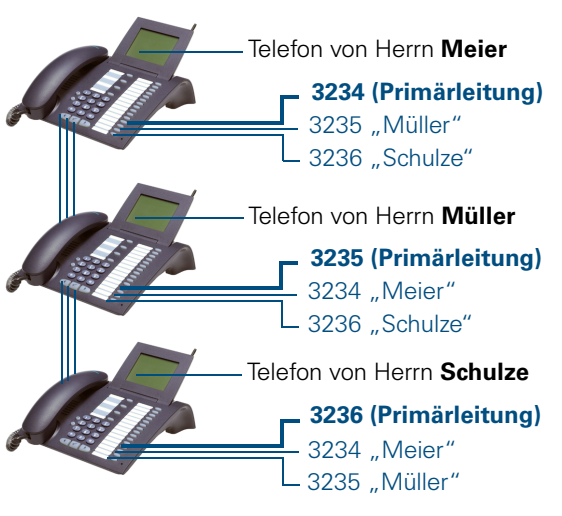

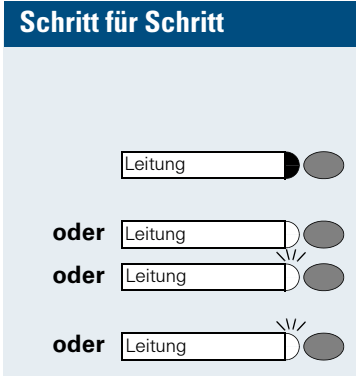

#### **Lampenmeldungen von Leitungstasten verstehen**

Lampe ist dunkel – Leitung ist frei, kann benutzt werden.

**oder** Leitung **Company** Lampe leuchtet – Leitung ist belegt.

**oder** Lampe blinkt **schnell** – Anruf auf der Leitung, bitte annehmen.

**oder** Lampe blinkt **langsam** – Gehaltenes Gespräch wartet.

## **Vorschau**

Sie sprechen auf einer Leitung. Die Lampe einer anderen Leitungstaste blinkt schnell. Sie können über die Funktion "Voranzeige eines Anrufs" festzustellen, wer auf dieser Leitung anruft. Die Informationen werden Ihnen am Display angezeigt. Außerdem können Sie feststellen, welcher Anrufer auf einer Leitungstaste wartet, den Sie vorher ins "Halten" oder "exklusive Halten" gelegt haben. Informationen können Sie sich auch über den Anrufer der aktiven Leitung anzeigen lassen.

Die "Voranzeige-Taste" muss vom zuständigen Fachpersonal eingerichtet sein.

**Voraussetzung:** Sie haben ein Gespräch auf einer Leitungstaste angenommen. Lampe einer Leitungstaste blinkt **schnell** .

#### **Voranzeige einschalten**

Taste drücken. Lampe leuchtet.

Gewünschte Leitungstaste drücken.

Die Informationen über den Anrufer bzw. wartenden oder geparkten Teilnehmer werden angezeigt.

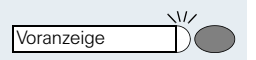

Voranzeige Leitung

**Voranzeige ausschalten**

Taste drücken. Lampe erlischt.

Die Menüzeile und die Gesprächsdaueranzeige werden wieder angezeigt.

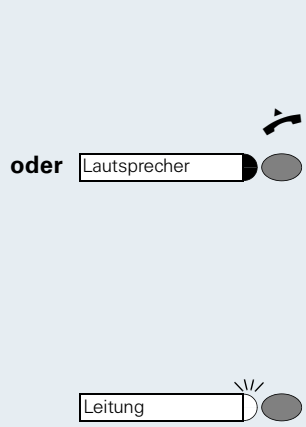

oder Lautsprecher

## <span id="page-98-0"></span>**Anrufe auf Leitungstasten annehmen**

Treffen mehrere Anrufe zugleich ein, können Sie Anrufe wie gewohnt in angebotener Reihenfolge annehmen. Sie können aber auch bevorzugt andere Anrufe annehmen.

**Voraussetzung:** Das zuständige Fachpersonal hat festgelegt, in welcher Reihenfolge eintreffende Anrufe auf Leitungstasten gelenkt werden.

### **Anrufe in angebotener Reihenfolge annehmen**

Ihr Telefon **läutet** (Ruf). Anrufer wird angezeigt, z. B. "3235 Müller". Lampe der angebotenen Leitungstaste blinkt schnell.

Hörer abheben.

**oder** Taste drücken. Freisprechen.

### **Anrufe bevorzugt annehmen**

Ihr Telefon **läutet** (Ruf). Anrufer wird angezeigt, z. B. "3235 Müller". Lampe der angebotenen Leitungstaste blinkt schnell. Lampen anderer Leitungstasten blinken ebenfalls schnell.

Bevorzugte Leitungstaste drücken. Anderer Anrufer, (z. B. "3236 Schulze") wird kurz angezeigt.

Hörer abheben.

**oder** Taste drücken. Freisprechen.

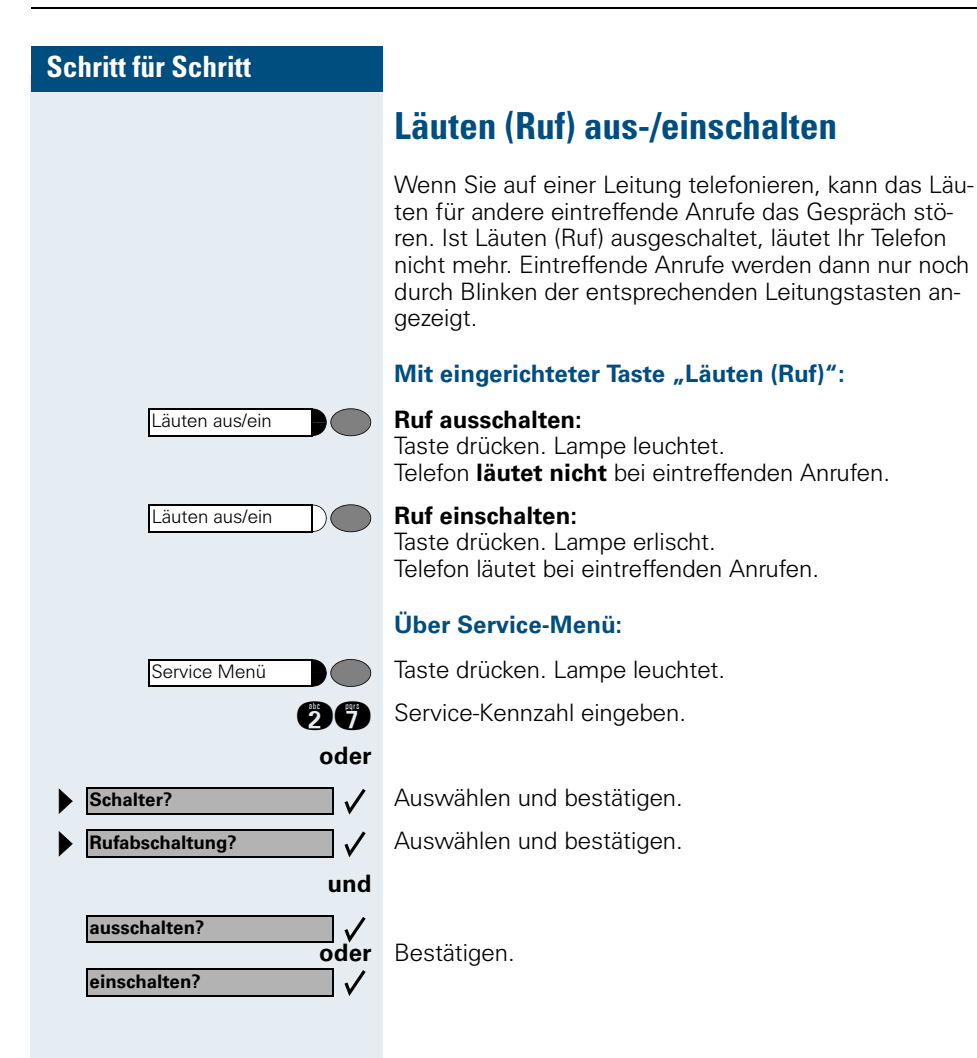

<span id="page-100-0"></span>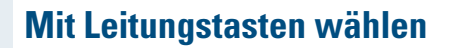

Ihr Telefon kann mit **automatischer** oder **auswählbarer** Leitungsbelegung eingerichtet sein. Das zuständige Fachpersonal legt fest, ob eine Leitung und welche Leitung automatisch belegt wird, wenn der Hörer abgehoben oder Freisprechen aktiviert ist.

Die Displayanzeige "Bitte Leitung waehlen" fordert Sie nach Abheben des Hörers oder Drücken der Lautsprecher-Taste zum Belegen einer Leitung auf.

#### **Mit automatischer Leitungsbelegung wählen:**

Hörer abheben.

Ш

oder Lautsprecher **De Taste drücken**.

Das Display zeigt Leitungsnummer und Leitungszustand kurz an und fordert dann zum Wählen auf.

Eine Displayanzeige wie "3235 aktiv" bedeutet: Eine Leitung (3235) wurde automatisch ausgewählt.

Die Lampe der ausgewählten Leitung leuchtet.

**D** Rufnummer eingeben.

#### **Mit auswählbarer Leitungsbelegung wählen:**

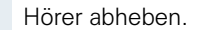

oder Lautsprecher **De Taste drücken**.

Sie werden zum Drücken einer freien Leitungstaste aufgefordert: "Bitte waehlen".

Freie Leitungstaste drücken. Lampe leuchtet.

Das Display zeigt Leitungsnummer und Leitungszustand kurz an und fordert dann zum Wählen auf.

Eine Displayanzeige wie "3236" bedeutet: Die ausgewählte Leitung (3236) wurde belegt.

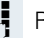

Leitung

**DE Rufnummer eingeben.** 

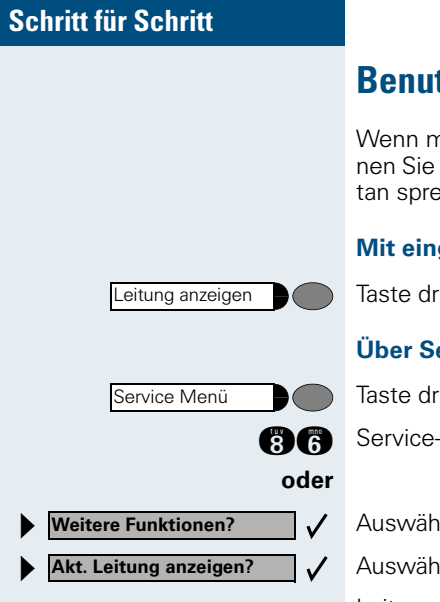

## **Benutzte Leitung identifizieren**

Wenn mehrere Leitungen gleichzeitig belegt sind, können Sie herausfinden, über welche Leitung Sie momentan sprechen.

#### **Mit eingerichteter Taste "Leitung anzeigen":**

Taste drücken.

#### **Über Service-Menü:**

Taste drücken. Lampe leuchtet.

**A** Service-Kennzahl eingeben.

Auswählen und bestätigen.

Auswählen und bestätigen.

Leitungsnummer und Leitungszustand der momentan benutzten Leitung werden angezeigt.

Eine Displayanzeige wie "3235 aktiv" bedeutet: Die Leitung (3235) wird benutzt.

## **Abwechselnd auf mehreren Leitungen telefonieren**

**Voraussetzung 1:** Vom zuständigen Fachpersonal wurde festgelegt, dass beim Leitungswechsel die Leitungen gehalten werden und nur durch Auflegen des Hörers oder mit der Taste "Trennen" beendet werden können.

**Voraussetzung 2:** Sie stehen über zwei oder mehr Leitungen mit verschiedenen Gesprächspartnern in Verbin-dung. Das können Anrufer → [Seite 99](#page-98-0) oder Angerufene  $\rightarrow$  [Seite 101](#page-100-0) sein.

Sie telefonieren beispielsweise auf Leitung 1. Leitungstaste des gehaltenen Teilnehmers blinkt langsam.

Langsam blinkende Leitungstaste drücken. Erster Gesprächspartner wartet auf Leitung 1.

Langsam blinkende Leitungstaste drücken. Zweiter Gesprächspartner wartet auf Leitung 2.

Sie können beliebig oft wechseln.

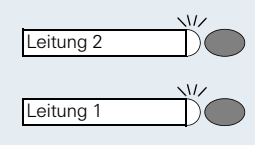

Leitung

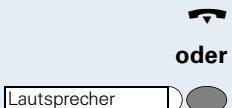

**Verbindung auf Leitungstaste beenden**

Hörer auflegen.

Ш

Leuchtende Taste drücken.

### **In ein Gespräch auf einer Leitung eintreten (Dreierkonferenz)**

**Voraussetzung:** Auf einer Leitung wird gesprochen. Die Lampe der Leitungstaste leuchtet.

Leitungstaste drücken. Für Sie und die bereits verbundenen Teilnehmer ist ein Konferenzton hörbar. Alle drei Teilnehmer können nun miteinander sprechen. Lampe leuchtet weiter.

Das Eintreten ist nicht möglich, wenn für die Leitung die Funktion "Privatgespräch" eingeschaltet ist.

Legt einer der drei Teilnehmer auf, bleiben die beiden anderen verbunden.

Bleiben Sie als Eintretender und der Teilnehmer, der vorher die Leitung belegt hat, übrig, so ist keine Rückfrage mehr möglich.

## **Eintreten erlauben oder verhindern**

### **Eintreten erlauben**

Für Ihre Primärleitung kann voreingestellt sein, dass niemand in die Leitung eintreten kann, wenn sie belegt ist. In diesem Fall können Sie das Eintreten erlauben. Die Erlaubnis gilt für das aktuelle oder nächste Gespräch.

Sie führen bereits ein Gespräch über eine Leitung.

**oder >**Hörer abheben.

#### **Bei eingerichteter Taste "Privatgespräch":**

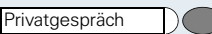

Taste drücken.

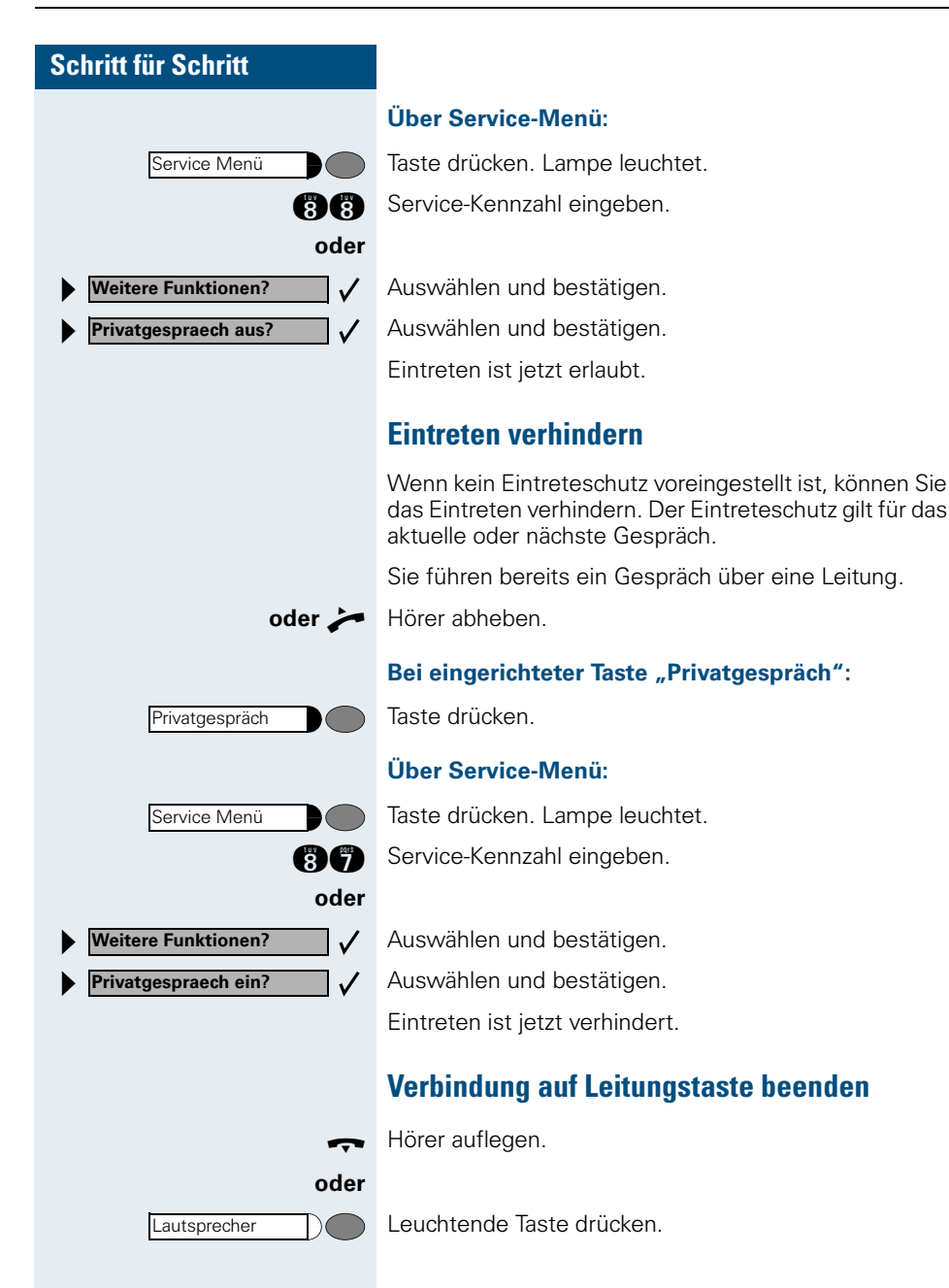

**Halten?**

**Leitung** 

## **Gespräch auf einer Leitungstaste halten und wieder annehmen**

**Voraussetzung:** Sie haben ein Gespräch auf einer Leitungstaste angenommen  $\rightarrow$  [Seite 99](#page-98-0) oder Sie führen ein Rückfragegespräch.

#### **Halten:**

Taste drücken. **oder** Halten

 $\sqrt{L}$ 

 $\sqrt{ }$ 

Auswählen und bestätigen.

Die Leitungstaste, auf der das Gespräch geparkt ist, blinkt langsam. Das Gespräch kann an jedem Telefon im Team fortgesetzt werden, an dem die Lampe dieser Leitungstaste langsam blinkt.

#### **Wieder annehmen:**

Blinkende Leitungstaste drücken. Gespräch fortsetzen.

## **Gespräch auf einer Leitungstaste exklusiv halten und wieder annehmen**

**Voraussetzung:** Sie haben ein Gespräch auf einer Leitungstaste angenommen oder Sie führen ein Rückfragegespräch, das nur Sie weiterführen können, wollen oder dürfen.

#### **Halten:**

Taste drücken. Lampe leuchtet.

Auswählen und bestätigen.

Die Leitungstaste, auf der das Gespräch geparkt ist, blinkt langsam. Das Gespräch kann **nur an Ihrem Telefon** fortgesetzt werden und wird an keinem anderen Telefon mehr signalisiert.

#### **Wieder annehmen:**

Langsam blinkende Leitungstaste drücken. Gespräch fortsetzen.

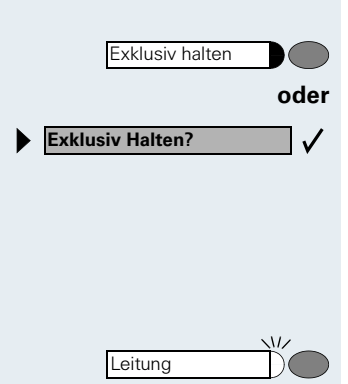

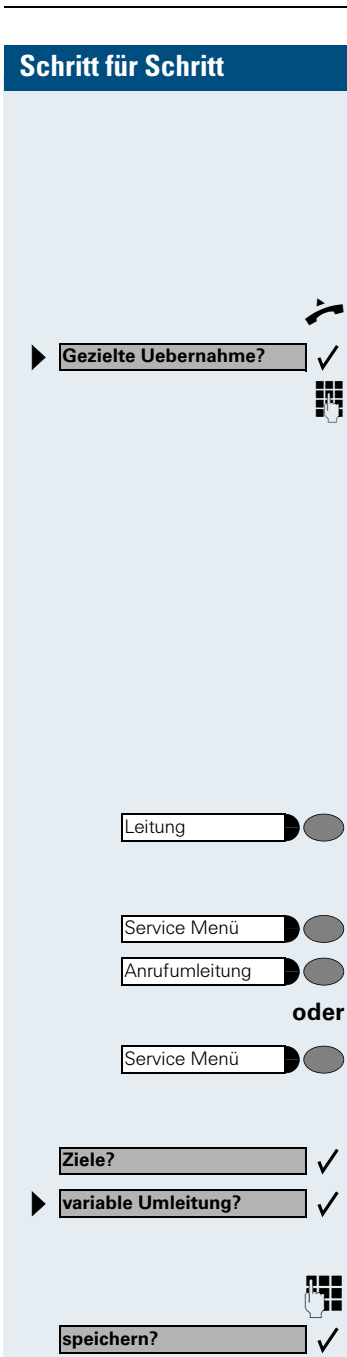

# **Gehaltene Leitung gezielt übernehmen**

Eine Kollegin/ein Kollege in einem Großraumbüro hat ein Gespräch auf einer Leitungstaste geparkt und bittet Sie durch Zuruf, das Gespräch zu übernehmen. Sie haben keinen Zugriff zu dieser Leitung.

Hörer abheben.

Auswählen und bestätigen.

**DET** Nebenstellennummer des Telefons eingeben, an dem das Gespräch geparkt wurde. Dadurch nehmen Sie das Gespräch an.

## **Anrufe für Leitungen umleiten**

Wenn Sie eine Anrufumleitung für eine Leitung aktivieren, die auch an anderen Telefonen zugänglich ist, so wirkt die Anrufumleitung auf allen Leitungstasten für diese Leitung.

### **Variable Anrufumleitung für eine Leitung speichern und einschalten**

Leitungstaste, z. B. für Leitung 3235, drücken.

#### **Mit Taste "Anrufumleitung":**

Taste drücken. Lampe leuchtet.

Taste drücken.

#### **oder Über Menü:**

Taste drücken. Lampe leuchtet.

#### **bei Hicom 300 E/300 H**

Bestätigen.

Auswählen und bestätigen.

#### **Anschließend in jedem Fall:**

**FE Zielrufnummer für die Anrufumleitung eingeben.** 

Bestätigen. Die Umleitung ist gespeichert und gleichzeitig eingeschaltet.

Leitung

**Ziele?**

**feste Umleitung?**

**neuer Eintrag?**

**speichern?**

Service Menü

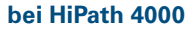

Die möglichen variablen Umleitungen sind für jede Leitung mit der bereits beschriebenen Umleitung identisch. Lesen Sie deshalb für die weiteren Schritte weiter auf  $\rightarrow$  [Seite 76](#page-75-1).

### <span id="page-106-0"></span>**Ziel für feste Anrufumleitung einer Leitung speichern und einschalten**

**Voraussetzung:** Das Telefon ist im Ruhezustand.

Leitungstaste der gewünschten Leitung drücken. Lampe leuchtet.

Taste drücken. Lampe leuchtet.

#### **bei Hicom 300 E/300 H**

Bestätigen.

 $\checkmark$ 

 $\checkmark$ 

 $\checkmark$ 

Auswählen und bestätigen.

Am Display wird das bislang gespeicherte Ziel für die feste Anrufumleitung der Leitung angezeigt. Ist keine feste Anrufumleitung gespeichert, wird "nichts gespeichert" angezeigt.

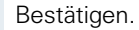

**S Neues Ziel für die Anrufumleitung eingeben.** 

Bestätigen. Die Umleitung für diese Leitung ist gespeichert und gleichzeitig eingeschaltet. Sie gilt an allen Leitungstasten für diese Leitung.

#### **bei HiPath 4000**

Die Einstellungen für die feste Umleitungen sind für jede Leitung mit der bereits beschriebenen Umleitung identisch. Lesen Sie deshalb für die weiteren Schritte weiter auf  $\rightarrow$  [Seite 74](#page-73-0).

### **Feste Anrufumleitung einer Leitung einschalten (ohne zu speichern)**

**Voraussetzung:** Das Telefon ist im Ruhezustand.

Leitungstaste der gewünschten Leitung drücken. Lampe leuchtet.

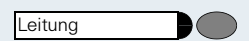

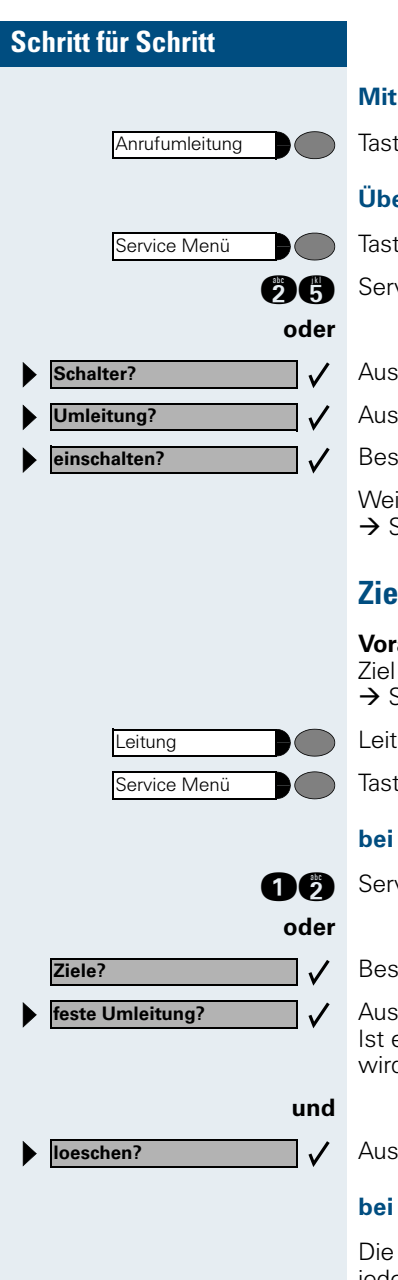

#### **Mit Taste "Anrufumleitung":**

Taste drücken. Lampe leuchtet.

#### **Über Service-Menü:**

Taste drücken. Lampe leuchtet.

**36** Service-Kennzahl eingeben.

Auswählen und bestätigen.

Auswählen und bestätigen.

Bestätigen.

Weitere Möglichkeiten für HiPath 4000 finden Sie auf  $\rightarrow$  [Seite 74.](#page-73-1)

## **Ziel für feste Anrufumleitung löschen**

**Voraussetzung:** das Telefon ist im Ruhezustand. Ein Ziel für die feste Umleitung wurde gespeichert  $\rightarrow$  [Seite 107.](#page-106-0)

Leitungstaste der gewünschten Leitung drücken.

Taste drücken. Lampe leuchtet.

#### **bei Hicom 300 E/300 H**

**for** Service-Kennzahl eingeben.

Bestätigen.

Auswählen und bestätigen. Ist ein Ziel für die feste Anrufumleitung gespeichert, wird es angezeigt.

Auswählen und bestätigen.

#### **bei HiPath 4000**

Die Einstellungen für die feste Umleitungen sind für jede Leitung mit der bereits beschriebenen Umleitung identisch. Lesen Sie deshalb für die weiteren Schritte weiter auf  $\rightarrow$  [Seite 75](#page-74-0).
# **Schritt für Schritt** Leitung Anrufumleitung  $\sqrt{2}$ Service Menü **oder**  $\checkmark$ **Schalter? Umleitung?**  $\checkmark$  $\checkmark$ **ausschalten?**

## **Anrufumleitung für eine Leitung ausschalten**

**Voraussetzung:** das Telefon ist im Ruhezustand. Im Display wird nach dem Drücken einer Leitungstaste eine eingeschaltete Anrufumleitung angezeigt.

Nur, wenn es **nicht** Ihre Primärleitung ist: Leitungstaste der gewünschten Leitung drücken.

#### **Mit Taste "Anrufumleitung":**

Taste drücken. Lampe erlischt.

#### **Über Service-Menü:**

Taste drücken. Lampe leuchtet.

**DG** Service-Kennzahl eingeben.

- Auswählen und bestätigen.
- Auswählen und bestätigen.
- Bestätigen.

Weitere Möglichkeiten für HiPath 4000 finden Sie auf  $\rightarrow$  [Seite 75.](#page-74-0)

# **Anrufe für Kollegin/Kollegen im Team übernehmen**

Nimmt ein angerufener Team-Teilnehmer einen Anruf nicht innerhalb von 15 Sekunden (anlagenabhängig) an, so hören die übrigen einen Aufmerksamkeitsruf.

#### **Im Telefon-Ruhezustand:**

Das Telefon läutet. "Anruf fuer..." wird im Display angezeigt.

C**und** Hörer abheben **und** blinkende Taste drücken. Damit haben Sie das Gespräch übernommen.

**oder** Nur blinkende Taste drücken. Freisprechen.

#### **Während eines Gesprächs:**

Blinkende Taste drücken. Der erste Teilnehmer wartet, während Sie mit dem zweiten verbunden sind.

#### **Zweites Gespräch beenden – zurück zum ersten:**

Taste drücken.

## **Anrufe gezielt übernehmen**

Sie hören ein anderes Telefon klingeln, dessen Nebenstellennummer Sie kennen, oder eine Kollegin/ein Kollege bittet Sie durch Zuruf, einen Anruf für ein bestimmtes Telefon zu übernehmen. Ist Ihnen die Rufnummer nicht bekannt, können Sie sich diese anzeigen lassen  $\rightarrow$  [Seite 111](#page-110-0).

Hörer abheben.

 $\checkmark$ 

Auswählen und bestätigen.

DEN Nebenstellennummer des Telefons eingeben, für das Sie den Anruf übernehmen wollen oder sollen. Dadurch nehmen Sie das Gespräch an.

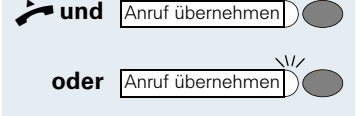

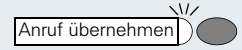

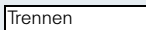

**Gezielte Uebernahme?**

Kennzahl eintragen!

## <span id="page-110-0"></span>**Gerufene Nebenstelle anzeigen lassen**

Wenn Sie in einer Anrufübernahmegruppe die Nebenstellennummer, für die Sie einen Anruf übernehmen wollen, nicht angezeigt bekommen, können Sie nach Abnehmen des Hörers die Kennzahl für "Display auf Wunsch" eingeben. Fragen Sie Ihre zuständiges Fachpersonal nach dieser Kennzahl.

Hörer abheben.

Nach Eingabe der Kennzahl wird die Nebenstellennummer angezeigt.

# **Anrufe im Sammelanschluss annehmen**

Alle Team-Teilnehmer sind auch über eine Sammelanschluss-Rufnummer erreichbar.

Ihr Telefon läutet.

 $\blacktriangleright$  Hörer abheben.

# **Aus Sammelanschluss herausschalten/wieder hineinschalten**

**Voraussetzung:** Für das Team ist ein Sammelanschluss eingerichtet.

Sie können sich aus dem Sammelanschluss jederzeit herausschalten, z. B. wenn Sie den Arbeitsplatz verlassen. Bei Anwesenheit schalten Sie sich wieder hinein.

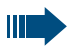

Über Ihre eigene Rufnummer bleiben Sie auch im herausgeschalteten Zustand erreichbar.

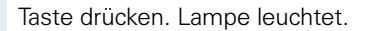

**Des** Service-Kennzahl eingeben.

Auswählen und bestätigen.

Auswählen und bestätigen.

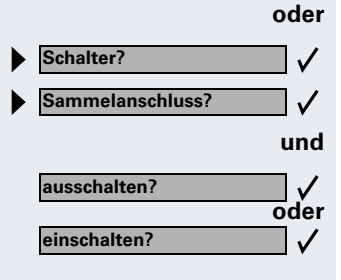

Service Menü

**oder** Bestätigen.

**Parken**

**Parken**

 $\sqrt{2}$ 

# **Gespräch parken und wieder annehmen**

Sie können ein Gespräch innerhalb einer Anrufübernahmegruppe an einem Telefon parken und woanders wieder fortsetzen.

#### **Parken:**

Taste drücken. Taste blinkt an allen Telefonen der Anrufübernahmegruppe.

Hörer auflegen.

#### **Wieder annehmen:**

Blinkende Taste drücken. Gespräch fortsetzen.

## **Teilnehmer direkt rufen**

**Voraussetzung:** An Ihrem Telefon wurden Direktruftasten eingerichtet  $\rightarrow$  [Seite 69.](#page-68-0)

#### **Lampenmeldungen von Direktruftasten verstehen**

Lampe ist dunkel – Teilnehmer telefoniert nicht.

Lampe leuchtet – Teilnehmer telefoniert.

**oder** Lampe blinkt – Teilnehmer erhält gerade einen Anruf und hat diesen noch nicht angenommen.

## **Direktruf-Teilnehmer rufen**

Achten Sie auf die Lampenmeldung der Direktruftaste!

#### **Lampe ist dunkel – Teilnehmer telefoniert nicht:**

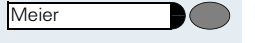

Direktruftaste drücken, z. B. "Meier."

 $\rightarrow$  Hörer abheben.

**oder** Bei aufliegendem Hörer: Freisprechen.

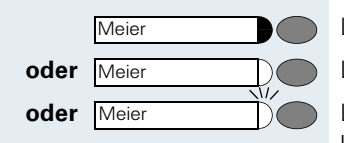

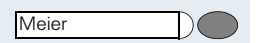

#### **Lampe leuchtet – Teilnehmer telefoniert:**

Direktruftaste drücken. Sie klopfen bei dem Teilnehmer an. Er hört einen Ton, die Taste "Anruf übernehmen" blinkt an seinem Telefon und Ihr Name und Ihre Rufnummer werden angezeigt.

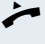

Wenn der Teilnehmer antwortet: Hörer abheben.

**oder** Bei aufliegendem Hörer: Freisprechen.

## **Anruf für Direktruf-Teilnehmer annehmen**

Der gerufene Team-Teilnehmer ist z. B. gerade abwesend.

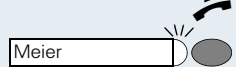

Hörer abheben.

Blinkende Taste drücken, z. B. "Meier."

# **Im Team "Chef-Sekretariat" telefonieren**

Jedes Team "Chef/Sekretariat" wird vom zuständigen Fachpersonal eingerichtet.

Ein Team "Chef/Sekretariat" kann aus bis zu 4 Chefund bis zu 2 Sekretariatstelefonen bestehen.

# **Chef oder Sekretariat anrufen**

#### **Lampenmeldungen von Direktruftasten verstehen**

Am Sekretariatstelefon ist eine Direktruftaste "Chef" eingerichtet, am Cheftelefon eine Direktruftaste "Sekretariat". Die Lampenmeldungen haben bei beiden Tasten die gleiche Bedeutung.

Beispiele für die Taste "Chef" am Sekretariatstelefon:

Lampe ist dunkel – Chef telefoniert nicht.

Lampe leuchtet – Chef telefoniert.

Lampe blinkt – Chef erhält gerade einen Anruf und hat diesen noch nicht angenommen.

#### **Chef/Sekretariat anrufen**

Beispiel eines Anrufs vom Chef zum Sekretariat:

#### **Lampe ist dunkel – Sekretariat telefoniert nicht:**

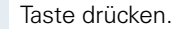

 $\rightarrow$  Hörer abheben.

**oder** Bei aufliegendem Hörer: Freisprechen.

#### **Lampe leuchtet – Sekretariat telefoniert:**

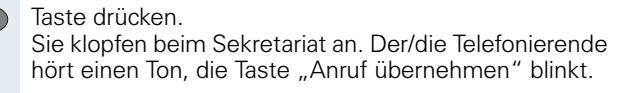

Wenn das Sekretariat den Anruf annimmt: Hörer abheben.

**oder** Bei aufliegendem Hörer: Freisprechen.

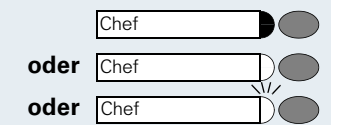

**Sekretariat** 

**Sekretariat** 

0

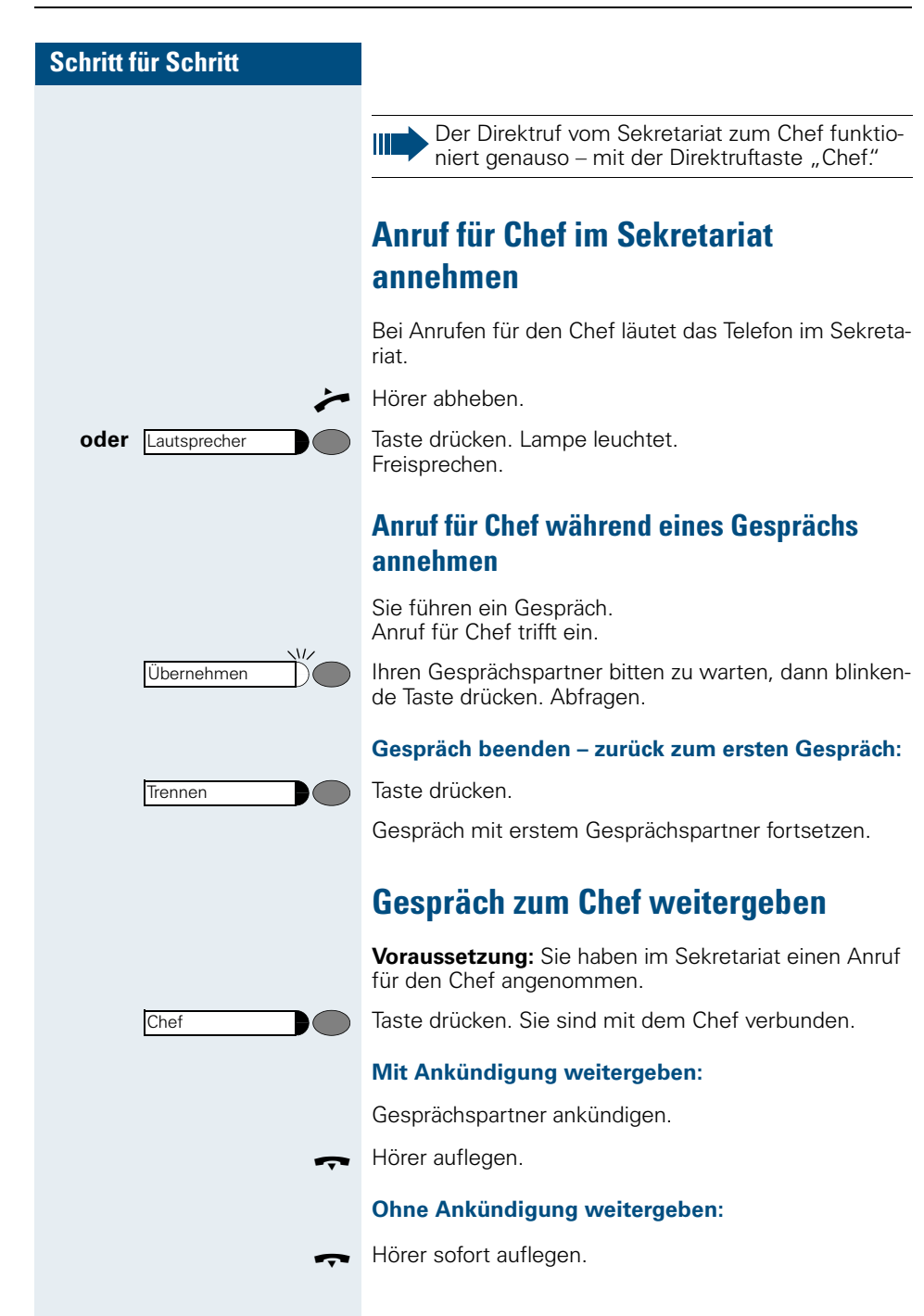

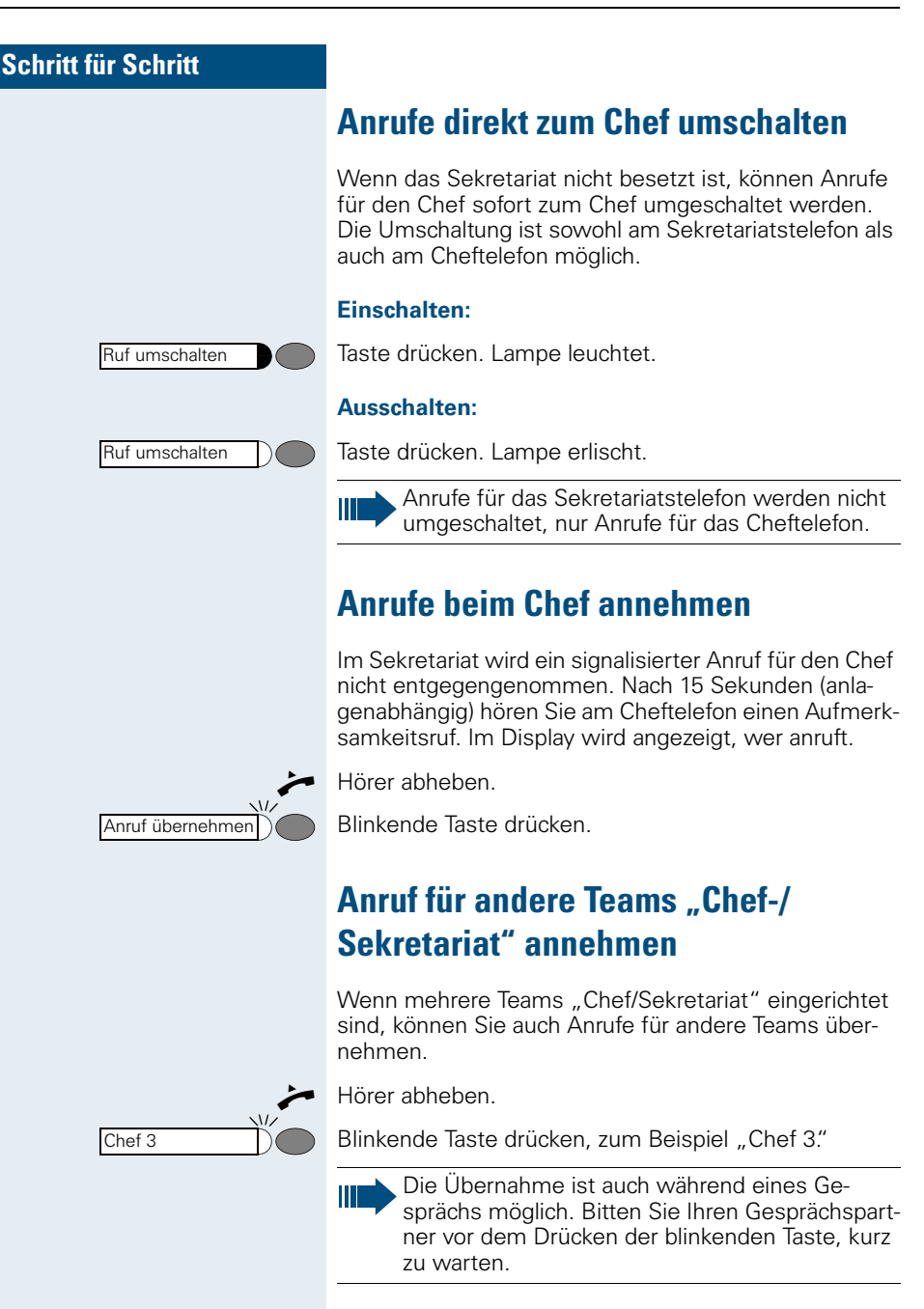

Parken

# **Zweittelefon für Chef benutzen**

**Voraussetzung:** für den Chef ist ein Zweittelefon eingerichtet worden. Bei Erst- und Zweittelefon des Chefs ist eine Taste "Parken" eingerichtet.

#### **Gespräch am Ersttelefon parken:**

Taste drücken. Lampe leuchtet.

#### **Gespräch am Zweittelefon fortsetzen:**

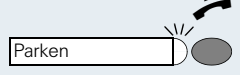

Service Menü

**Schalter? Zweitanruf?**

**einschalten?**

**ausschalten?**

Hörer abheben

Blinkende Taste drücken.

# **Zweitanruf für Chef ein-/ausschalten**

Als Chef können Sie bestimmen, ob Anrufe für Sie im Sekretariat ankommen, während Sie telefonieren. Wenn Sie telefonieren und gleichzeitig einen anderen wichtigen Anruf erwarten, ist es beispielsweise sinnvoll, Zweitanruf einzuschalten.

Taste drücken. Lampe leuchtet.

**30** Service-Kennzahl eingeben.

Auswählen und bestätigen.

Bestätigen.

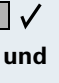

 $\checkmark$ 

 $\checkmark$ 

**oder**

**oder** Bestätigen.

## **Signalruf benutzen (HiPath 4000)**

Ist an Ihrem Cheftelefon eine "Signalruf"-Taste eingerichtet, so können Sie über Tastendruck an einem bestimmten Zieltelefon (z. B. im Sekretariat) einen Signalruf auslösen. Am Zieltelefon wird zum Signalruf auch kurz die Rufnummer des Sendetelefons angezeigt.

Die Taste kann im Ruhezustand und während des Telefonierens betätigt werden (einmal oder mehrfach).

Ist keine "Signalruf"-Taste eingerichtet, können Sie den Hörer abnehmen und die "Signalruf-"Kennzahl" eingeben um an einem Zieltelefon einen Signalruf zu erzeugen.

## **Boten rufen**

Sie können Boten über Tastendruck rufen, wenn Sie eine entsprechende Taste am Cheftelefon einrichten. Dies funktioniert genau so wie im Kapitel "Rufnummer für Zielwahl auf Taste (hier: Bote) speichern"  $\rightarrow$  [Seite 64](#page-63-0) beschrieben.

## **Vertretung für Sekretariat festlegen**

Sie können Anrufe für den Chef, die im Sekretariat ankommen, auf ein anderes Telefon umleiten. Dazu müssen Sie eine Taste "Vertretung" einrichten. Dies funktioniert genau so wie im Kapitel "Rufnummer für Zielwahl auf Taste (hier: Vertretung) speichern"  $\rightarrow$  [Seite 64](#page-63-0) beschrieben.

#### **Vertretung einschalten:**

Taste drücken. Lampe leuchtet.

#### **Vertretung ausschalten:**

Taste drücken. Lampe erlischt.

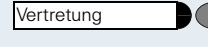

**Vertretung** 

# **Lokale Anwendungen nutzen**

# <span id="page-118-0"></span>**Zeicheneingabe**

Zum Eingeben von Texten, Ziffern und Sonderzeichen in lokalen Anwendungen haben Sie folgende Möglichkeiten:

- über die Display-Tastatur im Display lässt sich eine Schreibtastatur einblenden (siehe unten),
- über die Wähltastatur mehrfaches Betätigen von Tasten  $\rightarrow$  [Seite 121](#page-120-0) oder
- über eine externe Tastatur angeschlossen über die USB-Schnittstelle  $\rightarrow$  [Seite 122.](#page-121-0)

## **Display-Tastatur**

**FELLS** 19

Display-Tastatur einblenden.

Feldname und Eingabefeld in einer lokalen Anwendung, z. B. "Persönlich"

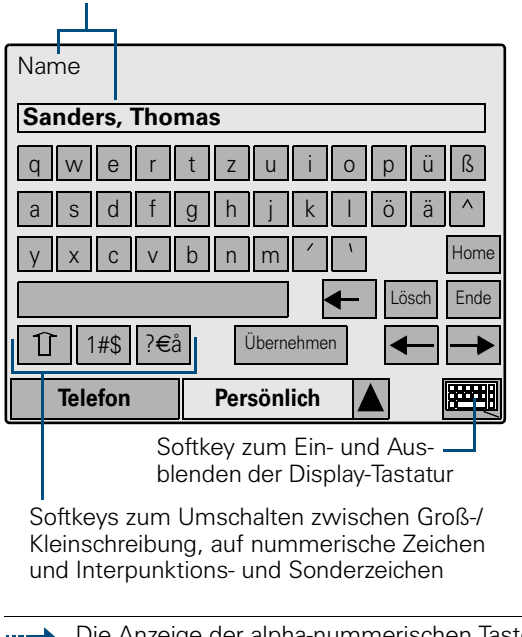

Die Anzeige der alpha-nummerischen Tasten ist abhängig von der lokalen Spracheinstellung des optiPoint 600 office  $\rightarrow$  [Seite 147.](#page-146-0)

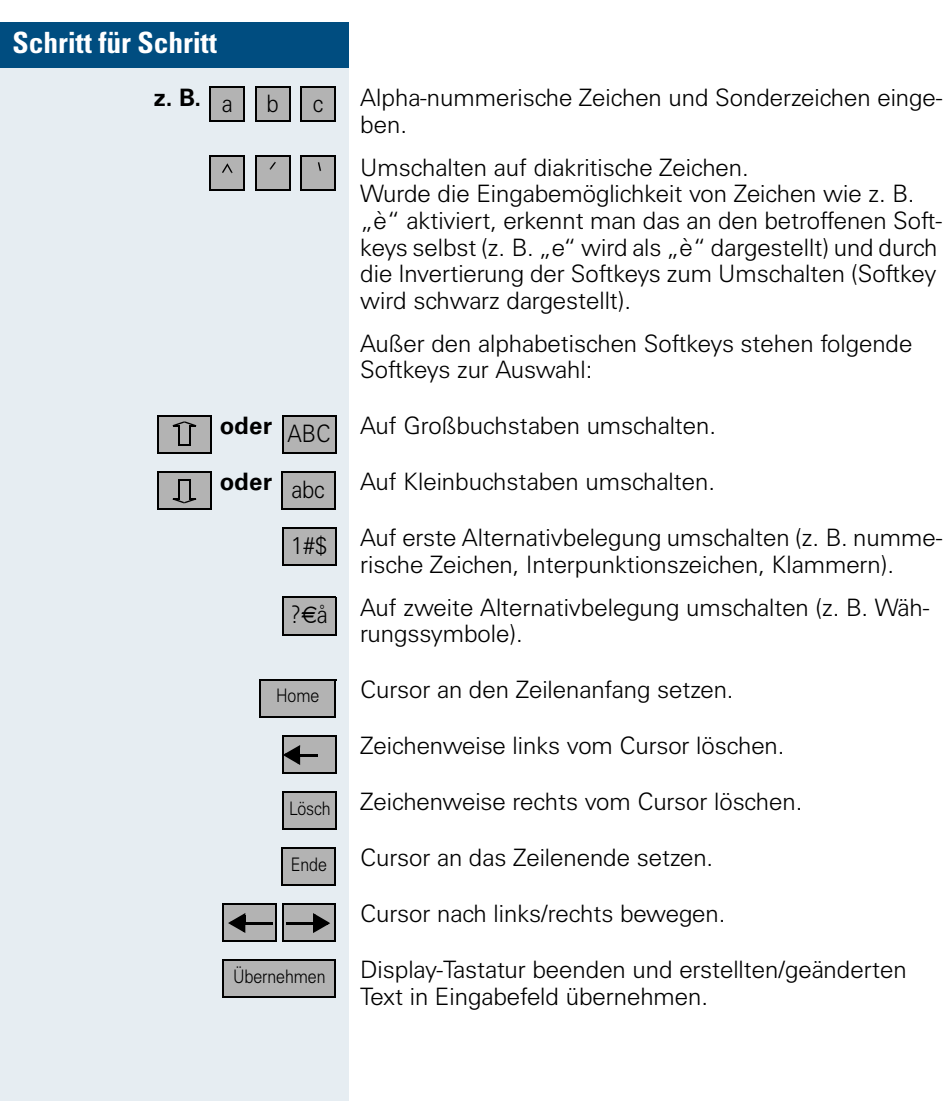

## <span id="page-120-0"></span>**Wähltastatur**

Die Tabelle zeigt, wie Sie in Textfeldern einer lokalen Anwendung (z. B. im Persönlichen Telefonbuch  $\rightarrow$  [Seite 123](#page-122-0)) Zeichen mit Hilfe der Tasten der Wähltastatur eingeben können.

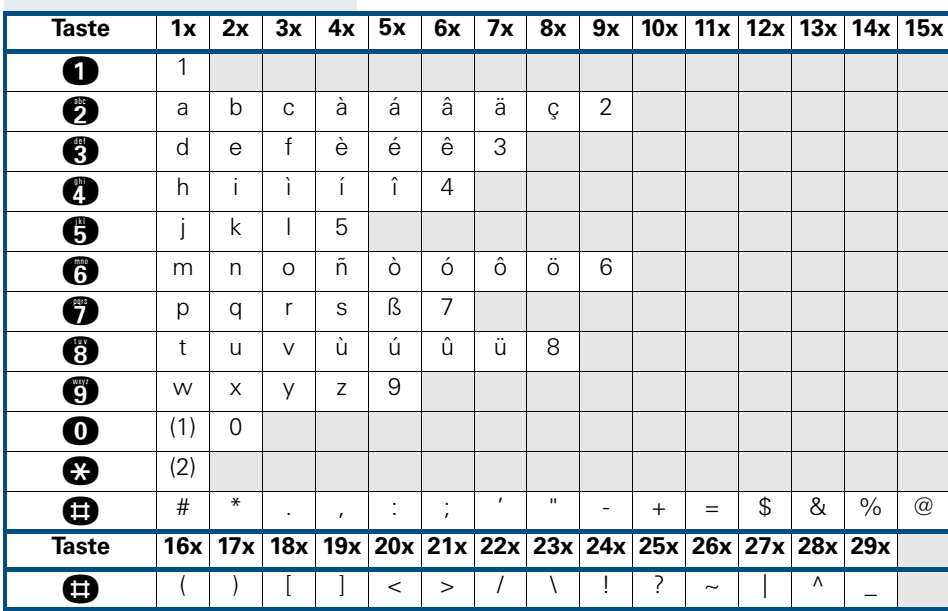

Beispiel:  $H +'' = 10x$  die Taste  $\bigoplus$  drücken.

(1) Leerzeichen

(2) zwischen Groß- und Kleinbuchstaben umschalten

Bei Feldern, in denen ausschließlich nummerische Zeichen eingegeben werden dürfen, z. B. bei einem Rufnummernfeld, werden nur die Ziffernwerte einer Taste übernommen. Beispiel: 3x die Taste **\*** ergibt hier "333"

#### **Weitere Tasten**

· Zeichenweise links vom Cursor löschen.

 $\sqrt{\phantom{a}}$  Eingaben speichern. Die Anzeige wechselt zur vorhergehenden Oberfläche.

## <span id="page-121-0"></span>**Externe Tastatur**

Mit der optionalen externen Tastatur können Sie Tastaturfunktionen der lokalen Anwendungen komfortabel und einfach bedienen.

Wechselt im Display-Menü zwischen dem **Register Telefon**, dem **Register Anwendungen** und der **Menütaste** (Informationen zum Display-Menü siehe  $\rightarrow$  [Seite 16](#page-15-0)). Alt  $\left| + \right|$  **Tab** 

> In Menüs: Wechselt in das entsprechende Untermenü (im Beispiel in das Untermenü ...1", ... 2" bzw. ... 3").

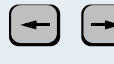

**1**  $\|$  **2**  $\|$  **3** 

Allgemein: Versetzt den Fokus\* auf die Schaltfläche links/rechts daneben.

In Textfeldern: Versetzt den Cursor nach links/rechts.

Allgemein: Versetzt den Fokus\* auf die Schaltfläche darüber/darunter.

In Listen und Listenfeldern: Blättert auf/ab.

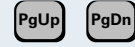

In Listen und Listenfeldern: Springt zum ersten/letzten Eintrag.

In Textfeldern: Setzt den Cursor an den Zeilenanfang. In Listen: Springt zum ersten Eintrag.

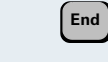

**Home**

 $\mathbf{v}$ 

In Textfeldern: Setzt den Cursor an das Zeilenende. In Listen: Springt zum letzten Eintrag.

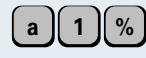

#### In Textfeldern:

Editiert alpha-nummerische Zeichen und Sonderzeichen (im Beispiel die Zeichen "a", "1" und "%").

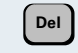

In Textfeldern: Löscht Zeichen von rechts.

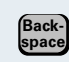

In Textfeldern: Löscht Zeichen nach links.

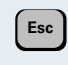

Allgemein: Hebt Auswahl auf, bricht Anzeige ab. In Menüs: Wechselt eine Menüebene höher.

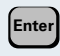

Allgemein: Führt die gewählte Funktion aus. In Menüs: Wechselt in das Untermenü der fokussierten\* Schaltfläche.

\* Fokus, fokussiert: Schaltfläche ist "aktiviert", zu sehen an einem Rahmen in der Schaltfläche.

# <span id="page-122-0"></span>**Persönliches Telefonbuch**

In der Anwendung "Persönlich" Ihres optiPoint 600 office können Sie Rufnummern und Zusatzinformationen speichern, z. B. Adressen und Fax-Nummern von Gesprächspartnern.

Pro Name/Eintrag lassen sich drei verschiedene Rufnummern und vier Zusatzinformationen hinterlegen.

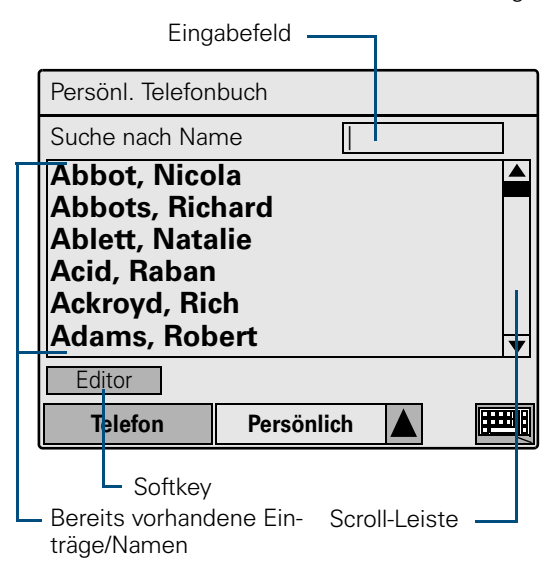

Einträge/Namen werden alphabetisch sortiert angezeigt. Sie können Einträge gezielt suchen.

Telefonbucheinträge können per USB- oder LAN-Schnittstelle mit einem PC bzw. LAN-Server ausgetauscht werden  $\rightarrow$  [Seite 133](#page-132-0) und  $\rightarrow$  [Seite 134](#page-133-0).

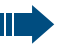

Wie Sie aus dem Persönlichen Telefonbuch wählen, finden Sie auf  $\rightarrow$  [Seite 49](#page-48-0).

<span id="page-123-0"></span>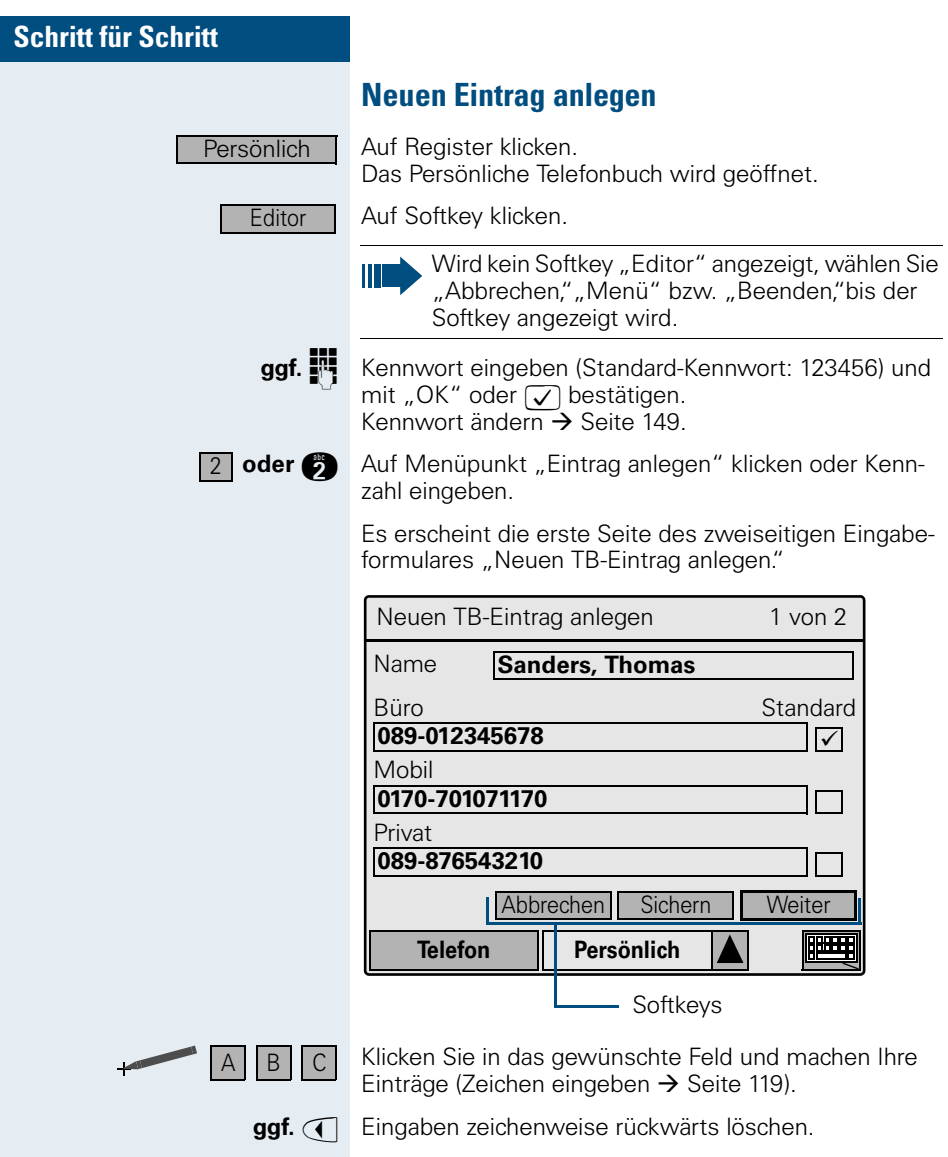

Auf Seite 1 können Sie einen Namen und maximal drei Rufnummern eingeben, auf Seite 2 ggf. zusätzliche Informationen wie Firmennamen und Abteilungsbezeichnung.

- <span id="page-124-0"></span>"Name" ist das einzige Feld, das nicht leer bleiben darf. Sie können hier alle Buchstaben, Ziffern und Sonderzeichen eingeben.
- Bei den drei Rufnummer-Feldern ist nur die Eingabe von Ziffern von 0 bis 9 und Leerzeichen möglich. Neben jedem Rufnummern-Feld können Sie durch Setzen eines Hakens bestimmen, welche der eingegebenen Rufnummern beim Wählen aus dem Persönlichen Telefonbuch automatisch gewählt wird (Standard-Rufnummer)  $\rightarrow$  [Seite 49.](#page-48-0) Beim Eintrag der ersten Rufnummer wird automatisch ein Haken gesetzt.
- In die vier Felder der zweiten Seite können Sie alle Buchstaben, Ziffern und Sonderzeichen eingeben
- Die Beschriftungen einzelner Felder wie "Name" oder "Mobil" sind einrichtbar  $\rightarrow$  [Seite 136.](#page-135-0)

#### **Einträge sichern, weitere Einträge vornehmen, abbrechen**

Die von Ihnen eingegebenen Einträge im Persönlichen Telefonbuch speichern.

Die Anzeige wechselt zu einem leeren Formular für die Eingabe eines weiteren Eintrages.

Nur auf Seite 1 von 2: Zweite Seite des Eingabeformulars eines Eintrags anzeigen. Der Softkey wechselt zu "Zurück".

Nur auf Seite 2 von 2: Erste Seite des Eingabeformulars eines Eintrags anzeigen. Der Softkey wechselt zu "Weiter."

Anzeige abbrechen. Wurden bereits Eintragungen vorgenommen, erfolgt eine Sicherheitsabfrage. Die Anzeige wechselt zum Editor-Menü.

Sichern

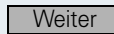

**Zurück** 

Abbrechen

<span id="page-125-0"></span>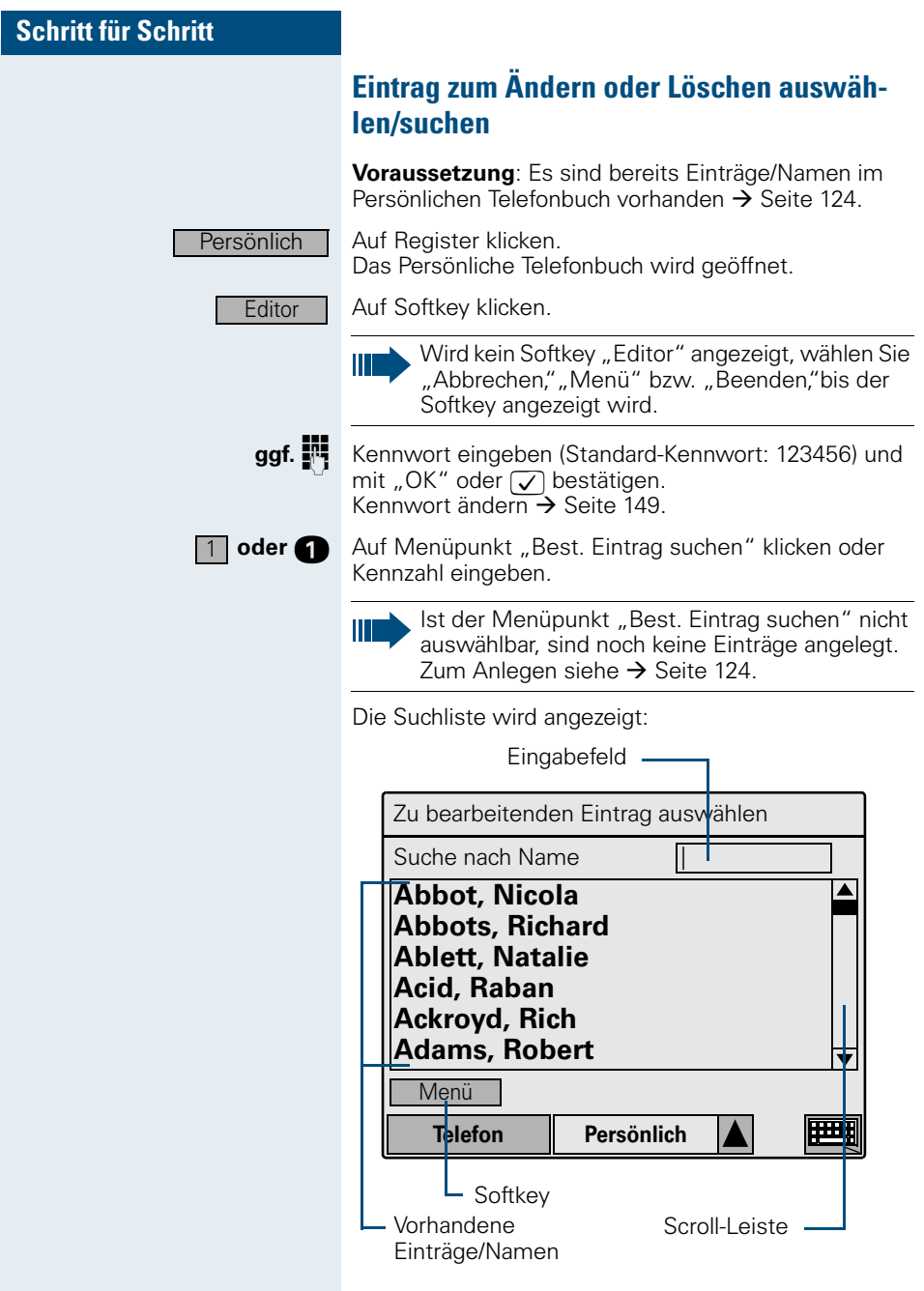

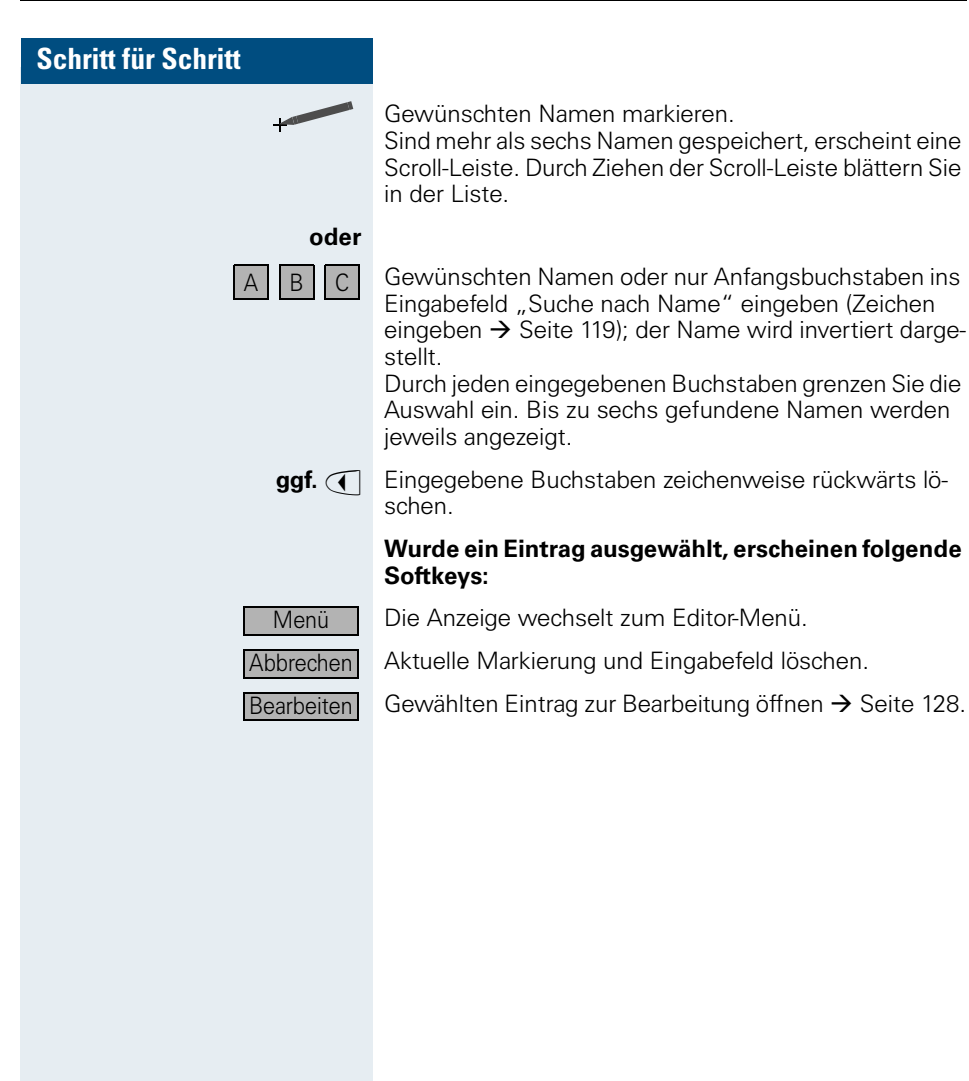

## <span id="page-127-0"></span>**Eintrag bearbeiten – löschen/ändern**

**Voraussetzung**: Sie haben einen Eintrag/Namen markiert und den Softkey "Bearbeiten" angeklickt  $\rightarrow$  [Seite 49](#page-48-0) oder  $\rightarrow$  [Seite 126](#page-125-0).

Der Name samt Zusatzinformationen werden angezeigt:

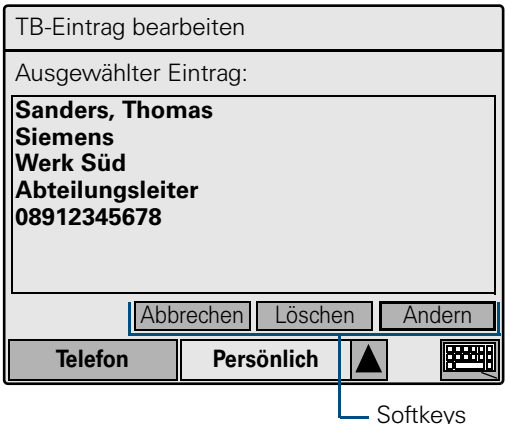

#### **Eintrag abbrechen**

Anzeige abbrechen. Die Anzeige wechselt zur Telefonbuch-Liste  $\rightarrow$  Seite 49 oder zur Suchliste  $\rightarrow$  [Seite 126.](#page-125-0) Abbrechen

#### **Eintrag löschen**

Löschen

Nach einer Sicherheitsabfrage wird der angezeigte Eintrag gelöscht.

Die Anzeige wechselt zur Telefonbuch-Liste  $\rightarrow$  Seite 49 oder zur Suchliste  $\rightarrow$  [Seite 126.](#page-125-0)

Zum Löschen aller Einträge des Persönlichen Telefonbuchs siehe  $\rightarrow$  [Seite 132](#page-131-0).

#### **Eintrag ändern**

Softkey klicken. Ändern

> Es erscheint die erste Seite des zweiseitigen Eingabeformulares "TB-Eintrag ändern."

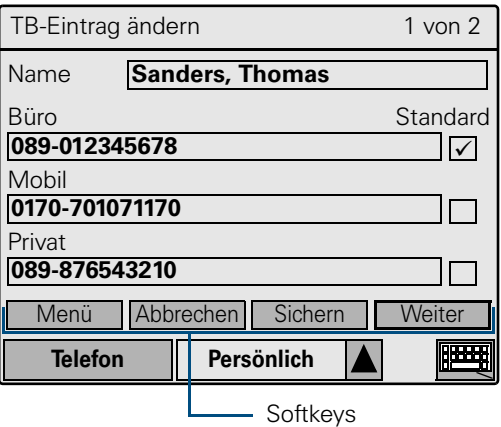

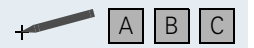

B C Klicken Sie in das gewünschte Feld und machen Ihre Änderungen (Zeichen eingeben  $\rightarrow$  [Seite 119](#page-118-0)).

ggf. **4** Eingaben zeichenweise rückwärts löschen.

Auf Seite 1 können Sie den Namen und maximal drei Rufnummern ändern, auf Seite 2 ggf. zusätzliche Informationen wie Firmennamen und Abteilungsbezeichnung.

Es gelten die gleichen Vorgaben wie beim Anlegen eines neuen Eintrages  $\rightarrow$  [Seite 125](#page-124-0).

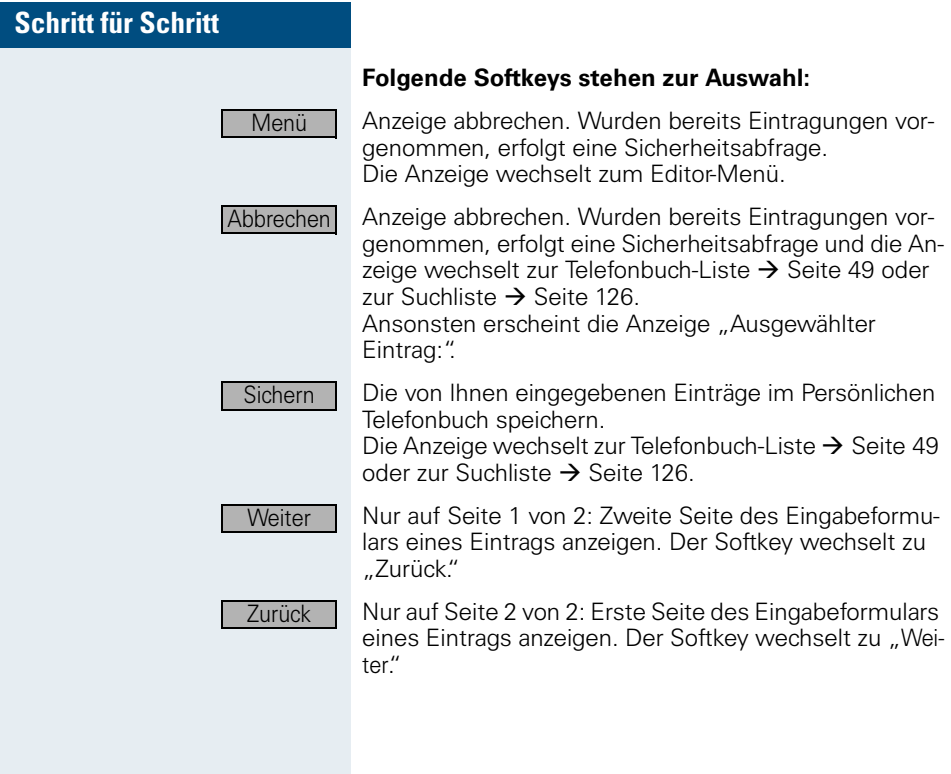

#### <span id="page-130-0"></span>**Eintrag anzeigen**

**Voraussetzung**: Sie haben einen Eintrag/Namen markiert und den Softkey "Details" angeklickt  $\rightarrow$  [Seite 49.](#page-48-0)

Es erscheint die erste Seite der zweiseitigen Detail-Informationen "TB-Eintragdaten."

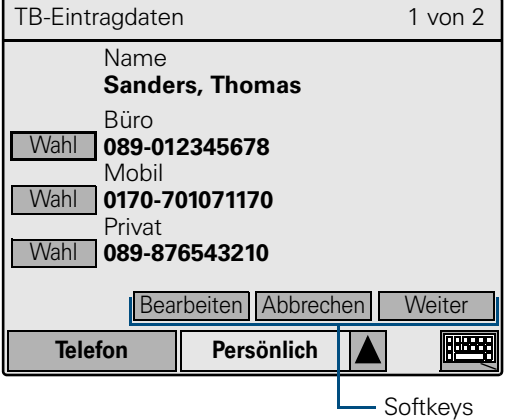

Seite 1 zeigt den Namen und max. drei Rufnummern, Seite 2 zeigt ggf. zusätzliche Informationen wie Firmennamen und Abteilungsbezeichnung.

#### **Folgende Softkeys stehen zur Auswahl:**

**Wahl** 

Nur auf Seite 1 von 2: Eine der Rufnummern eine Eintrages wählen.

Die Anzeige wechselt zu "Telefon"  $\rightarrow$  [Seite 16.](#page-15-0) Den angezeigten Eintrag bearbeiten  $\rightarrow$  [Seite 128.](#page-127-0)

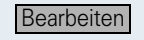

Abbrechen

Aktuelle Auswahl abbrechen. Die Anzeige wechselt zur Telefonbuch-Liste  $\rightarrow$  [Seite 49.](#page-48-0)

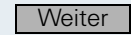

Nur auf Seite 1 von 2: Zweite Seite der Detail-Informationen eines Eintrags anzeigen. Der Softkey wechselt zu "Zurück."

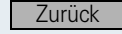

Nur auf Seite 2 von 2: Erste Seite der Detail-Informationen eines Eintrags anzeigen. Der Softkey wechselt zu "Weiter."

<span id="page-131-0"></span>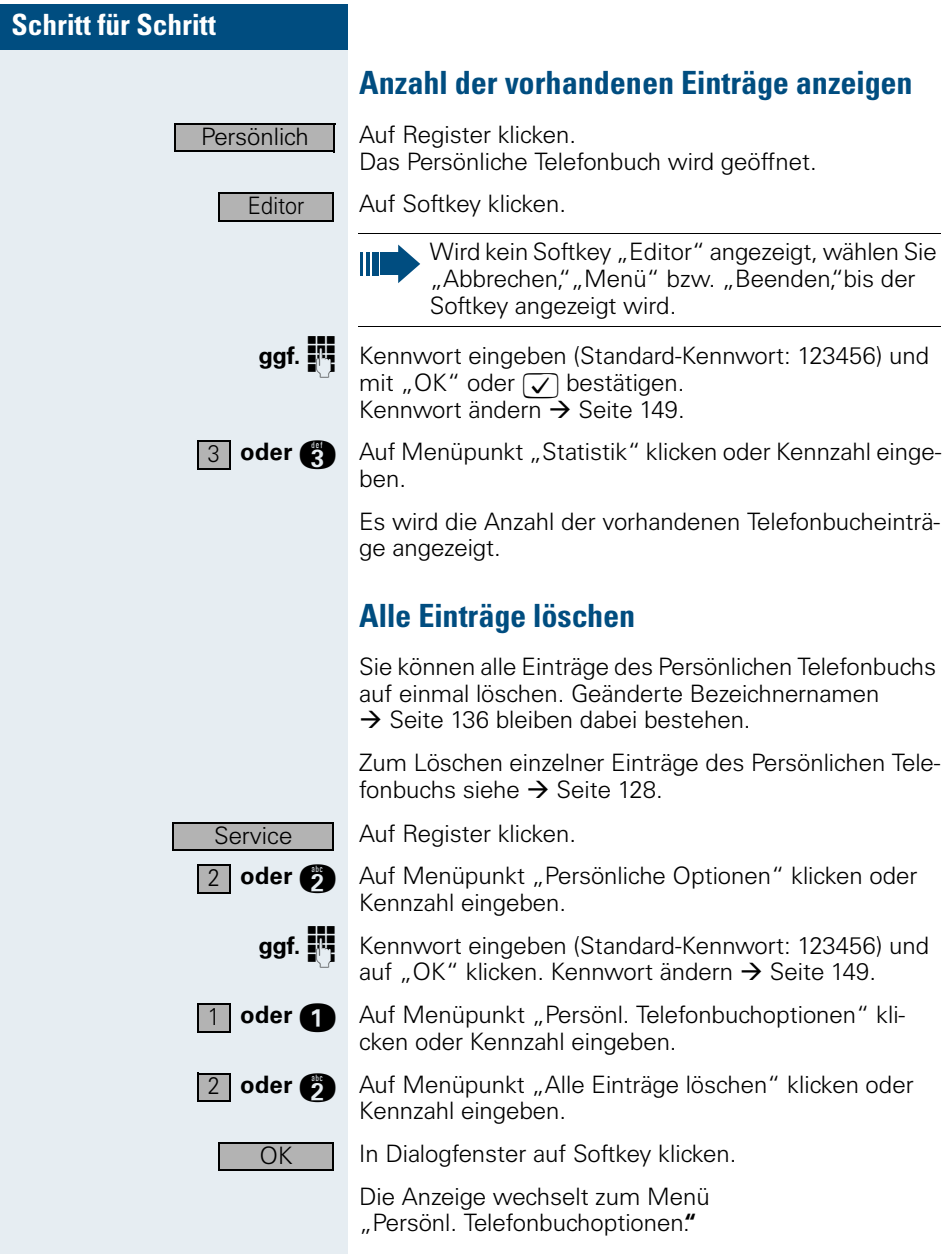

## <span id="page-132-0"></span>**Persönliches Telefonbuch per USB importieren/exportieren**

Sie können alle Einträge eines Persönlichen Telefonbuchs von Ihrem PC auf Ihr optiPoint 600 office übertragen und auch von dort aus auf den PC speichern.

**Voraussetzungen**: Es besteht eine betriebsbereite USB-Verbindung\* zwischen dem PC und Ihrem optiPoint 600 office und das Programm "ENB Update Tool Comfort" wurde von Ihnen oder dem Fachpersonal installiert und konfiguriert.

> Das Programm "ENB Update Tool" mit einer ausführlichen Anleitung zur Durchführung der Datenübertragung ist im Internet unter [www.hipath.de](http://www.hipath.de) downloadbar.

Sachnummer des USB-Kabels: S30267-Z360-A30-1, der erforderliche USB-Treiber (im Programm "CallBridge TU" enthalten) ist im Internet unter [www.hipath.de](http://www.hipath.de) downloadbar.

Г

## **Schritt für Schritt**

## <span id="page-133-0"></span>**Persönliches Telefonbuch per LAN importieren/exportieren**

Sie können alle Einträge eines Persönlichen Telefonbuchs von einem Server in Ihrem LAN auf Ihr optiPoint 600 office übertragen und auch von dort aus auf den LAN-Server speichern.

**Voraussetzung**: Die Übertragung per LAN muss korrekt eingerichtet sein  $\rightarrow$  [Seite 135](#page-134-0).

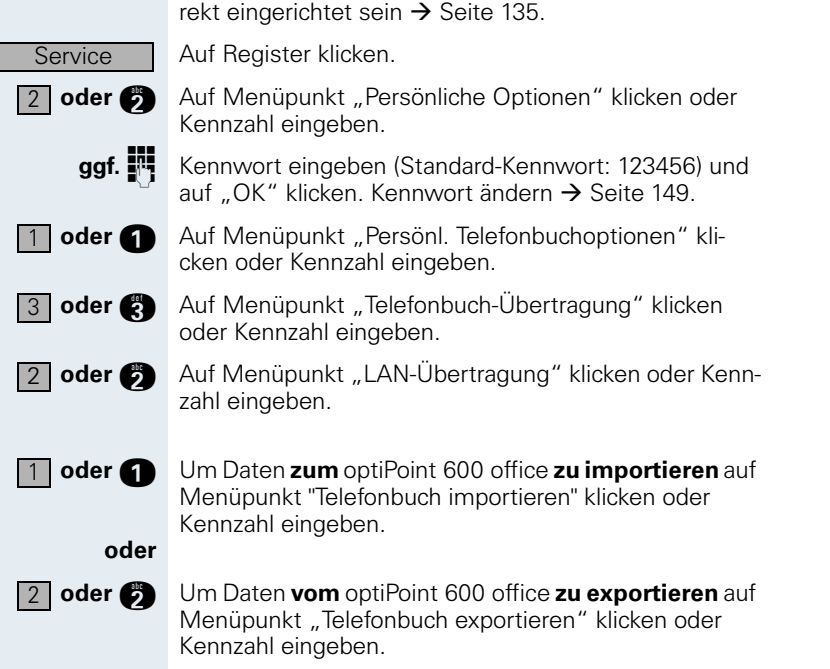

Warten Sie. bis der Datentransfer abgeschlossen ist.

Auf Softkey klicken, um den Vorgang abzuschließen.

Die Anzeige wechselt zum Menü "Telefonbuch-Übertragung.**"**

**OK** 

#### <span id="page-134-0"></span>**Einstellungen bei Datenübertragung per LAN**

Falsche Einstellungen zur LAN-Datenübertra-Ш gung führen zu Problemen beim Im- und Export von Daten des Persönlichen Telefonbuchs  $\rightarrow$  [Seite 133!](#page-132-0)

Auf Register klicken.

- **3** Auf Menüpunkt "Persönliche Optionen" klicken oder Kennzahl eingeben.
- ggf. <sup>1</sup> Kennwort eingeben (Standard-Kennwort: 123456) und auf "OK" klicken. Kennwort ändern  $\rightarrow$  [Seite 149.](#page-148-0)
- Auf Menüpunkt "Persönl. Telefonbuchoptionen" klicken oder Kennzahl eingeben.  $1$  oder  $\bigcap$ 
	- Auf Menüpunkt "Telefonbuch-Übertragung" klicken oder Kennzahl eingeben.
- Auf Menüpunkt "Telefonbuchserverdaten" klicken oder Kennzahl eingeben.  $3$  oder  $\bullet$

**D**... **C** IP-Nummer des Servers eingeben, mit dem die LAN-Verbindung besteht.

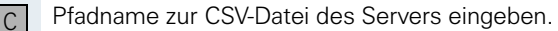

Auf Softkey klicken, um zweite Seite anzuzeigen.

**B C** Benutzerkonto eingeben.

**R C** Kennwort eingeben.

**C** Benutzername eingeben.

Auf Softkey klicken, um den Vorgang abzuschließen.

Die Anzeige wechselt zum Menü "Telefonbuch-Übertragung.**"**

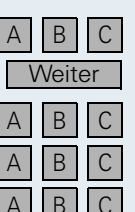

**Sichern** 

Service  $\boxed{2}$  oder

 $3$  oder  $\bullet$ 

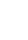

**135**

# **Schritt für Schritt** Service  $\boxed{2}$  oder  $\bullet$ 1 | oder  $\bigcap$ 1

## <span id="page-135-0"></span>**Bezeichnernamen ändern**

Sie können die Begriffe wie "Name" oder "Mobil" ändern, die z. B. bei den Detail-Informationen eines Telefonbuch-Eintrags  $\rightarrow$  [Seite 131](#page-130-0) erscheinen.

Auf Register klicken.

Auf Menüpunkt "Persönliche Optionen" klicken oder Kennzahl eingeben.

ggf. <sup>1</sup> Kennwort eingeben (Standard-Kennwort: 123456) und auf "OK" klicken. Kennwort ändern  $\rightarrow$  [Seite 149.](#page-148-0)

> Auf Menüpunkt "Persönl. Telefonbuchoptionen" klicken oder Kennzahl eingeben.

**oder Auf Menüpunkt** "Telefonbuchstruktur definieren" klicken oder Kennzahl eingeben.

> Die Ansicht zum Ändern der Bezeichnernamen besteht aus einer zweiseitigen Darstellung.

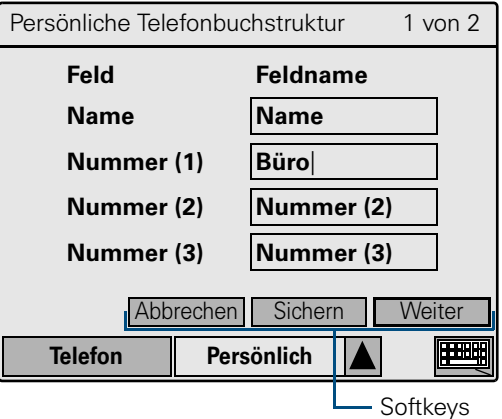

Auf Seite 1 können Sie die Bezeichnernamen für das Namensfeld und drei Nummernfelder ändern, auf Seite 2 Bezeichnernamen weiterer vier Felder.

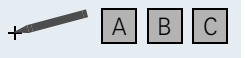

 Klicken Sie in das gewünschte Feld und machen Ihre Änderungen (Zeichen eingeben  $\rightarrow$  [Seite 119\)](#page-118-0).

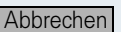

#### **Folgende Softkeys stehen zur Auswahl:**

Anzeige abbrechen. Wurden bereits Änderungen vorgenommen, erfolgt eine Sicherheitsabfrage. Die Anzeige wechselt zum Menü "Persönl. Telefonbuchoptionen".

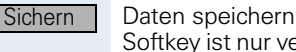

Daten speichern (Seite 1 und 2 des Formulars). Der Softkey ist nur verfügbar, wenn bereits Änderungen vorgenommen wurden.

Die Anzeige wechselt zum Menü "Persönl. Telefonbuchoptionen".

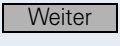

**Zurück** 

Nur auf Seite 1 von 2: Zweite Seite der Ansicht anzeigen. Der Softkey wechselt zu "Zurück."

Nur auf Seite 2 von 2: Erste Seite der Ansicht anzeigen. Der Softkey wechselt zu "Weiter."

# <span id="page-137-0"></span>**Firmen-Telefonbuch**

Die Anwendung "Firma" zeigt im Start-Display eine Suchmaske, mit deren Hilfe Sie schnell und komfortabel Einträge in Ihrem Firmen-Telefonbuch finden und direkt wählen können (Schnellsuche  $\rightarrow$  [Seite 51\)](#page-50-0).

**Voraussetzung**: Sie haben Zugriff per LAN auf ein firmenweites Telefonbuch-Verzeichnis; die Wählregeln sind korrekt eingetragen  $\rightarrow$  [Seite 151.](#page-150-0)

Bei Fragen zur Verfügbarkeit und zu den Wählregeln wenden Sie sich bitte an das zuständige Fachpersonal.

Eingabefeld für die Schnellsuche

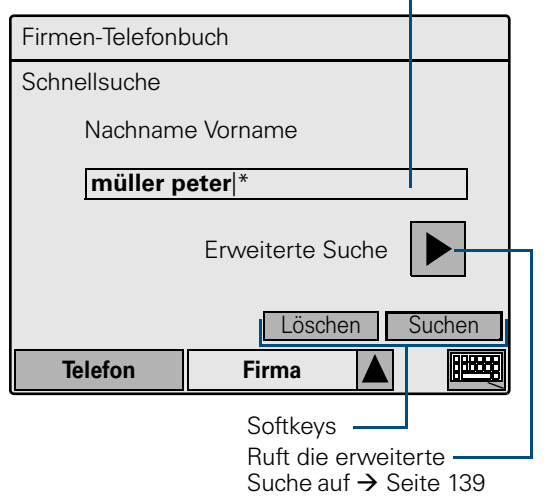

Darüber hinaus können Sie mit der erweiterten Suche über weitere Eigenschaften einen bestimmten Eintrag/ Namen finden  $\rightarrow$  [Seite 139](#page-138-0).

## <span id="page-138-0"></span>**Erweiterte Suche**

Die erweiterte Suche bietet im Vergleich zur Schnellsuche  $\rightarrow$  [Seite 51](#page-50-0) die Möglichkeit, nach weiteren Feldern des Firmen-Telefonbuchs zu suchen (insg. max. 5).

Firma

 $\blacktriangleright$   $\vdash$ 

Auf Register klicken. Das Firmen-Telefonbuch wird geöffnet.

Auf Softkey neben "Erweiterte Suche" klicken.

Die erweiterte Suche wird angezeigt:

Eingabefelder für die erweiterte Suche

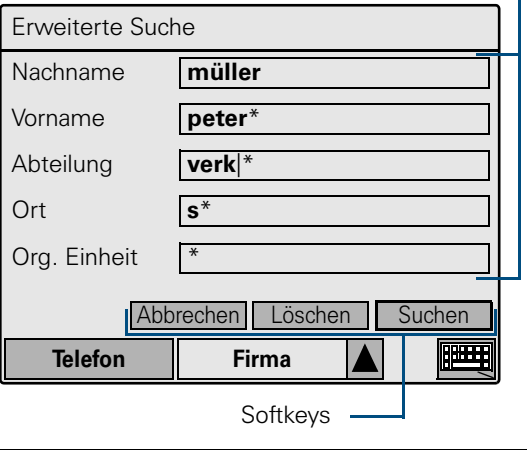

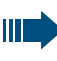

Das Aussehen der Suchmaske ist konfigurierbar (zuständiges Fachpersonal fragen).

Wurde bereits ein Suchbegriff im Eingabefeld der Schnellsuche  $\rightarrow$  [Seite 51](#page-50-0) eingetragen, wird dieser beim Aufruf der erweiterten Suche in die ersten beiden Felder übernommen.

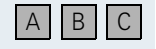

 Gewünschte Suchbegriffe oder nur Anfangsbuchstaben in die Eingabefelder eingeben (Zeichen eingeben  $\rightarrow$  [Seite 119\)](#page-118-0).

ggf. **1** Eingegebene Buchstaben zeichenweise rückwärts löschen.

> Das Zeichen "\*, wird im Eingabefeld als Joker (Wildcard) verwendet. Groß-/Kleinschreibung wird nicht beachtet.

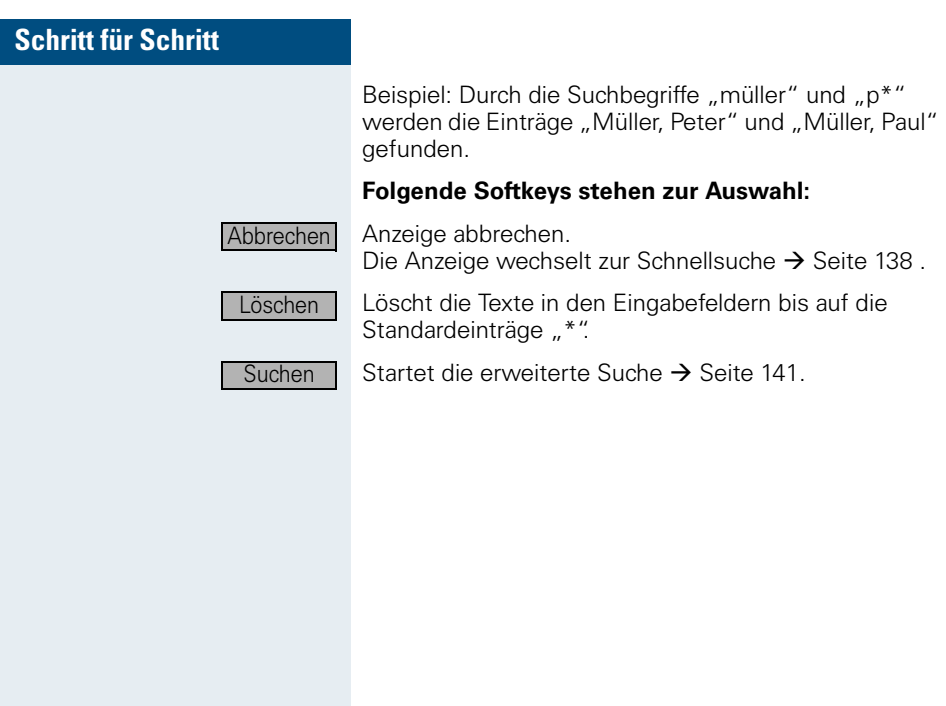

#### <span id="page-140-0"></span>**Ergebnisse anzeigen**

Während die Suche läuft, wird im Display oben rechts "Suche..." angezeigt. Die Suche kann mit "Abbrechen" jederzeit abgebrochen werden.

Bei Problemen mit der Suche bzw. wenn die Suche zu keinem Eintrag führte, wird eine entsprechende Meldung angezeigt.

Führte die Suche zu einem oder mehreren Einträgen, wird folgende Liste angezeigt:

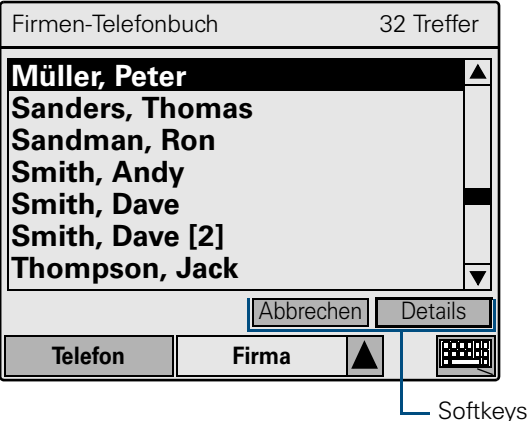

Passen mehr als 100 Einträge auf den Suchbegriff, werden nur die ersten 100 Einträge und ein entsprechender Hinweis angezeigt.

Die Telefonbuch-Liste zeigt den gewählten Eintrag durch eine invertierte Darstellung an.

#### **Wurde ein Eintrag ausgewählt, erscheinen folgende Softkeys:**

Abbrechen

Anzeige abbrechen.

Die Anzeige wechselt zum Eingabeformular der erweiterten Suche  $\rightarrow$  [Seite 139.](#page-138-0)

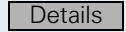

Detail-Informationen zu einem Eintrag anzeigen mit Möglichkeit der Rufnummernwahl  $\rightarrow$  [Seite 142](#page-141-0).

#### <span id="page-141-0"></span>**Eintrag anzeigen**

**Voraussetzung**: Sie haben einen Eintrag/Namen markiert und den Softkey "Details" angeklickt  $\rightarrow$  Seite 49 oder  $\rightarrow$  [Seite 142.](#page-141-0)

Es erscheint die erste Seite der zweiseitigen Detail-Informationen "Firmen-Telefonbuch."

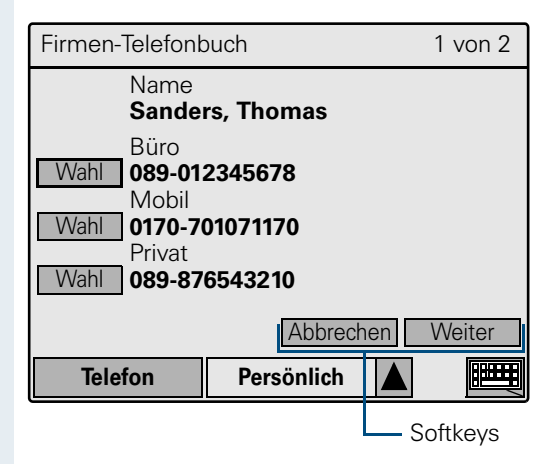

Seite 1 zeigt den Namen und max. drei Rufnummern, Seite 2 zeigt ggf. zusätzliche Informationen wie Firmennamen und Abteilungsbezeichnung.

#### **Folgende Softkeys stehen zur Auswahl:**

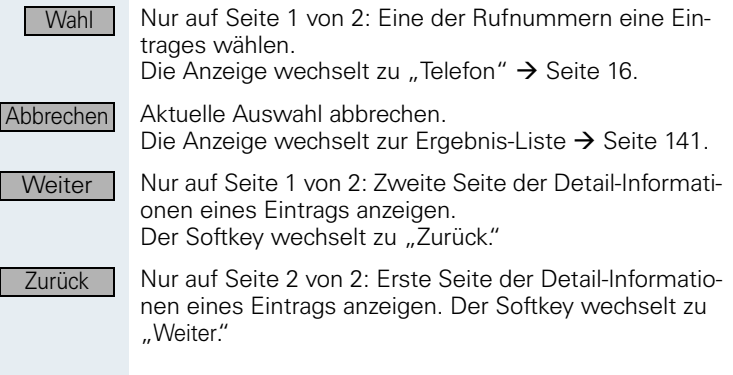

## <span id="page-142-0"></span>**WAP-Browser**

Mit Hilfe der Anwendung "Web-Zugang" haben Sie Zugriff auf Informationen Ihres firmeneigenen Intranets.

**Voraussetzung**: Sie haben Zugriff per LAN auf ein firmenweites WAP-Angebot.

Bei Fragen zur Verfügbarkeit wenden Sie sich bit-Ш te an das zuständige Fachpersonal.

Der WAP-Browser ist an Ihrem optiPoint 600 office ggf. kennwortgeschützt. Zum Einrichten, Ändern oder Aufheben des Kennwortschutzes siehe  $\rightarrow$  [Seite 149](#page-148-0).

Der Zugriff auf Inhalte des WAP-Browsers ist ggf. nur mit einem passenden Benutzernamen und Kennwort möglich  $\rightarrow$  [Seite 150.](#page-149-0)

Auf Register klicken.

ggf. <sup>1</sup> Kennwort eingeben (Standard-Kennwort: 123456) und auf "OK" klicken. Kennwort ändern  $\rightarrow$  [Seite 149.](#page-148-0)

> Das Aussehen und der Inhalt der im WAP-Browser aufrufbaren Seiten ist frei programmierbar und kann deswegen hier nur beispielhaft dargestellt werden.

Seiteninhalt des WAP-Browsers

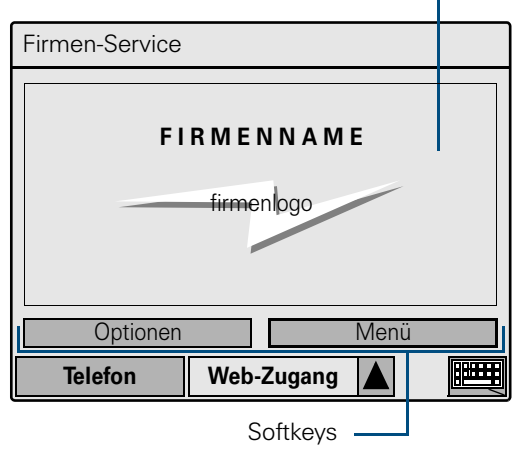

Die Softkeys sind, bis auf den Standard-Softkey "Optionen", abhängig vom Inhalt der programmierten WAP-Seiten.

**Optionen** 

Web-Zugang

Optionen anzeigen  $\rightarrow$  [Seite 144](#page-143-0).

<span id="page-143-0"></span>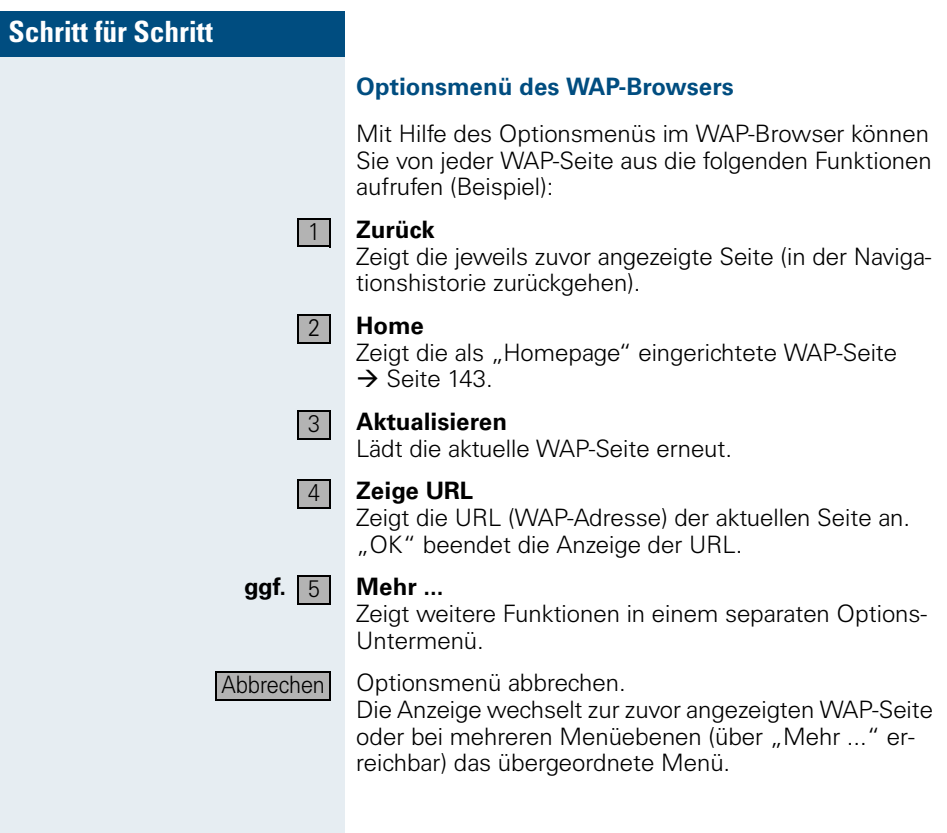
# **Lokale Einstellungen**

In der Anwendung "Service" haben Sie, neben den Einstellmöglichkeiten für das Persönliche Telefonbuch (ab  $\rightarrow$  [Seite 132](#page-131-0)), die Möglichkeit, optiPoint 600 office-spezifische Einstellungen vornehmen.

Weitere Telefon-Einstellungen siehe  $\rightarrow$  [Seite 59](#page-58-0).

### <span id="page-144-0"></span>**Displaykontrast einstellen**

Sie können den Displaykontrast in neun Stufen Ihren Lichtverhältnissen anpassen.

Auf Register klicken.

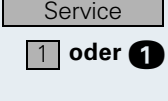

oder Sichern

1

Kennzahl eingeben.  $\boxed{2}$  oder  $\boxed{2}$ 

Auf Menüpunkt "Display-Einstellungen" klicken oder Kennzahl eingeben.

Auf Menüpunkt "Telefoneinstellungen" klicken oder

**oder 1** Auf Menüpunkt "Kontrasteinstellung" klicken oder Kennzahl eingeben.

Auf Softkey klicken.

Auf Softkey klicken.

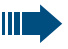

Bei direkter Sonneneinstrahlung kann sich die Display-Lesbarkeit verschlechtern.

 $\sqrt{1}$ 

2

### **Schritt für Schritt**

### <span id="page-145-0"></span>**Display kalibrieren**

Durch die Kalibrierung des Touch-Screen am optiPoint 600 office können Sie eine benutzerdefinierte Verschiebung und Skalierung zwischen Eingabe und Anzeige am Display festlegen. Dadurch können Bedienungsprobleme, verursacht z. B. durch Parallaxenfehler, ausgeglichen werden.

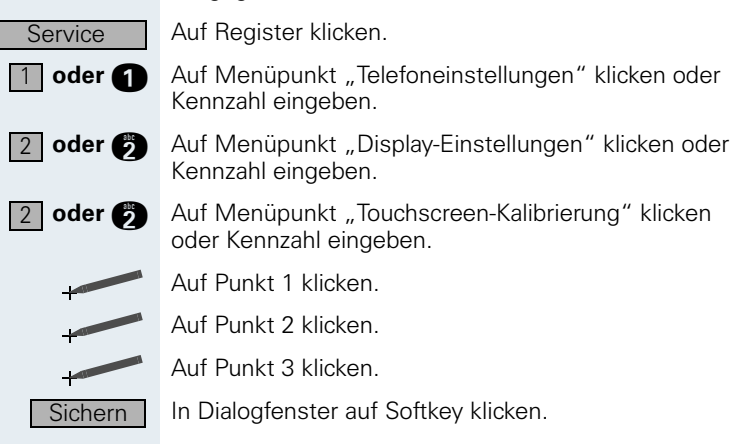

### <span id="page-146-0"></span>**Bediensprache wählen**

Sie können die Sprache der Menüs und Texte in lokalen Anwendungen ändern.

Folgende Sprachen sind einstellbar (Sprachbereich A):

- Englisch US
- Deutsch
- Französisch
- Italienisch
- Spanisch

Ш

- **Portugiesisch**
- Holländisch

Anzeigen im Menü "Administration" sind nur in Englisch verfügbar.

Auf Register klicken.

Auf Menüpunkt "Telefoneinstellungen" klicken oder Kennzahl eingeben.

Auf Menüpunkt "Sprachauswahl" klicken oder Kennzahl eingeben.

Auf Auswahlliste klicken und Sprache wählen.

Auf Softkey klicken.

Zusätzlich werden folgende Hinweise im Display angezeigt:

- Sprache, die für den Telefonie-Dialog der Kommunikationsplattform eingestellt wurde.
- Sprache, die anhand der Sprache im Telefonie-Dialog, für die Anwendungen vorgeschlagen wird.
- Sprachtyp der externen USB-Tastatur  $\rightarrow$  [Seite 122,](#page-121-0) wenn dieser erkannt worden ist.

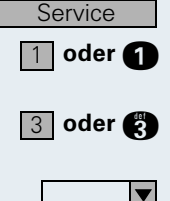

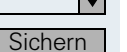

### <span id="page-147-1"></span>**Sprache der externen Tastatur wählen**

Das optiPoint 600 office versucht, den Sprachtyp der über USB angeschlossenen Tastatur  $\rightarrow$  [Seite 122](#page-121-0) automatisch zu erkennen. Falls dies nicht möglich ist, können Sie die Sprache der Tastatur manuell festlegen.

Folgende Sprachen sind einstellbar (Sprachbereich A):

- Englisch UK
- **Englisch US**
- Deutsch
- Spanisch
- Italienisch
- Französisch

Auf Register klicken.

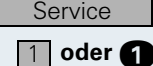

 $4$  oder  $\alpha$ 

Sichern

▼

Auf Menüpunkt "Telefoneinstellungen" klicken oder Kennzahl eingeben.

Auf Menüpunkt "USB-Tastaturauswahl" klicken oder Kennzahl eingeben.

Auf Auswahlliste klicken und Sprache wählen.

Auf Softkey klicken.

### <span id="page-147-0"></span>**Rücksetzzeit für Displayanzeige ändern**

Sie können festlegen, ob und wenn ja, nach welcher Zeit ohne Benutzereingriff das Display auf die Standard-Anzeige (Register "Telefon"  $\rightarrow$  [Seite 16](#page-15-0)) umschaltet.

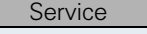

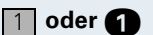

Auf Register klicken.

**oder Auf Menüpunkt** "Telefoneinstellungen" klicken oder Kennzahl eingeben.

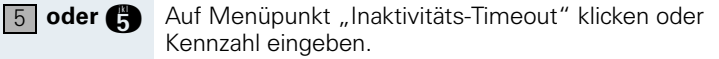

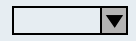

Auf Auswahlliste klicken und eine Zeit wählen bzw. deaktivieren.

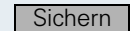

Auf Softkey klicken.

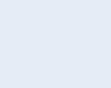

### **Persönliches Kennwort einrichten**

Sie können das Standard-Kennwort für den Zugriff auf die Bereiche "Persönliche Optionen" und den Telefonbuch-Editor ändern oder löschen.

Wenn kein Kennwort eingetragen ist, besteht für diese Bereiche kein Kennwortschutz.

Haben Sie das Kennwort vergessen, kann es auf Ш das Standard-Kennwort zurückgesetzt werden (zuständiges Fachpersonal fragen).

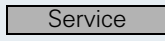

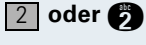

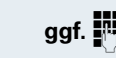

 $\sqrt{2}$  oder  $\sqrt{2}$ 

**OK** 

Kennzahl eingeben. ggf.  $\overline{B}$  Kennwort eingeben (Standard-Kennwort: 123456) und auf "OK" klicken.

Auf Menüpunkt "Persönliche Optionen" klicken oder

Auf Menüpunkt "Persönliches Kennwort" klicken oder Kennzahl eingeben.

Wenn bereits ein Kennwort vergeben war: Altes Kennwort eingeben.

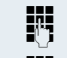

**D** Neues Kennwort eingeben. Maximal 24 Ziffern.

Neues Kennwort wiederholen.

Auf Register klicken.

Auf Softkey klicken, um die Änderung zu übernehmen.

Die Anzeige wechselt zum Menü "Persönliche Optionen.**"**

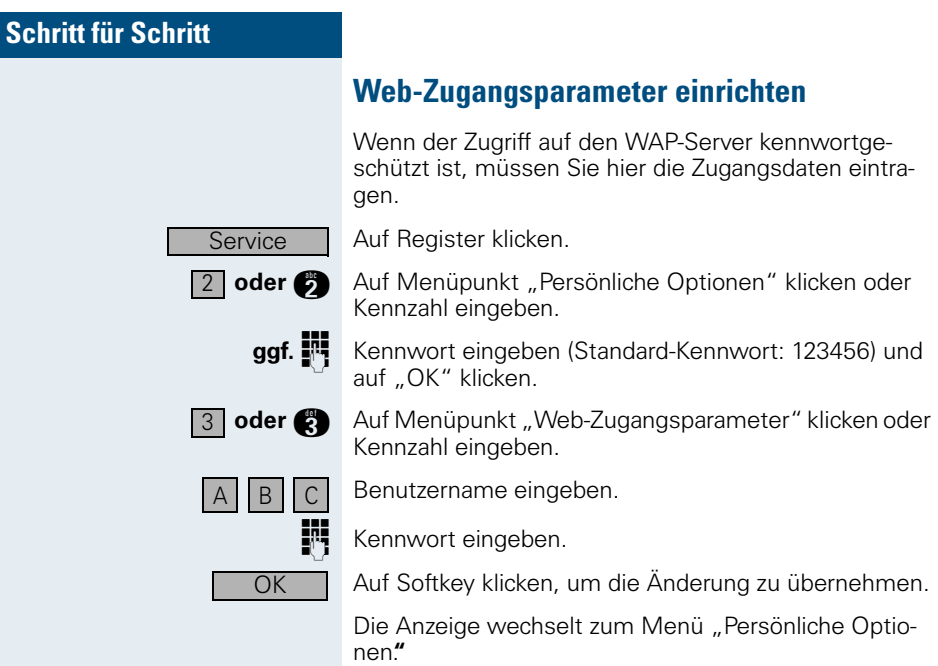

### <span id="page-150-0"></span>**Wählregeln festlegen**

Die Rufnummern in Ihrem Firmen-Telefonbuch  $\rightarrow$  [Seite 138](#page-137-0) liegen im international standardisierten. kanonischen Format vor. Damit diese vom optiPoint 600 office korrekt gewählt werden können, müssen hier die Wählregeln (Konvertierungs-Informationen) festgelegt werden.

Bei Fragen zu den Wählregeln wenden Sie sich bitte an das zuständige Fachpersonal.

Beispiel einer Rufnummer im kanonischen Format:

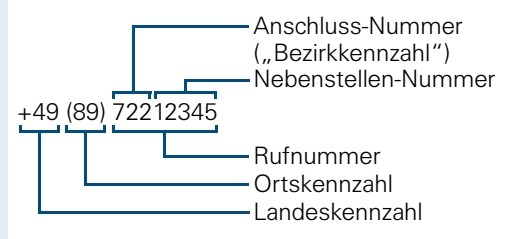

**Service** 

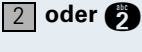

 $4$  oder  $\bullet$ 

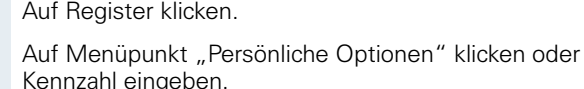

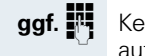

ggf. <sup>1</sup> Kennwort eingeben (Standard-Kennwort: 123456) und auf "OK" klicken.

> Auf Menüpunkt "Wählregeln" klicken oder Kennzahl eingeben.

**D** Amtskennzahl eingeben (z. B. "0").

Internationale Präfix eingeben (z. B. "00").

Landeskennzahl eingeben (z. B. "49" für Deutschland).

- Nationales Präfix eingeben (z. B. "0").
- Drtskennzahl eingeben (z. B. "89" für München).

Bezirkkennzahl eingeben (die Rufnummer ohne Nebenstellen-Nummer z. B. Ihrer Firma).

Speichern

Auf Softkey klicken, um die Änderung zu übernehmen.

Die Anzeige wechselt zum Menü "Persönliche Optionen".

# **Beschriftung, Dokumentation und Zubehör**

# <span id="page-151-0"></span>**Tastenfelder beschriften**

Zur Beschriftung der Tasten mit den gespeicherten Funktionen/Rufnummern ( $\rightarrow$  [Seite 11,](#page-10-0)  $\rightarrow$  [Seite 64\)](#page-63-0) stehen Ihnen folgende Möglichkeiten zur Auswahl:

**Beschriftung** 

per Hand:

Zu Ihrem optiPoint werden Beschriftungsstreifen mitgeliefert. Beschriften Sie die zu Ihrem optiPoint passenden Streifen innerhalb der weißen Felder mit Funktion oder Name.

- mit Computer: Verfügen Sie über die CD-ROM (zuständiges Fachpersonal fragen) mit den elektronischen Bedienungsanleitungen für Ihre HiPath 4000  $\rightarrow$  [Seite 153,](#page-152-0) können Sie Ihre Tastenfelder per PC beschriften.
- mit Computer via Internet: Unter<http://www.hipath.de>  $\rightarrow$  "Downloads"  $\rightarrow$  "Software" finden Sie das "Online Key Labelling Tool" samt Bedienerführung. Für diesen Verfahren stehen spezielle, bestellbare Beschriftungsbögen mit entsprechenden Beschriftungsstreifen zur Verfügung: Die Beschriftungsbögen sind unter Angabe der Artikelnummer über Ihre Siemens-Vertriebsorganisation oder über folgende Internetadresse bestellbar: <http://www.click4business-supplies.de>

Artikelnummern-Beschriftungsbögen: A31003-H8400-B993-\*-6Z19 für optiPoint basic/standard/advance Papierformat - DINA4 A31003-H8400-B992\*-6Z19 für optiPoint key module Papierformat - DINA4

Legen Sie den beschrifteten Streifen in das entsprechende Tastenfeld an Ihrem optiPoint und darüber die transparente Abdeckfolie (matte Seite oben).

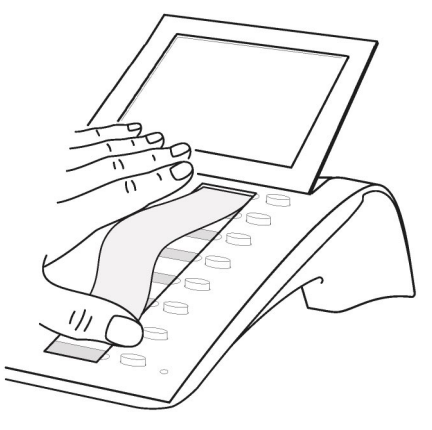

### **Rufnummernschild anbringen**

Zu Ihrem optiPoint werden selbstklebende Rufnummernschilder mitgeliefert.

Rufnummernschild beschriften (Feuerwehr, Polizei, eigene Rufnummer), ablösen und nach Abheben des Hörers in die Vertiefung am Telefon kleben.

# <span id="page-152-2"></span><span id="page-152-0"></span>**Dokumentation**

Diese Bedienungsanleitung finden Sie auch im Internet im PDF-Format unter

#### <http://www.hipath.com>

und auf CD-ROM (zuständiges Fachpersonal fragen) im HTML- und PDF-Format.

Die CD-ROM oder ein Ausdruck dieser Bedienungsanleitung ist unter Angabe der Artikelnummer über Ihre Siemens-Vertriebsorganisation oder über folgende Internetadresse bestellbar.

#### <http://www.click4business-supplies.de>

Artikelnummer CD-ROM: P31003-H8400-B300-\*-6Z19 Artikelnummer dieser Bedienungsanleitung: A31003-H8400-B600-1-19

Zum Ansehen und Ausdrucken der Bedienungsanleitung im PDF-Format benötigen Sie einen Computer, auf dem das kostenlose Software-Produkt Acrobat Reader von Adobe installiert ist.

Zum Ansehen der Bedienungsanleitung im HTML-Format benötigen Sie einen Computer mit einem WWW-Browser, z. B. Microsoft Internet Explorer.

# <span id="page-152-1"></span>**Zubehör**

<span id="page-152-3"></span>Mit folgendem Zubehör passen Sie Ihr Telefon Ihren individuellen Bedürfnissen an. Die optiPoint-Adapter sind Module, die in die Adaptersteckplätze unten am optiPoint eingesetzt werden können.

#### **optiPoint key module:**

Beistellgerät mit 16 frei belegbaren Tasten. Bis zu zwei dieser Beistellgeräte lassen sich an Ihr Telefon anschließen.

#### **optiPoint signature module:**

Beistellgerät zur persönlichen Identifizierung (PIN) mittels Chipkarte.

#### **optiPoint acoustic adapter:**

zum Anschließen von Beistellmikrofon, Hörsprechgarnitur, Lautsprecherbox und Zweithörer.

Zur zusätzlichen Signalisierung eines Anrufs, z. B. in lauter Umgebung, über eine weitere Klingel oder zur Steuerung von Leuchtanzeigen, z. B. "Bitte nicht eintreten", vor einem Zimmer.

#### **optiPoint analog adapter:**

zum Anschließen eines zusätzlichen analogen Telefons, Faxgeräts oder eines PCs mit Modemkarte.

#### **optiPoint ISDN adapter:**

zum Anschließen eines ISDN-Endgeräts, etwa eines ISDN-Faxgeräts oder einer Videoeinrichtung oder eines PCs mit S<sub>0</sub>-Schnittstelle.

#### **optiPoint phone adapter:**

zum Anschließen eines 2. Systemtelefons. Das 2. Systemtelefon ist über eine eigene Rufnummer erreichbar.

#### **optiPoint recorder adapter:**

zum Anschließen eines externen Rekorders oder Zweithörers.

#### <span id="page-153-1"></span>**Headset:**

Hör-Sprechgarnitur für Vieltelefonierer.

#### **Zweithörer:**

zum besseren Hören bei Umweltgeräuschen.

#### <span id="page-153-0"></span>**Beistellmikrofon:**

für schwierige akustische Verhältnisse beim Freisprechen.

#### **Aktive Lautsprecherbox:**

für noch bessere Klangqualität beim Lauthören.

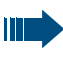

Einzelheiten zu den genannten Produkten entnehmen Sie bitte dem Datenblatt für Ihr optiPoint-Telefon.

# **Computergestütze Telefonanwendungen einsetzen**

Ein PC wird über die im Systemtelefon integrierte USB-Schnittstelle und einem USB-Kabel angeschlossen. Die von Siemens lieferbare TAPI-Treiber-Software "CallBridge TU" ermöglicht am PC den Einsatz zahlreicher auf dem Markt befindlichen Telefonapplikationen. Der an USB angepasste TAPI-Treiber kann kostenfrei aus dem Internet heruntergeladen werden. Die Internet-Adresse ist <http://www.hipath.com> (Downloads/Software).

# **Ratgeber**

### <span id="page-154-1"></span>**Telefon pflegen**

- Pflegen Sie das Gerät mit einem feuchten Tuch oder einem Antistatiktuch. Kein trockenes Tuch verwenden!
- Reinigen Sie das Gerät bei starker Verschmutzung mit verdünntem, tensidhaltigen Neutralreiniger, z. B. Pril. Entfernen Sie den Reiniger anschließend restlos mit einem feuchten Tuch (nur Wasser).
- Verwenden Sie keine alkoholhaltigen oder kunststoffangreifenden Reinigungsmittel, auch kein Scheuerpulver!

# <span id="page-154-2"></span><span id="page-154-0"></span>**Funktionsstörungen beheben**

#### **Gedrückte Taste reagiert nicht:**

Überprüfen Sie, ob sich die Taste verklemmt hat.

#### **Telefon klingelt nicht bei Anruf:**

Überprüfen Sie, ob Sie das Telefon gesperrt haben  $\rightarrow$  [Seite 26.](#page-25-0) Wenn ja, heben Sie die Sperre auf.

#### **Rufnummer lässt sich nicht wählen:**

Überprüfen Sie, ob Sie das Telefon abgeschlossen haben  $\rightarrow$  [Seite 62](#page-61-0). Wenn ja, schließen Sie das Telefon auf.

#### **Im Display angezeigte Uhrzeit stimmt nicht:**

Nach maximal 24 Stunden wird die Uhrzeit über Nacht automatisch korrigiert.

#### **LDAP- oder WAP-Funktionalität reagiert nicht, Lampen (Tasten-LEDs) leuchten nicht oder externe Tastatur ist ohne Funktion:**

Überprüfen Sie, ob das Steckernetzteil gesteckt ist (außer bei Anschlussart HFA mit "Power over LAN").

#### **Bei allen übrigen Störungen:**

Wenden Sie sich zuerst an das zuständige Fachpersonal. Bei nicht behebbaren Störungen muss der Kundendienst gerufen werden!

# <span id="page-155-0"></span>**Auf Fehlermeldungen am Display reagieren**

#### **Mögliche Ursache:**

Maximale Eingabezeit überschritten. Hörer nicht aufgelegt.

#### **Mögliche Reaktion:**

Schneller eingeben, zu lange Pausen zwischen Tastenbetätigung vermeiden.

#### **bitte wiederholen**

**Zeitueberschreitung**

#### **Mögliche Ursache:**

Anlage ist überlastet, keine Leitung frei, Warteschlange belegt.

#### **Mögliche Reaktion:**

Abwarten und später noch einmal versuchen.

#### **z.Zt. nicht erreichbar**

#### **Mögliche Ursache:**

- a) Funktion ist momentan nicht verfügbar.
- b) Kein Anschluss unter der gewählten Rufnummer

#### **Mögliche Reaktion:**

- a) Abwarten und später noch einmal versuchen.
- b) Nummer korrekt eingeben oder Vermittlung anrufen.

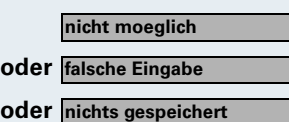

#### **oder Mögliche Ursache:**

Kurzwahlnummer nicht vorhanden, Termin falsch eingegeben, gesperrte oder unzulässige Eingabe, fehlende Voraussetzung (z. B. wenn für Makeln kein zweiter Gesprächspartner wartet), unvollständige Wahl.

#### **Mögliche Reaktion:**

Eingabe korrigieren, erlaubte Möglichkeit auswählen, Rufnummer vollständig eingeben.

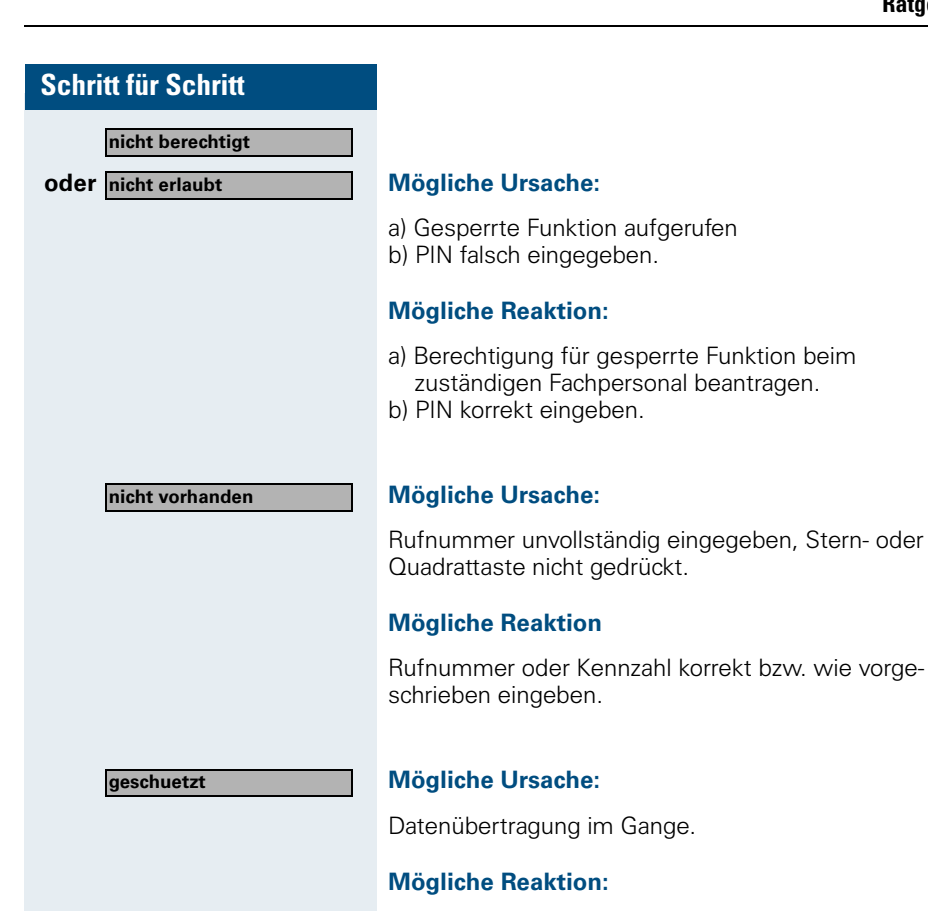

Abwarten und später noch einmal versuchen.

### **Telefon neu starten**

Anderweitige Störungen (z. B. bei Displayanzeige "Zwangsabmeldung des Systems") lassen sich ggf. durch einen Neustart des Telefons beheben.

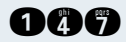

**nchen** Tasten zugleich drücken und der weiteren Bedienerführung folgen.

# <span id="page-156-0"></span>**Ansprechpartner bei Problemen**

Bei Störungen, die länger als beispielsweise 5 Minuten dauern, wenden Sie sich bitte an Ihr zuständiges Fachpersonal.

# **Stichwortverzeichnis**

### **A**

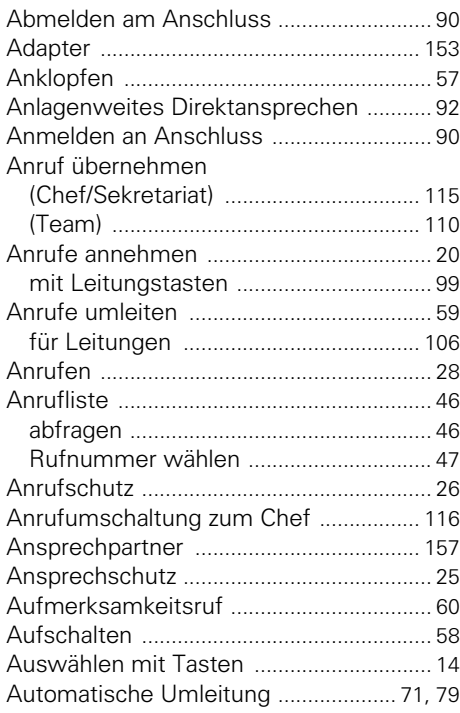

### **B**

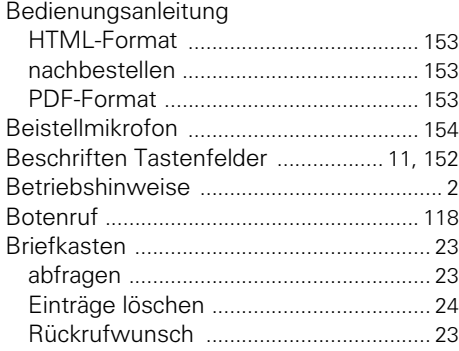

# **C**

Chef-/Sekretariats- Funktione[n .............. 114](#page-113-0)

# **D**

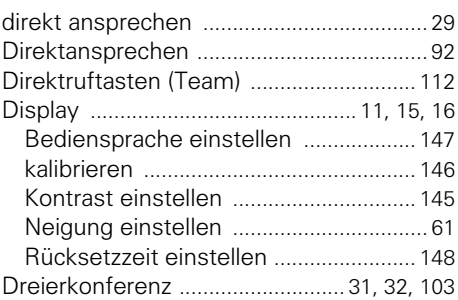

### **E**

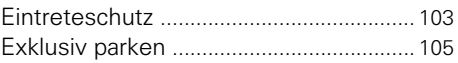

### **F**

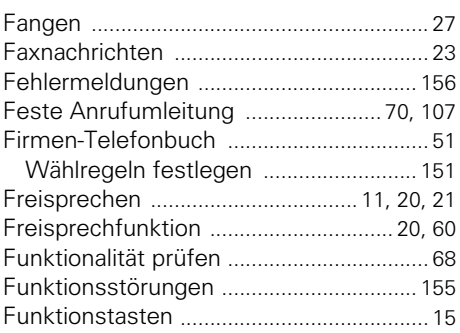

### **G**

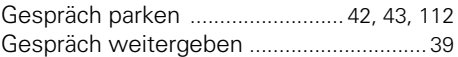

### **H**

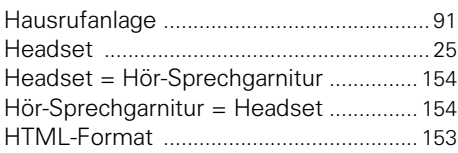

# **I**

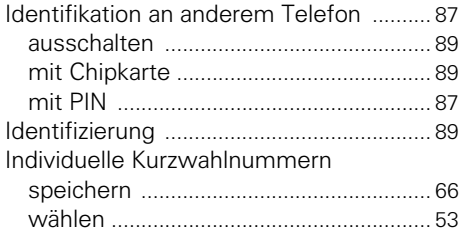

# **K**

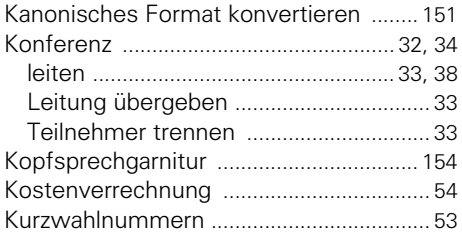

# **L**

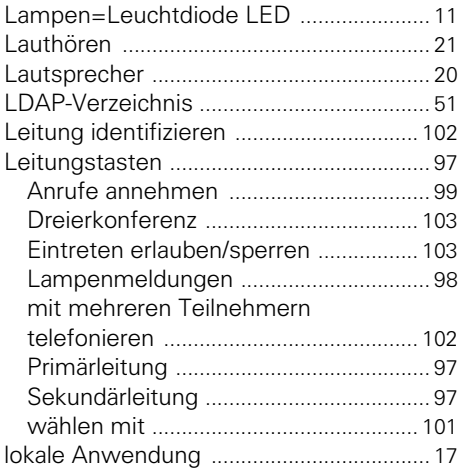

# **M**

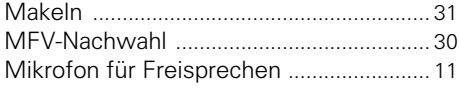

# **O**

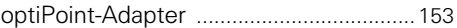

### **P**

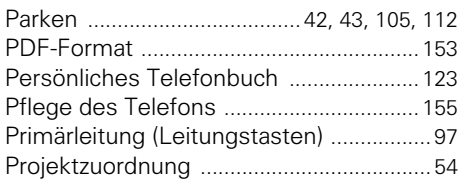

### **R**

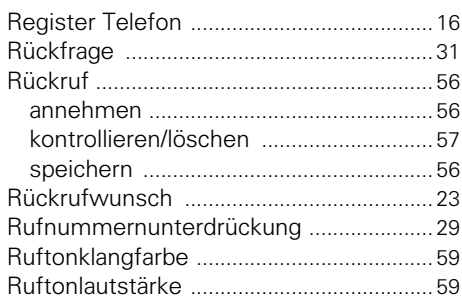

### **S**

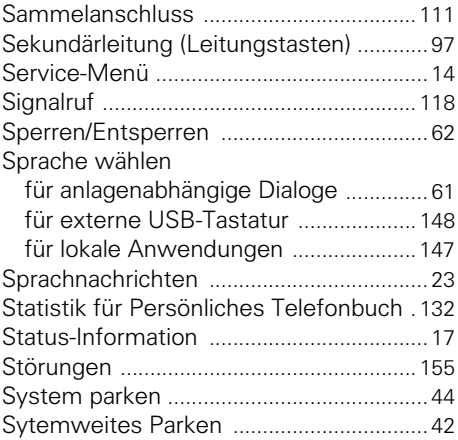

# **T**

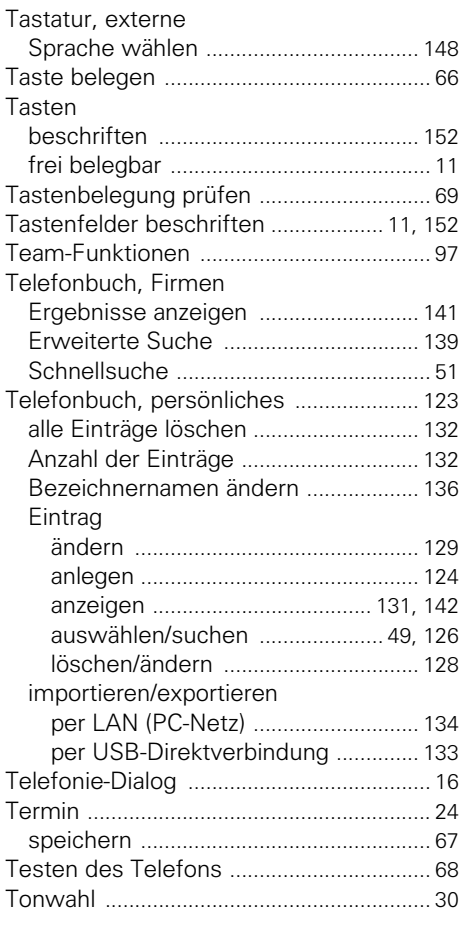

# **U**

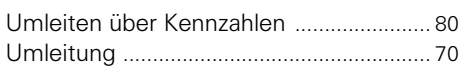

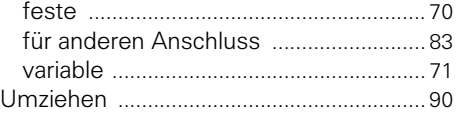

### **V**

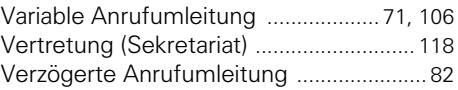

### **W**

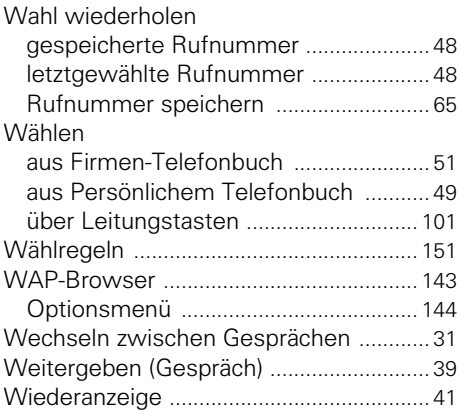

### **Z**

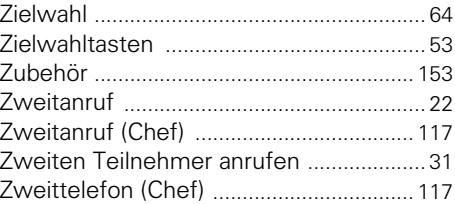

# **Wichtige Funktionen auf einen Blick**

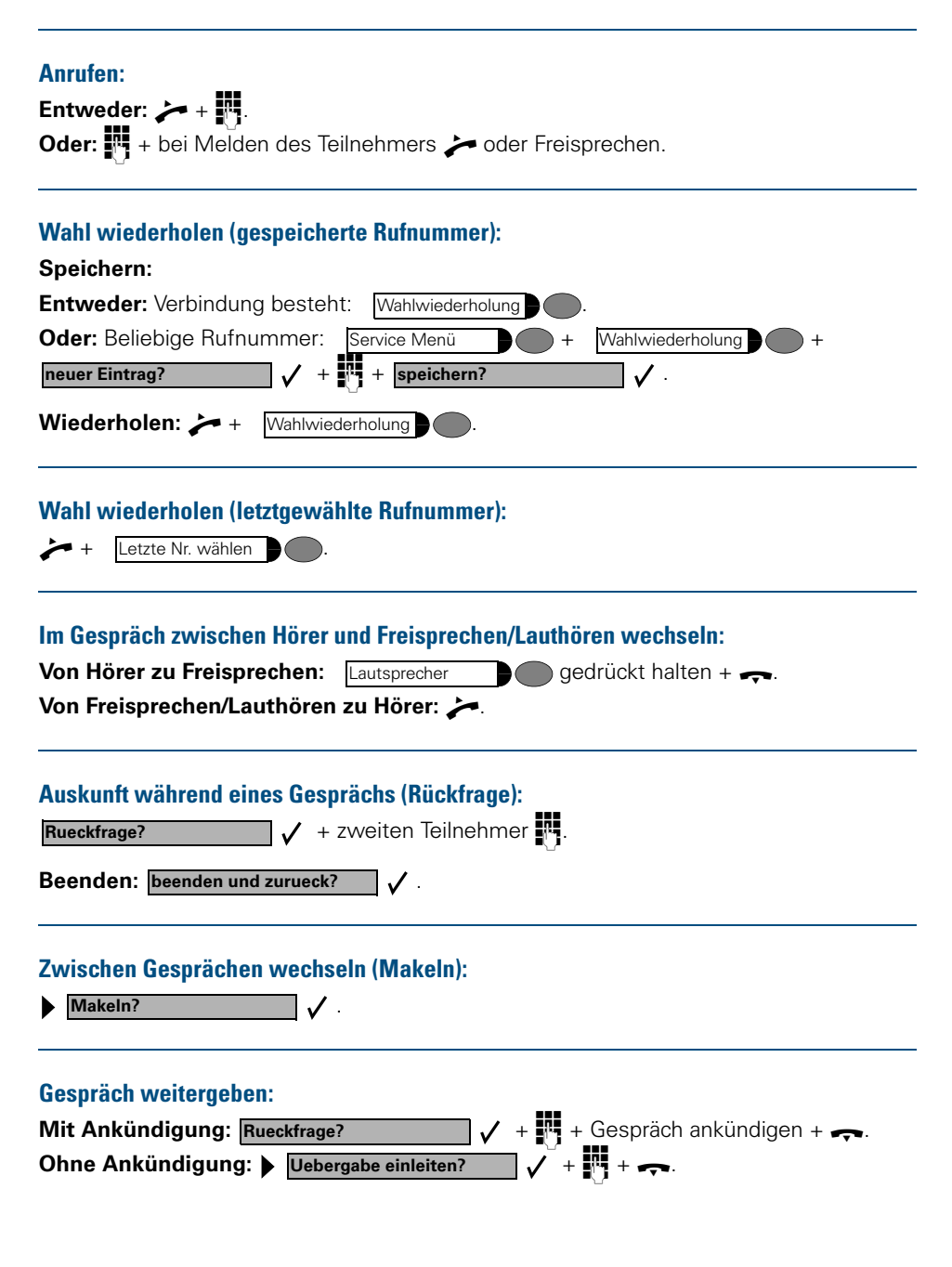

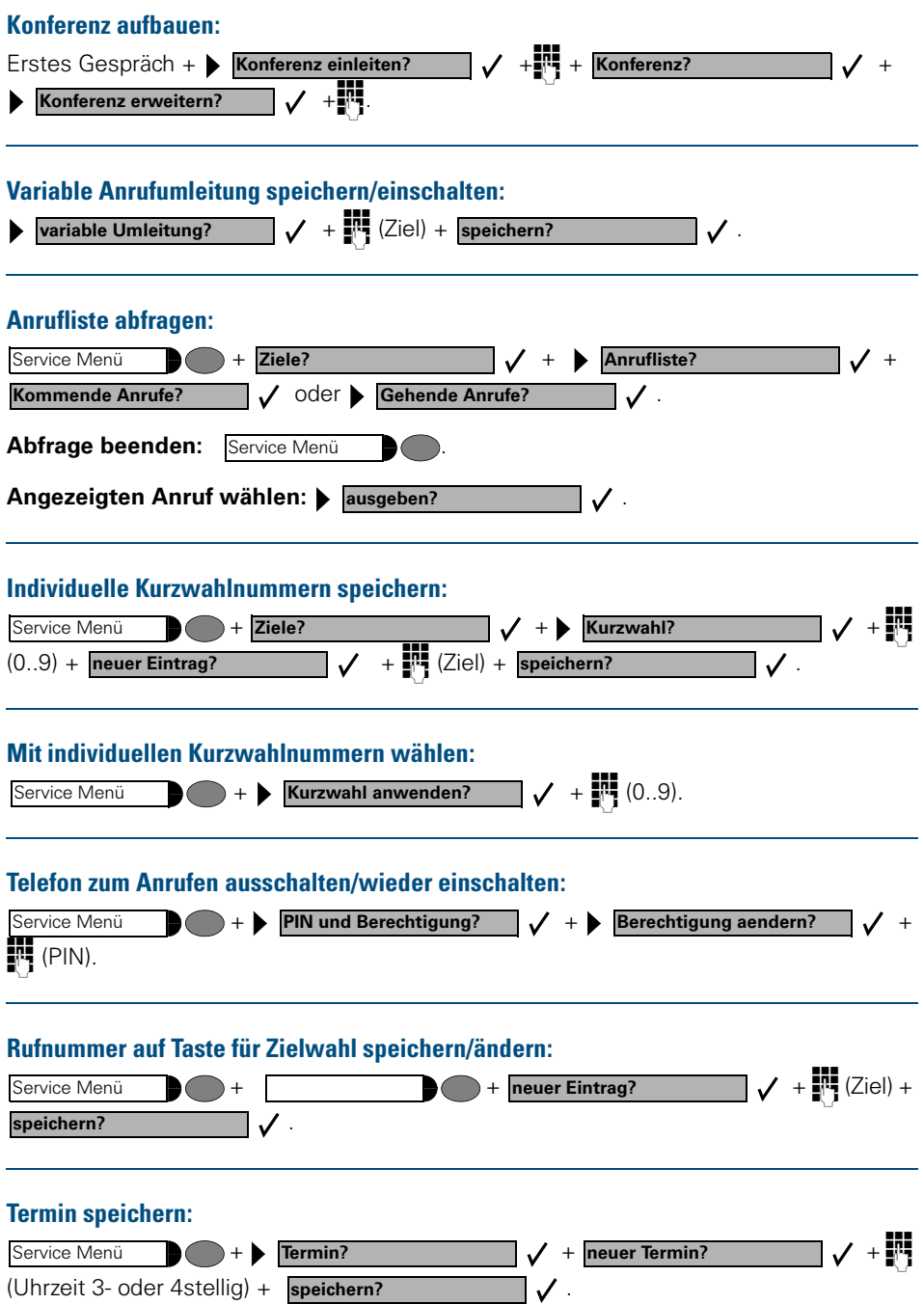

# **Maximal mögliche Funktionen des Service-Menüs (HiPath 4000)**

Taste "Service Menü" drücken. Funktionen mit  $\widehat{(\cdot)}$  und  $\widehat{(\cdot)}$ auswählen. Oder Service-Kennzahlen benutzen, z. B. 21 für "Zweitanruf ein/aus."

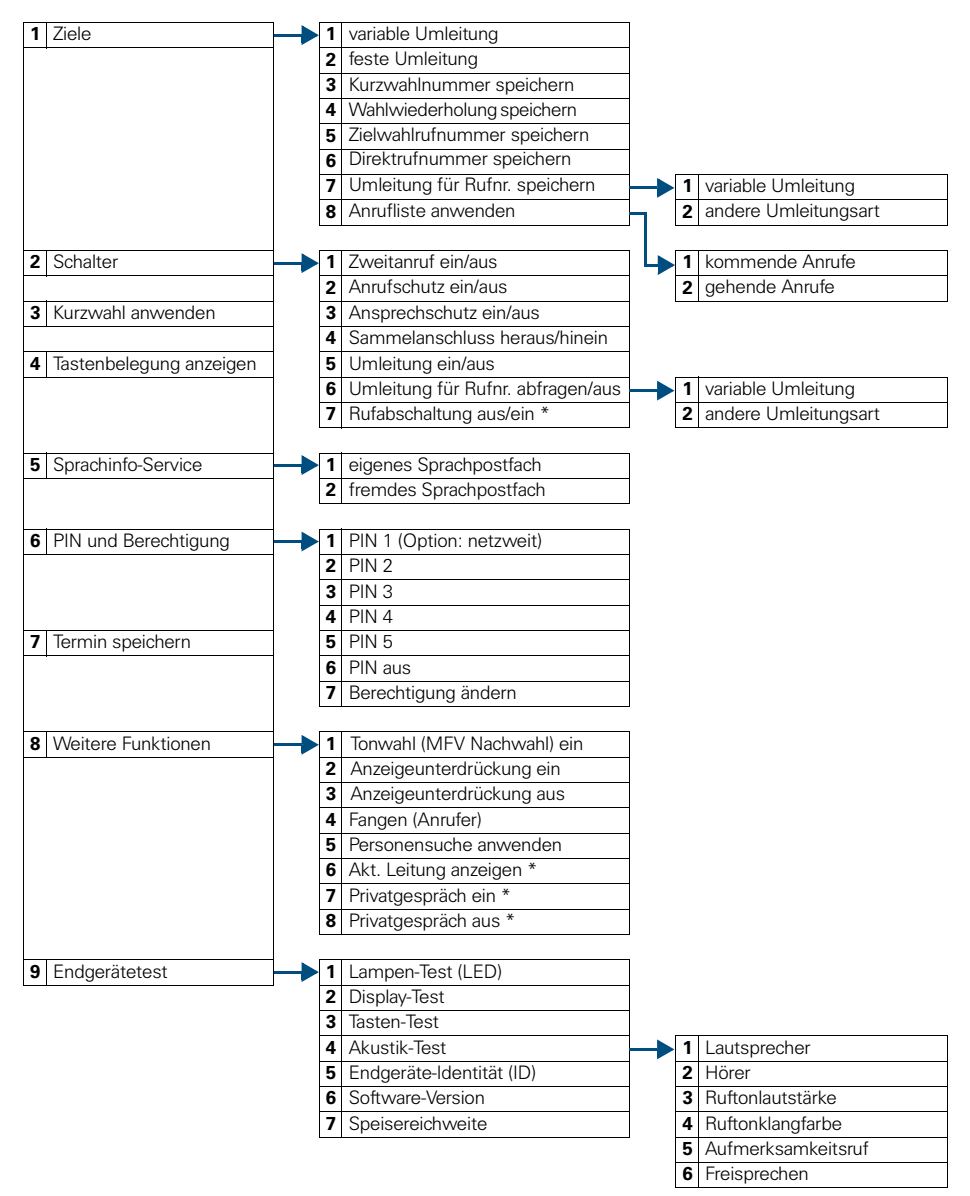

\* Telefon mit Leitungstasten und Mehrleitungszugang (keyset)

# **Maximale Funktionen des Service-Menüs (Hicom 300 E/300 H)**

Taste "Service Menü" drücken. Funktionen mit  $\widehat{(\cdot)}$  und  $\widehat{(\cdot)}$ auswählen. Oder Service-Kennzahlen benutzen, z. B. **2 1** für "Zweitanruf? ein/aus".

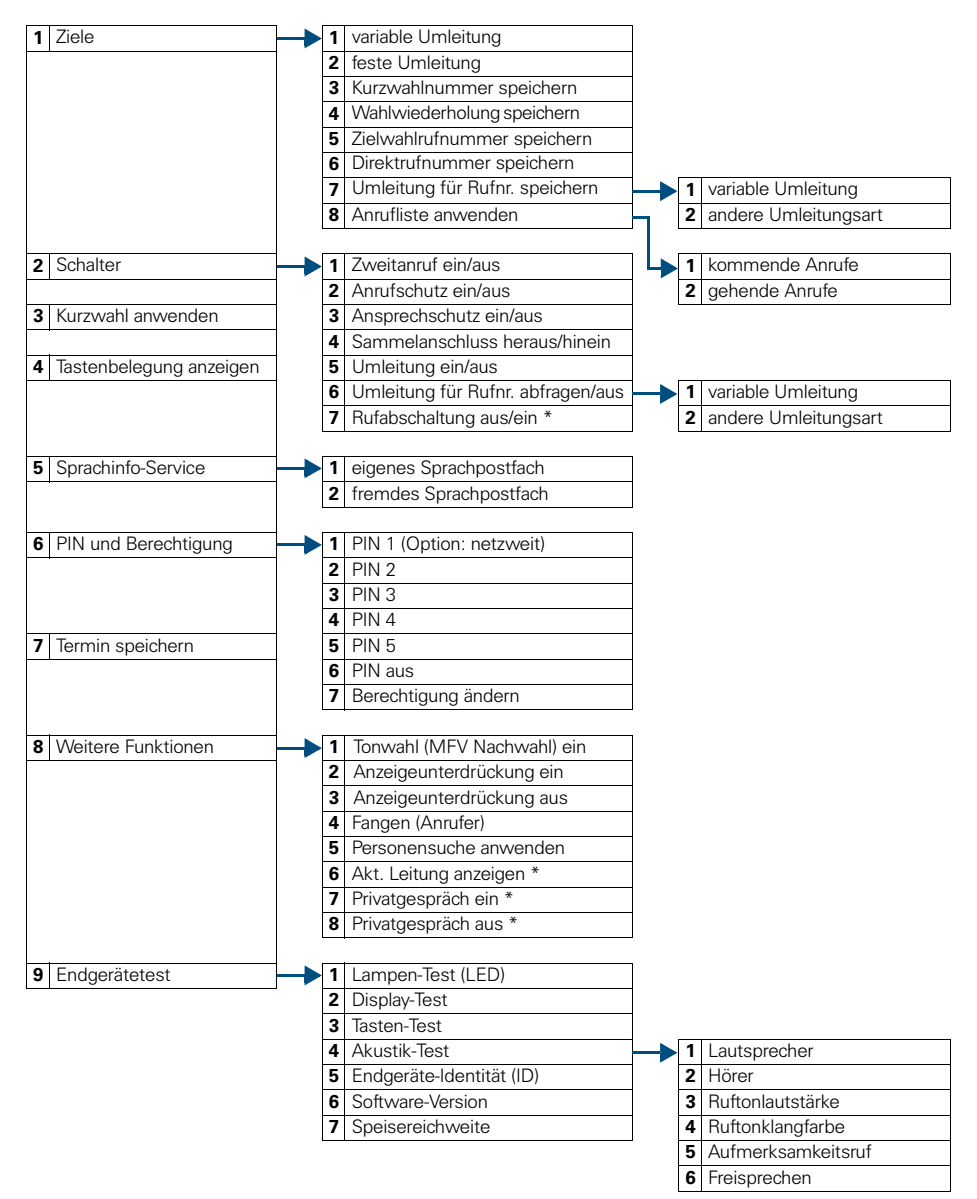

\* Telefon mit Leitungstasten und Mehrleitungszugang (keyset)

# www.hipath.de

 $©$  Siemens AG 2003 Information and Communication Networks Hofmannstr. 51 . D-81359 München

#### Bestell-Nr.: A31003-H8400-B600-1-19

Die Informationen in diesem Dokument enthalten lediglich allgemeine Beschreibungen bzw. Leistungsmerkmale, welche im konkreten Anwendungsfall nicht immer in der beschriebenen Form zutreffen bzw. welche sich durch Weiterentwicklung der Produkte ändern können. Die gewünschten Leistungsmerkmale sind nur dann verbindlich, wenn sie bei Vertragsschluss ausdrücklich vereinbart werden.

Liefermöglichkeiten und technische Änderungen vorbehalten. Gedruckt in der Bundesrepublik Deutschland. 15.04.2003